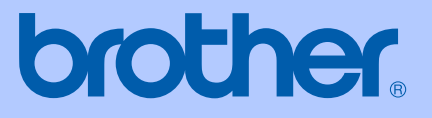

# BRUKSANVISNING

# DCP-130C

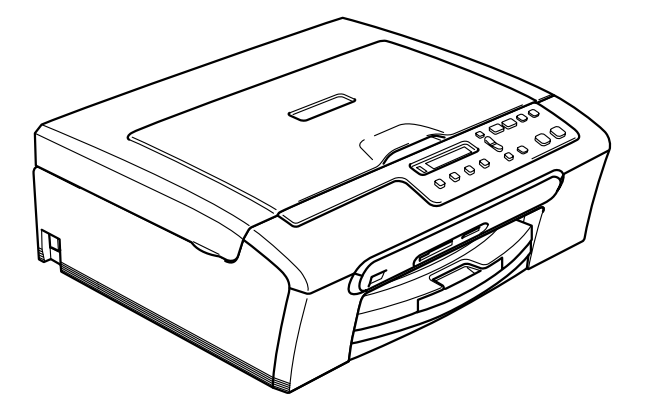

 $C \in$ 

<span id="page-1-0"></span>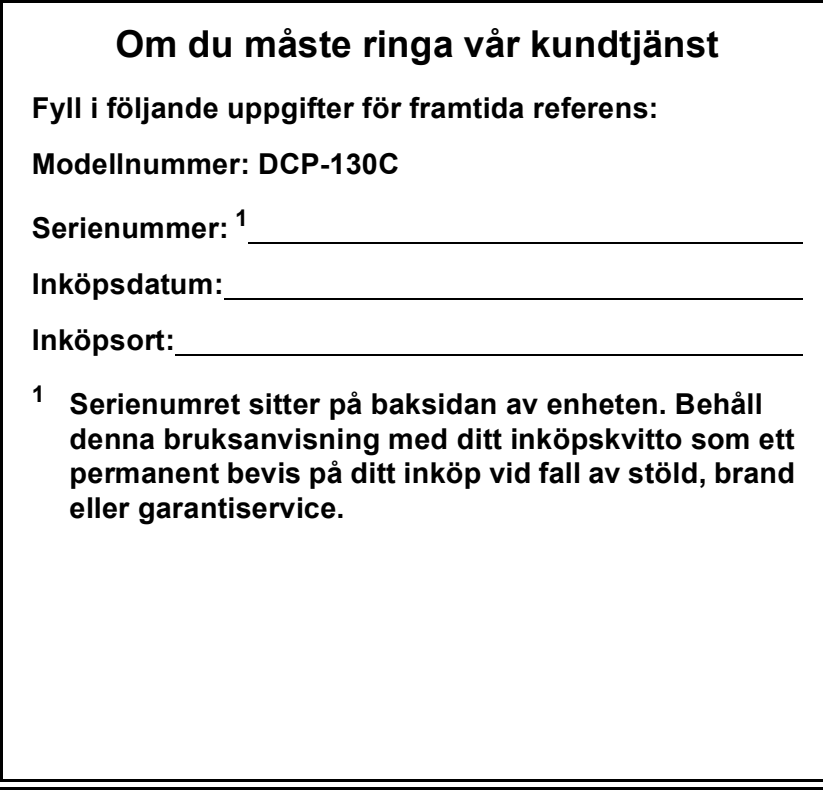

### **Registrera din produkt online på**

### **[http://www.brother.com/registrering/](http://www.brother.com/registration)**

Genom att registrera din produkt med Brother kommer du att registeras som en original ägare till produkten. Din registrering hos Brother:

- kan fungera som bevis på produktens inköpsdatum om du skulle tappa ditt kvitto; och
- kan stötta ett försäkringskrav vid förlust av en produkt som täcks av en försäkring.

# **Sammanställningar och publikation**

Den här bruksanvisningen har under överinseende av Brother Industries Ltd. sammanställts och publicerats och innehåller de senaste produktbeskrivningarna och specifikationerna.

Innehållet i den här bruksanvisningen och specifikationerna för den här produkten kan ändras utan föregående meddelande.

Brother förbehåller sig rätten att utan förvarning göra förändringar i specifikationer och detta material. Brother ansvarar inte heller för eventuella skador (inklusive följdskador) som orsakas av tilltron till de presenterade materialen, inklusive, men inte begränsat till, skrivfel eller andra misstag.

# **EU-deklaration om överensstämmelse enligt R & TTE-direktivet**

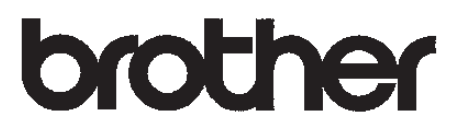

### **EC Declaration of Conformity**

Manufacturer Brother Industries, Ltd. 15-1, Naeshiro-cho, Mizuho-ku, Nagoya 467-8561, Japan

Plant Brother Industries (Shen Zhen) Ltd G02414-1, Bao Chang Li Bonded Transportation Industrial Park, Bao Long Industrial Estate, Longgang, Shenzhen, China

Herewith declare that:

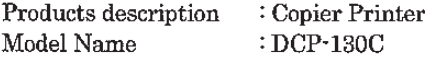

are in conformity with provisions of the Directives applied : Low Voltage Directive 73/23/EEC (as amended by 93/68/EEC) and the Electromagnetic Compatibility Directive 89/336/EEC (as amended by 91/263/EEC and 92/31/EEC and 93/68/EEC).

Standards applied:

Harmonized: Safety EN60950-1:2001+A11:2004

> $EMC$ EN55022: 1998 +A1: 2000 +A2: 2003 Class B EN55024: 1998 +A1: 2001 +A2: 2003 EN61000-3-2: 2000 EN61000-3-3: 1995 +A1: 2001

Year in which CE marking was first affixed : 2006

Issued by : Brother Industries, Ltd.

 $\mathbf{r}$ 

Date : 28th April, 2006

Place : Nagoya, Japan

Signature

Johasho Maeda

Takashi Maeda Manager Quality Management Group Quality Management Dept. Information & Document Company

# **EU konformitetsförklaring under R & TTE-direktivet <sup>0</sup>**

**Tillverkare** Brother Industries, Ltd. 15-1, Naeshiro-cho, Mizuho-ku, Nagoya 467-8561, Japan

Fabrik

Brother Industries (Shen Zhen) Ltd G02414-1, Bao Chang Li Bonded Transportation Industrial Park, Bao Lung Industrial Estate, Longgang, Shenzhen, China

Deklararerar härmed att:

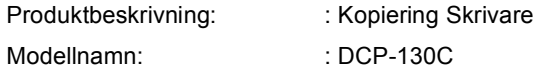

överenstämmer med anvisningarna i lågspänningsdirektivet 73/23/EEC (enligt justeringen i 93/68/EEC) och direktivet för elektronmagnetisk kompabilitet 89/336/EEC (enligt justering i 91/263/EEC, 92/31/EEC och 93/68/EEC).

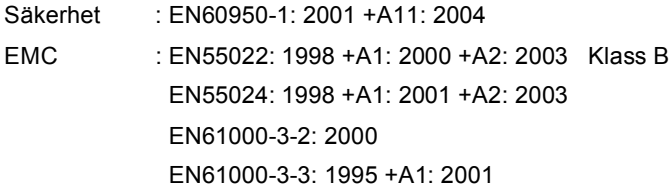

CE-märkning tillämpades första gången: 2006

Utfärdad av **: Brother Industries, Ltd.** 

Datum : 28 april, 2006

Ort : Nagoya, Japan

# Innehållsförteckning

# Avsnitt I Allmänt

#### Allmän information  $\mathbf 1$

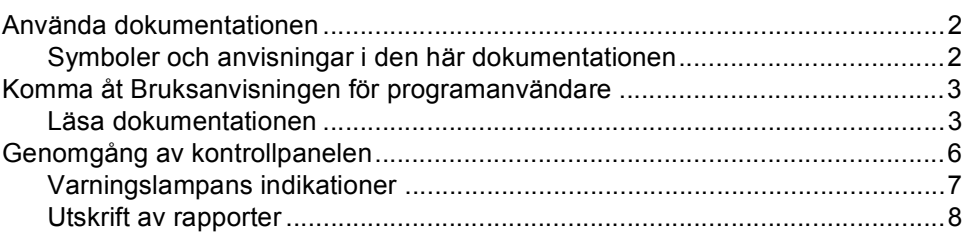

#### Ladda dokument och papper  $\overline{\mathbf{2}}$

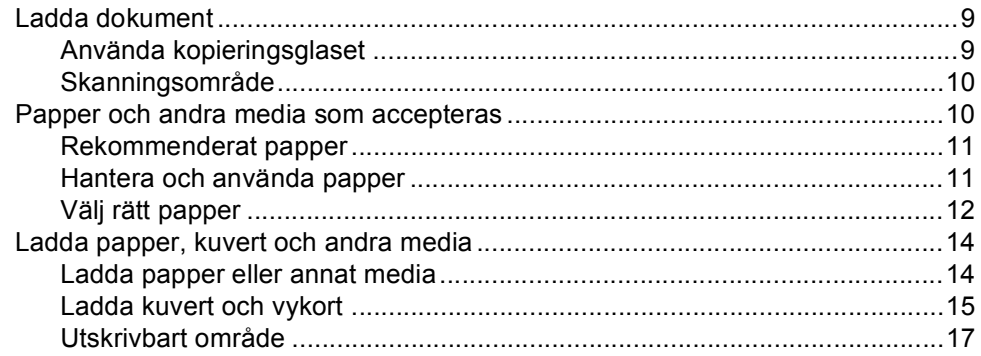

# **Avsnitt II Kopiering**

#### Kopiering  $\mathbf{3}$

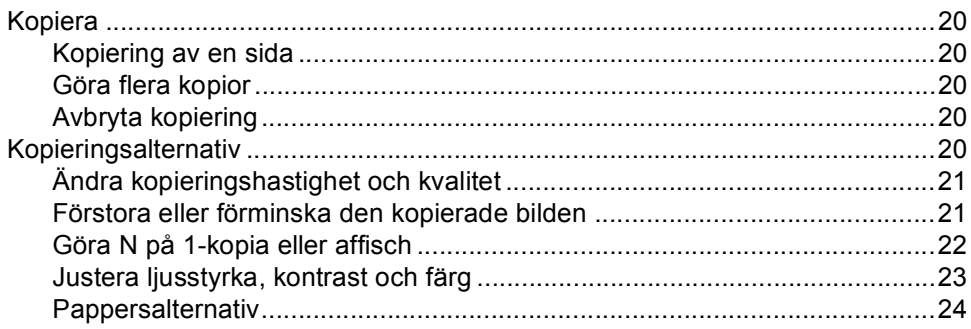

# **Avsnitt III Direkt fotoutskrift**

#### Skriva ut foton från ett minneskort  $\overline{\mathbf{4}}$

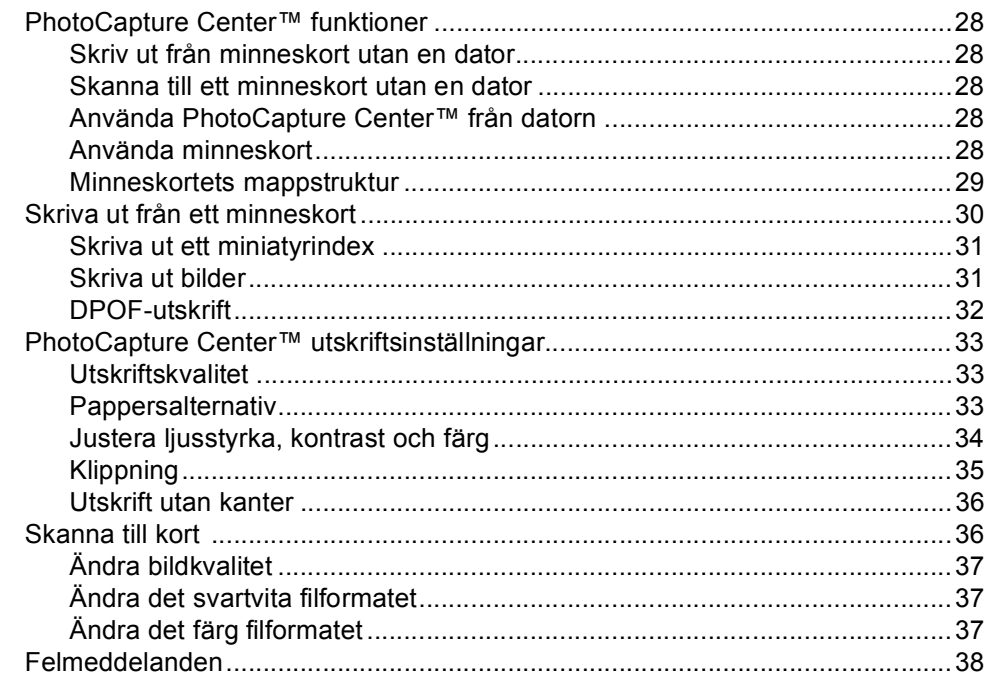

#### Skriva ut foton från en kamera med PictBridge  $5\phantom{1}$

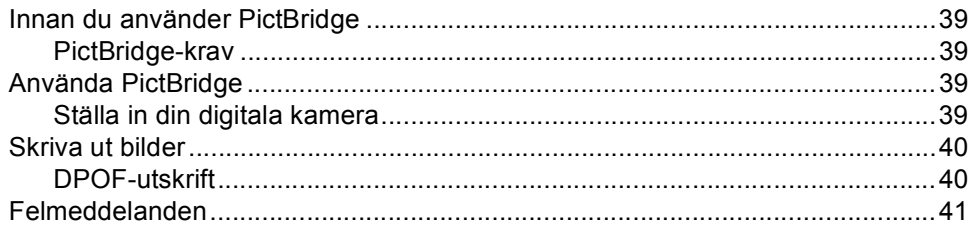

# **Avsnitt IV Programvara**

#### Programvarufunktioner 6

# **Avsnitt V Bilagor**

#### Säkerhet och juridiska begränsningar  $\mathbf{A}$

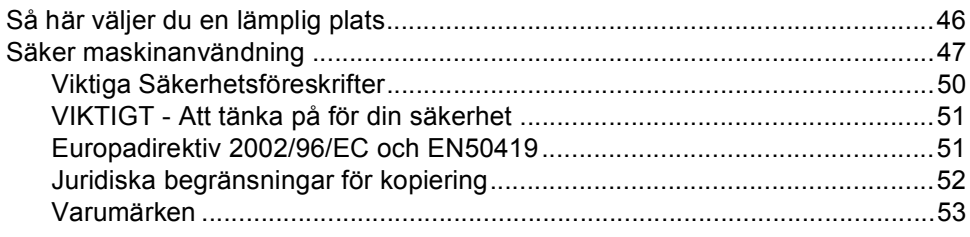

#### $\, {\bf B} \,$ Felsökning och rutinunderhåll

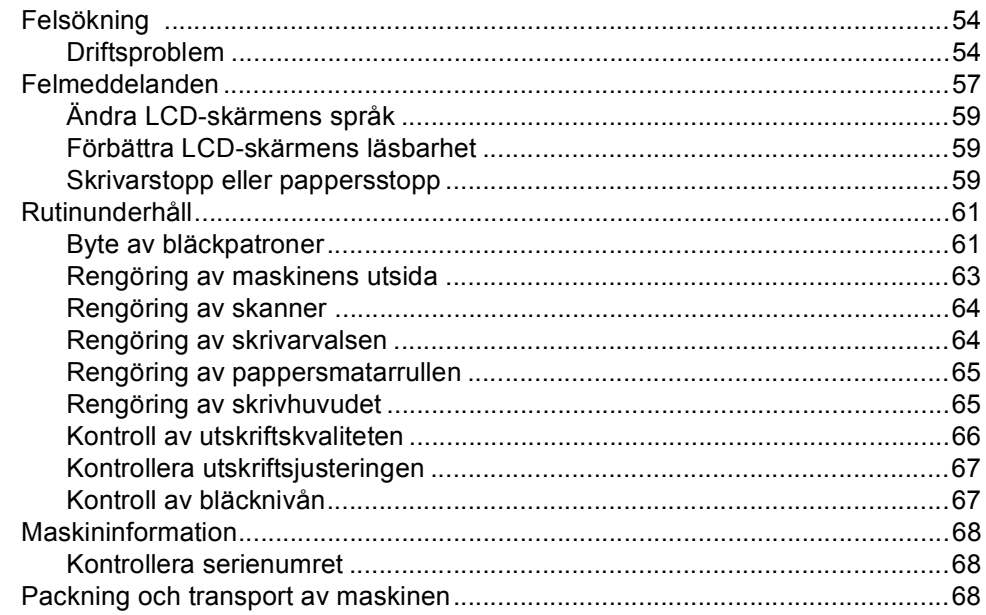

#### $\mathbf C$ **Meny och funktioner**

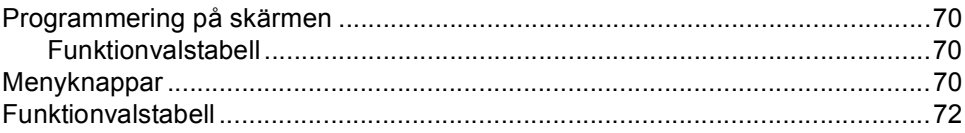

#### **Specifikationer** D

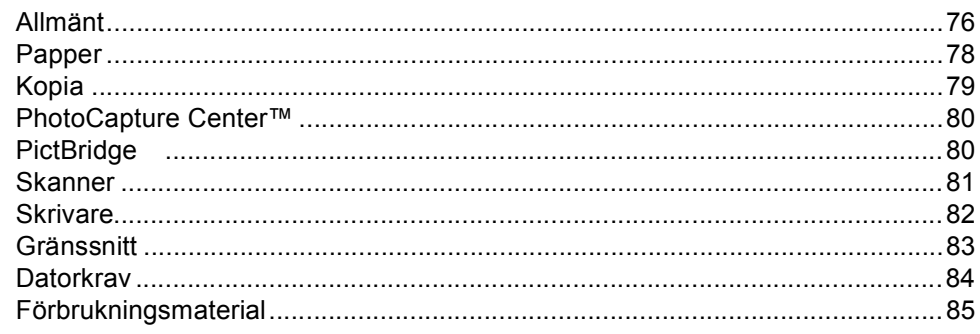

#### Ordlista  $E$

#### $\mathsf F$ Register

# **Avsnitt I**

# <span id="page-9-0"></span>**Allmänt <sup>I</sup>**

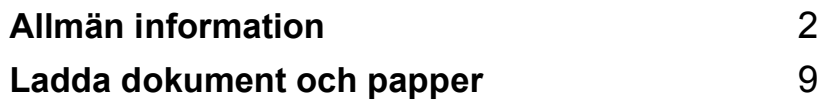

<span id="page-10-0"></span>**Allmän information <sup>1</sup>**

# <span id="page-10-1"></span>**Använda dokumentationen <sup>1</sup>**

**1**

Tack för att du köpte en Brother-maskin! Att läsa igenom dokumentationen kommer att hjälpa dig att dra fördel av maskinen.

# <span id="page-10-2"></span>**Symboler och anvisningar i den här dokumentationen <sup>1</sup>**

De följande symbolerna och anvisningarna används i den här dokumentationen.

- **Fet stil** Text med fet stil motsvarar specifika knappar på maskinens kontrollpanel.
- *Kursiv stil* Text med kursiv stil gör dig uppmärksam på en viktig punkt eller hänvisar dig till ett annat avsnitt.
- Courier New Text med fonten Courier New avser meddelanden på maskinens LCD-skärm.

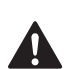

Varningar meddelar dig hur du ska göra för att förhindra personskada.

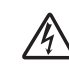

Ikonen för elektrisk fara gör dig uppmärksam på risken för elektrisk stöt.

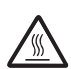

Ikonen för het yta varnar dig för att vidröra heta maskindelar.

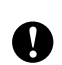

Procedurer du måste följa eller undvika för att inte orsaka eventuell skada på maskinen eller andra föremål.

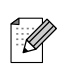

Information om hur du agerar i en viss situation eller tips om hur du kan använda aktuell funktion tillsammans med andra funktioner.

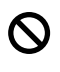

Ikonen för olämplig installation gör dig uppmärksam på enheter och funktioner som inte är kompatibla med maskinen.

# <span id="page-11-0"></span>**Komma åt Bruksanvisningen för programanvändare <sup>1</sup>**

Den här bruksanvisningen innehåller inte all information om maskinen. Du får exempelvis inte veta hur man använder de avancerade funktionerna i skrivaren och skannern. Läs Bruksanvisning för programanvändare på CD-skivan om du vill veta mer om nämnda funktioner.

### <span id="page-11-1"></span>**Läsa dokumentationen <sup>1</sup>**

### **Läsa dokumentation (För Windows®) <sup>1</sup>**

För att läsa dokumentationen från menyn **Start**, peka på **Brother**, **DCP-XXXX** (där XXXX är modellnumret) från programgruppen och välj sedan **Bruksanvisning**.

Om du inte installerat programvaran, kan du hitta dokumentationen genom att följa anvisningarna nedan:

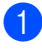

Starta datorn. För in Brother CD-ROMskivan i CD-ROM-enheten.

2 Om skärmen med modellnamn visas klickar du på ditt modellnamn.

Om språkskärmen visas klickar du på önskat språk. CD-skivans huvudmeny öppnas.

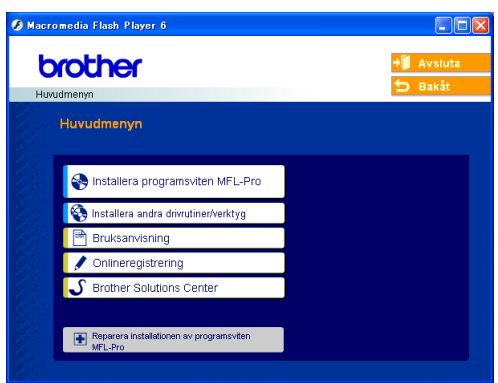

### **Obs**

Om det här fönstret inte öppnas går du till Utforskaren och kör filen setup.exe från rotkatalogen på Brother-skivan.

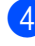

**4** Klicka på **Bruksanvisning** för att visa bruksanvisningen för programanvändare i HTML-format.

### **Så här hittar du skanneranvisningar <sup>1</sup>**

Det finns flera sätt att skanna in dokument. Du kan göra på följande sätt:

### **Bruksanvisning för programanvändare**

- *Skanning* (För Windows<sup>®</sup> 98/98SE/Me/2000 Professional och Windows<sup>®</sup> XP)
- ControlCenter3 (För Windows<sup>®</sup> 98/98SE/Me/2000 Professional och Windows<sup>®</sup> XP)

### **PaperPort® SE med OCR-bruksanvisning**

Anvisningar om hur du skannar med ScanSoft® PaperPort®. Den kompletta bruksanvisningen för ScanSoft® PaperPort® SE med OCR kan läsas från Hjälp-menyn i ScanSoft® PaperPort® med OCR-programmet.

### **Läsa dokumentation (För Macintosh®)1**

Starta Macintosh<sup>®</sup> datorn. För in Brother CD-ROM-skivan i CD-ROM-enheten. Följande fönster öppnas.

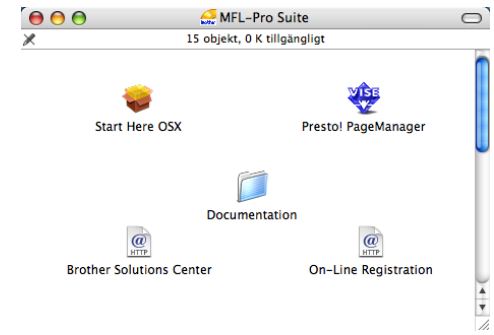

- Dubbelklicka på ikonen **Documentation**.
- **3** Dubbelklicka på mappen för ditt språk.
- 4 Dubbelklicka på filen överst på sidan för att visa bruksanvisningen för programanvändare i HTML-format.
- **5** Klicka på den dokumentation du vill läsa.
	- **Bruksanvisning för programanvän dare:** Bruksanvisning för programanvändare i HTML-format

### **Så här hittar du skanneranvisningar <sup>1</sup>**

Det finns flera sätt att skanna in dokument. Du kan göra på följande sätt:

### **Bruksanvisning för programanvändare**

- *Skanning* (För Mac OS<sup>®</sup> X 10.2.4 eller senare)
- ControlCenter2 (För Mac OS<sup>®</sup> X 10.2.4 eller senare)

### **Presto!® PageManager® bruksanvisning**

Anvisningar om hur du skannar med Presto!® PageManager®. Den kompletta bruksanvisningen Presto!® PageManager® kan läsas från Hjälpmenyn i Presto!® PageManager® programmet.

#### Kapitel 1

# <span id="page-14-0"></span>**Genomgång av kontrollpanelen <sup>1</sup>**

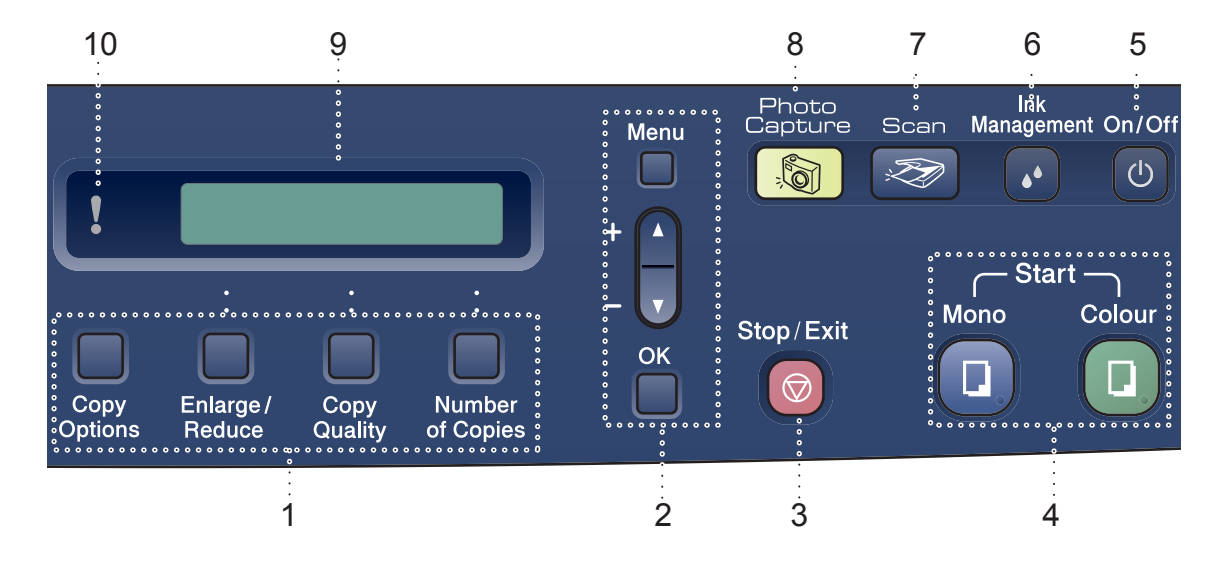

### **1 Kopieringsknappar**

Gör att du tillfälligt kan ändra kopieringsinställningarna i kopieringsläget.

#### ■ Copy Options

Du kan snabbt och lätt välja tillfälliga kopieringsinställningar.

#### **Enlarge/Reduce**

Gör att du kan förminska eller förstora kopior beroende på förhållandet du valt.

#### ■ Copy Quality

Använd denna knapp för att tillfälligt ändra din kopieringskvalitet.

#### **Number of Copies**

Använd denna knapp för att göra flera kopior.

### **2 Menyknappar:**

### **Menu**

Gör att du kommer åt huvudmenyn.

#### $\blacksquare$  +**A** eller - $\nabla$

Tryck på knapparna för att gå igenom menyer och alternativ.

#### **OK**

Gör att du kan välja en inställning.

### **3 Stop/Exit**

Avbryter en operation eller lämnar menyn.

### **4 Startknappar:**

### **Mono Start**

Gör att du kan göra svartvita kopior. Du kan även börja skanna (i färg eller svartvitt, beroende på skanningsinställningen i programmet ControlCenter).

### $\blacksquare$  Colour Start

Gör att du kan göra färgkopior. Du kan även börja skanna (i färg eller svartvitt, beroende på skanningsinställningen i programmet ControlCenter).

### **5 On/Off**

Du kan stänga av och sätta på maskinen.

Om du stänger av maskinen görs rengöringen av skrivhuvudet regelbundet för att bibehålla utskriftskvaliteten.

### **6 Ink Management**

Använd den här knappen när du vill rengöra skrivhuvudet samt kontrollera utskriftskvaliteten och bläcknivån.

### **7 Scan**

Aktiverar skannerläget.

**8 PhotoCapture**

Aktiverar PhotoCapture Center™-läget.

**9 LCD-skärm (liquid crystal display)** Visar meddelanden som hjälper dig att ställa in

och använda maskinen.

### **10 Varningslampa**

Lyser röd då LCD-skärmen visar ett fel eller ett viktigt statusmeddelande.

### <span id="page-15-0"></span>**Varningslampans indikationer <sup>1</sup>**

Status lysdioden är ett ljus som visar DCP statusen. LCD-skärmen visar aktuell maskinstatus när maskinen inte används.

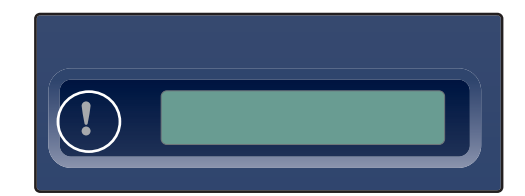

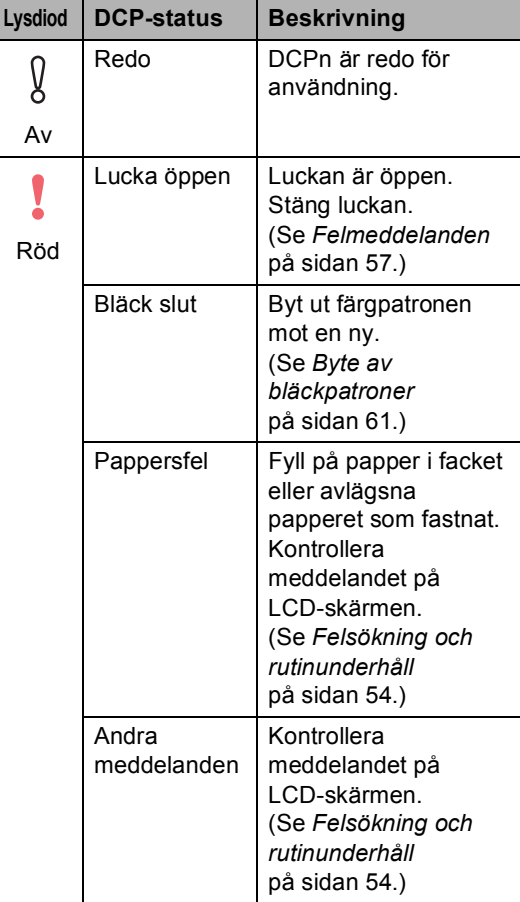

Kapitel 1

## <span id="page-16-0"></span>**Utskrift av rapporter <sup>1</sup>**

Följande rapporttyper finns:

Hjälplista

En hjälplista för snabb programmering av maskinen.

Användarinst.

Innehåller dina inställningar.

### **Skriva ut en rapport**

**1** Tryck på Menu.

- **2** Tryck på ▲ eller ▼ för att välja 3.Skriv rapport. Tryck på **OK**.
- **3** Tryck på ▲ eller ▼ för att välja den rapport du vill ha. Tryck på **OK**.
- 4 Tryck på Mono Start.

**2**

# <span id="page-17-0"></span>**Ladda dokument och papper**

# <span id="page-17-1"></span>**Ladda dokument <sup>2</sup>**

Du kan göra kopior och skanna från kopieringsglaset.

# <span id="page-17-2"></span>**Använda kopieringsglaset <sup>2</sup>**

Du kan från kopieringsglaset kopiera eller skanna sidor ur en bok eller enstaka sidor.

### **Dokumentstorlekar som stöds <sup>2</sup>**

- Storlek: Upp till A4-format [215,9 till 297 mm]
- Vikt: Upp till 2 kg

### **Ladda dokument <sup>2</sup>**

**i** Lyft på maskinens lock.

b Använd markeringarna på kopieringsglaset för att centrera dokumentet med texten nedåt.

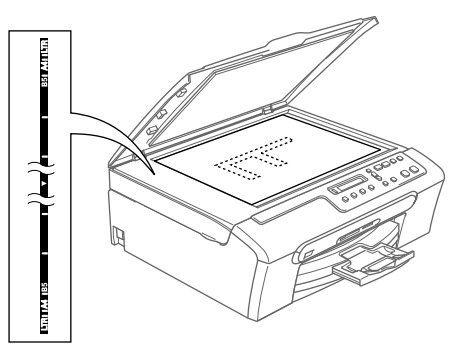

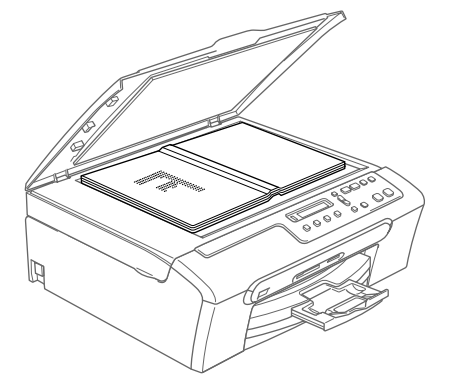

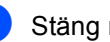

Stäng maskinens lock.

**VAR FÖRSIKTIG**

SLÅ INTE igen locket hårt över en bok eller tjockt dokument som ska kopieras. TRYCK INTE heller ner locket.

## <span id="page-18-0"></span>**Skanningsområde <sup>2</sup>**

Hur stort skanningsområdet är beror på inställningarna i det program du använder. Figurerna nedan visar områdena som du inte kan skanna på Letter och A4-papper.

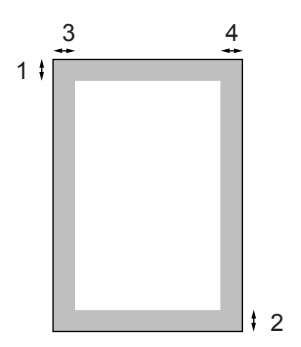

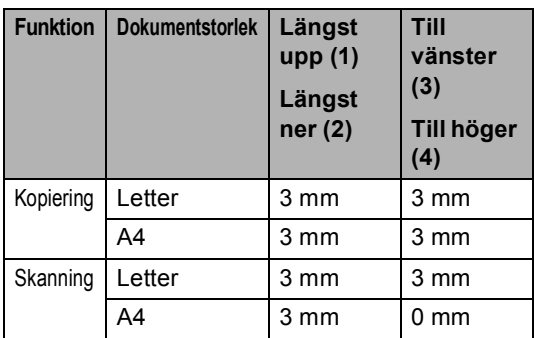

# <span id="page-18-1"></span>**Papper och andra media som accepteras <sup>2</sup>**

Utskriftskvaliteten kan påverkas av den papperstyp som du använder i maskinen.

Du uppnår bästa utskriftskvalitet för den inställning du har valt genom att ställa in papperstypen så att det överensstämmer med papperet som ligger i mataren.

Du kan använda vanligt papper, papper för bläckstråleskrivare (bestruket papper), glättat papper, OH-film och kuvert.

Vi rekommenderar att du provar dig fram innan du köper en större mängd papper.

Du uppnår bästa resultat om du använder Brother papper.

- Om du skriver ut på papper för bläckstråleskrivare (bestruket papper), OH-film eller fotopapper ska du komma ihåg att välja rätt papperstyp under fliken '**Grundläggande**' i skrivardrivrutinen eller i papperstypinställningen i menyn.
- Om du skriver ut på Brother fotopapper ska du först placera instruktionsarket som medföljer fotopapperet i pappersfacket och sedan lägga fotopapperet på instruktionsarket.
- Om du använder OH-film eller fotopapper förhindrar du nedfläckning av andra kopior, eller att papper fastnar, genom att avlägsna varje ark så snart det har skrivits ut.
- Undvik att vidröra den utskrivna ytan omedelbart efter utskrift, eftersom ytan kanske inte är torr och du kan få fläckar på fingrarna.

## <span id="page-19-0"></span>**Rekommenderat papper <sup>2</sup>**

För att få bästa utskriftskvalitet bör du använda Brother-papper. (Se tabellen nedan.)

Om det inte går att få tag i Brother-papper, rekommenderar vi att du testar olika papper innan du köper några större kvantiteter.

Vi rekommenderar att du använder '3M Transparency Film' när du skriver ut på OHfilmer.

### **Brother-papper**

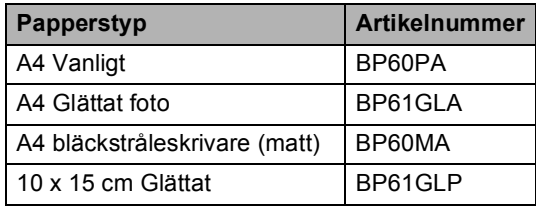

### <span id="page-19-1"></span>**Hantera och använda papper <sup>2</sup>**

- Förvara pappersarken i de förseglade originalförpackningarna. Se till att arken ligger plant och på behörigt avstånd från fukt, direkt solljus och värme.
- Den bestrukna sidan av fotopapper är blank. Undvik att vidröra den här (bestrukna) sidan av papperet. Lägg i fotopapper med den bestrukna sidan nedåt.
- Undvik att vidröra någon sida av OHfilmen, eftersom denna typ av material lätt absorberar fukt och svett, vilket försämrar utskriftskvaliteten. OH-film som är avsedd för laserskrivare/kopieringsmaskiner kan smutsa ned nästa dokument. Använd endast OH-film som är avsedd för bläckstråleutskrift.

### **Olämplig installation**

### ANVÄND INTE följande typer av papper:

• Skadat, rullat, skrynkligt eller oregelbundet format papper

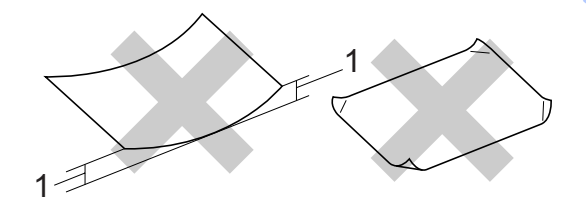

#### **1 2 mm eller längre**

- Extremt blankt eller grovstrukturerat papper
- Papper som redan använts för utskrift
- Papper som inte kan staplas på ett jämnt, enhetligt sätt
- Papper med skrovlig yta

### **Pappersutmatningsfackets kapacitet <sup>2</sup>**

Upp till 50 ark 20 lb Letter eller 80 g/m<sup>2</sup> A4papper.

 OH-film eller fotopapper måste avlägsnas från pappersfacket så snart de matats ut för att förhindra nedfläckning av efterföljande kopior.

# <span id="page-20-0"></span>**Välj rätt papper <sup>2</sup>**

### **Papperstyp och pappersstorlek för olika funktioner <sup>2</sup>**

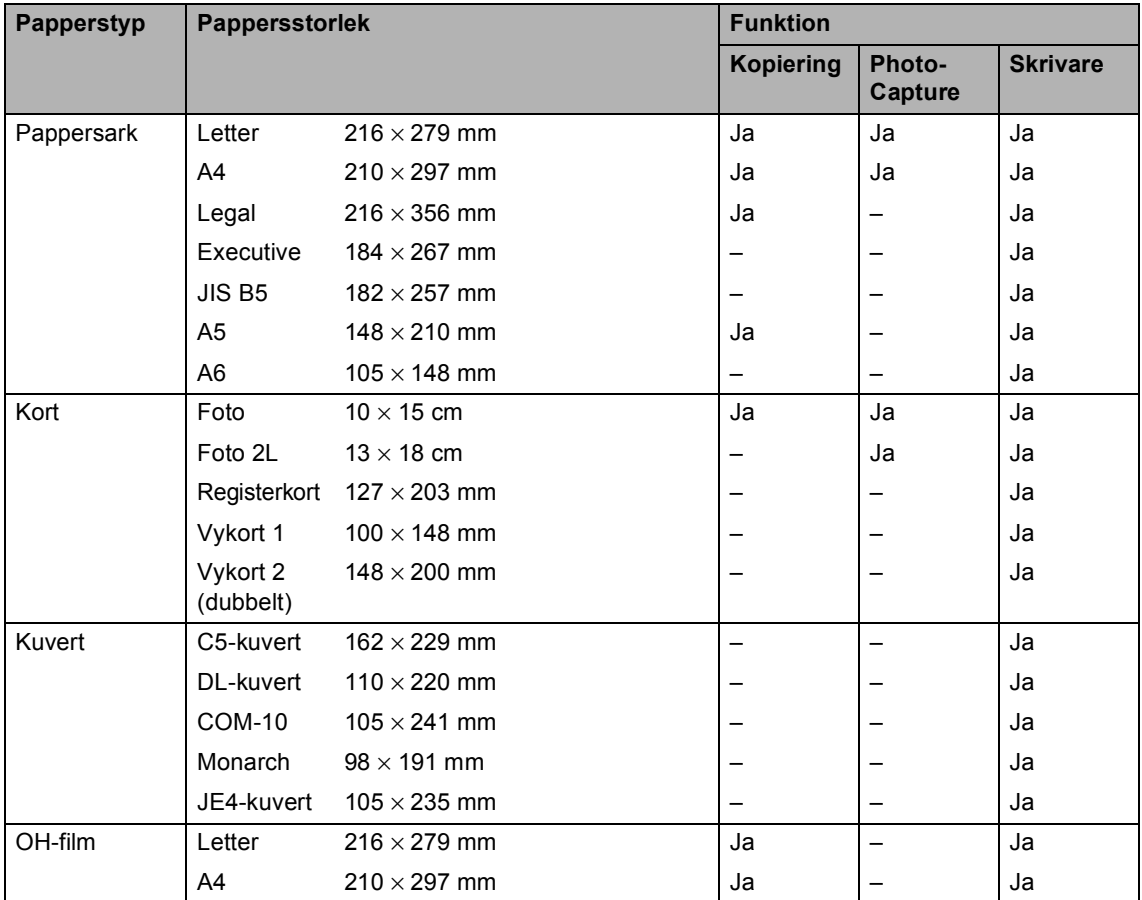

Ladda dokument och papper

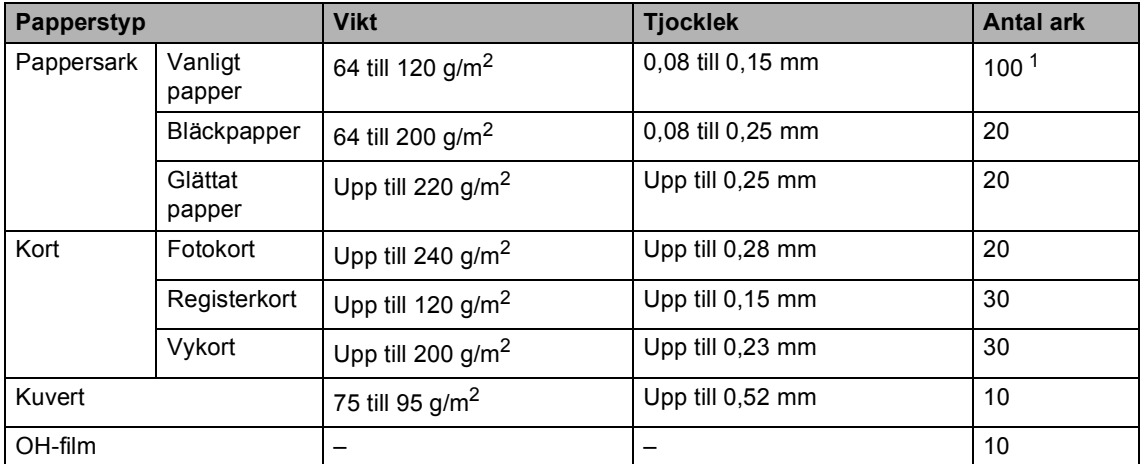

### **Papperets vikt, tjocklek och kapacitet <sup>2</sup>**

<span id="page-21-0"></span>1 Upp till 50 ark i storlek Legal 80 g/m<sup>2</sup>. Upp till 100 pappersark på 80 g/m2.

# <span id="page-22-0"></span>**Ladda papper, kuvert och andra media <sup>2</sup>**

### <span id="page-22-1"></span>**Ladda papper eller annat media <sup>2</sup>**

**i** Dra ut pappersfacket helt från maskinen. Om stödfliken är öppen, stäng den och lyft pappersutmatningsfackets lock (1).

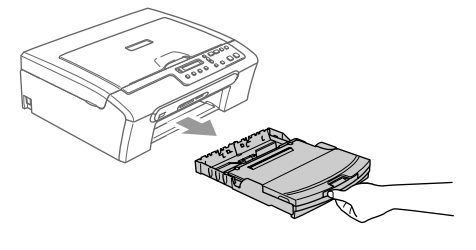

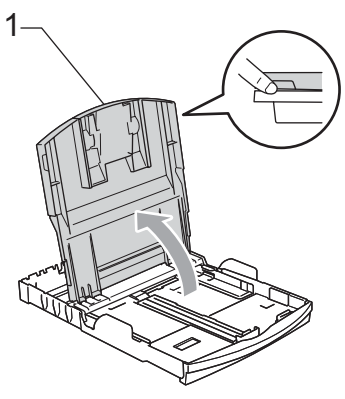

**2** Tryck på och flytta sidoguiderna (1) och längdguiden (2) så att de passar papperets storlek.

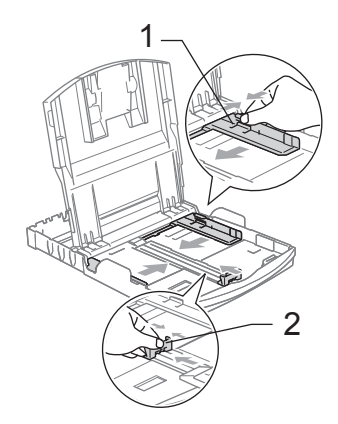

**3** Om du luftar pappersarken väl minskar du risken för pappersstopp i maskinen.

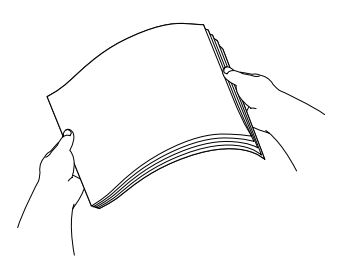

## **Obs**

Kontrollera att papperet inte är krulligt.

4) Lägg varsamt i papperet i pappersfacket med utskriftssidan ner och övre kanten först.

Kontrollera att papperet ligger platt i pappersfacket.

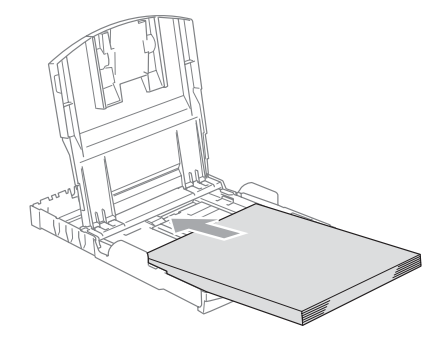

e Justera försiktigt sidoguiderna och längdguiden till papperet med båda

händerna. Kontrollera att sidoguiderna ligger mot papperets sidor.

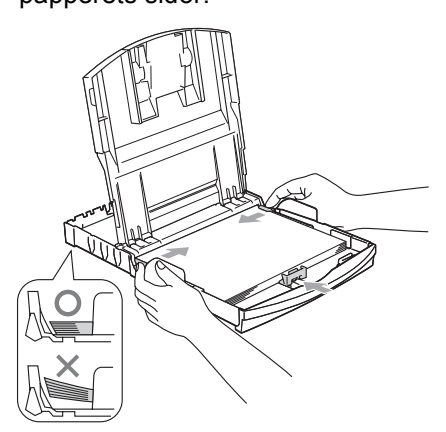

## **Obs**

Skjut inte in papperet för långt eftersom det kan tryckas upp i bakkanten och leda till att matningen inte fungerar som den ska.

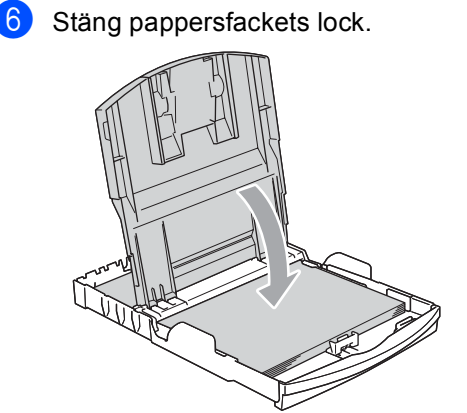

g Tryck långsamt och noggrant in papperskassetten i maskinen.

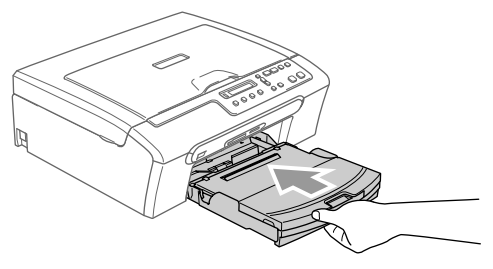

8 Dra ut pappersstödet medan du håller pappersfacket på plats (1) tills det klickar på plats och vik sedan ut stödfliken (2).

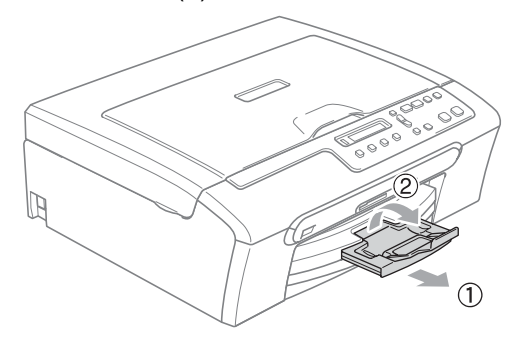

### **Obs**

Använd inte stödfliken för storleken Legal.

## <span id="page-23-0"></span>**Ladda kuvert och vykort <sup>2</sup>**

### **Ladda kuvert <sup>2</sup>**

- Använd kuvert som väger från 75 till 95 g/m<sup>2</sup>.
- För vissa kuvert krävs att du ändrar marginalinställningarna i programmet. Du bör därför göra en testutskrift.

### **VAR FÖRSIKTIG**

Använd inte de följande typerna av kuvert då de kan fastna:

- Om de är fodrade.
- Kuvert med relief (upphöjd skrift).
- Kuvert med klämmor eller häftklamrar.
- Kuvert som är förtryckta på insidan.

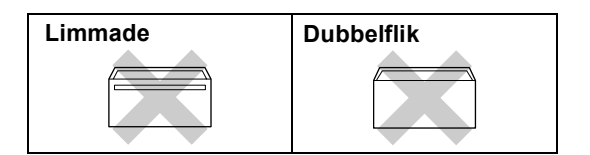

Det kan ibland uppstå pappersmatningsproblem som orsakas av tjockleken, storleken och flikformen på kuverten som du använder.

**2**

#### Kapitel 2

### **Hur du laddar kuvert och vykort <sup>2</sup>**

Innan du laddar maskinen ska du se till att kuverten eller vykort ligger så plant och jämnt som möjligt.

### **Obs**

Om kuverten eller vykorten 'dubbelmatas,' får du ladda pappersfacket med ett kuvert åt gången.

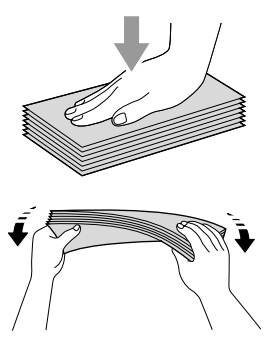

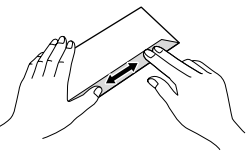

2 Lägg kuverten eller vykorten i pappersfacket med adressidan nedåt och med den övre kanten på kuvertet först. Skjut sidoguiderna (1) och längdguiden (2) tills de passar kuverten eller vykorten.

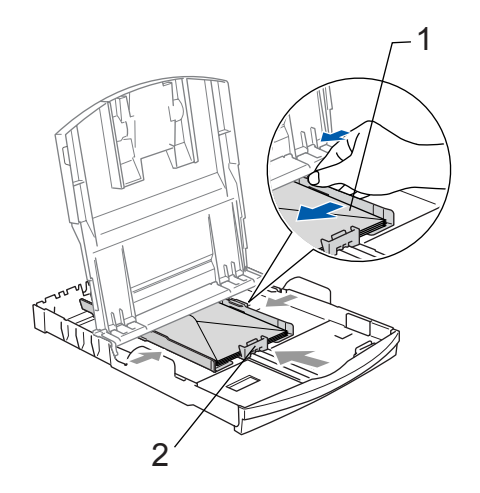

### **Om du får problem med kuvertutskriften ska du pröva någon av följande lösningar: <sup>2</sup>**

- Öppna kuvertfliken.
- 

Kontrollera att den öppna fliken antingen ligger mot sidan eller mot bakkanten innan du startar utskriften.

**3** Justera storleken och marginalerna i programmet.

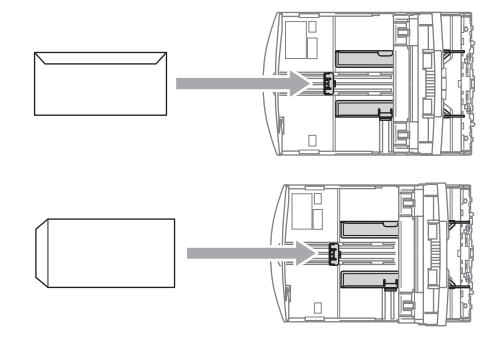

# **Obs**

Då maskinen matar ut små papper på pappersutmatningsfacket kanske du inte kan nå det. Kontrollera att utskriften slutförts och dra sedan ut facket helt från maskinen.

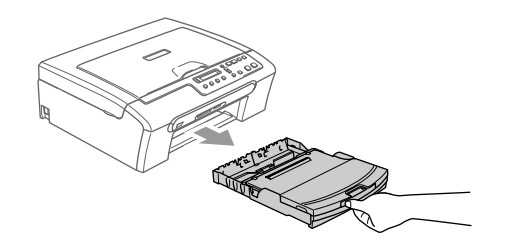

# <span id="page-25-0"></span>**Utskrivbart område <sup>2</sup>**

Hur stort det utskrivbara området är beror på inställningarna i det program du använder. Bilderna nedan visar ej utskrivbara områden på pappersark och kuvert. Maskinen kan endast skriva ut i de skuggade områdena då funktionen för Utskrift utan kanter är tillgänglig och aktiverad.

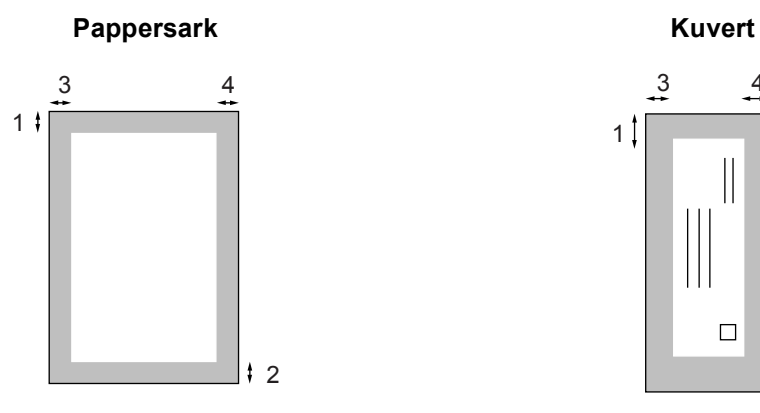

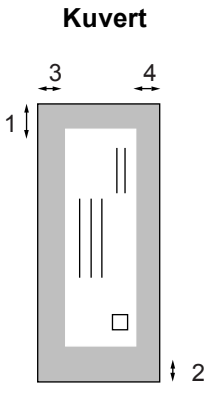

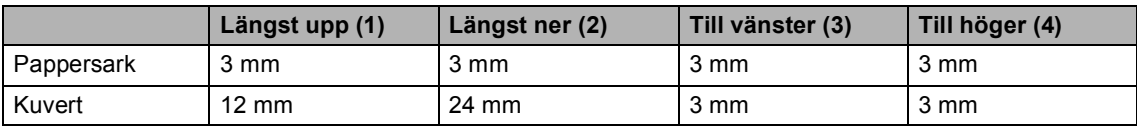

Funktionen för utskrift utan kanter kan inte användas för kuvert.

Kapitel 2

# **Avsnitt II**

# <span id="page-27-0"></span>**Kopiering**

**[Kopiering](#page-28-0) 20 20** 

```
3
```
# <span id="page-28-0"></span>**Kopiering**

# <span id="page-28-1"></span>**Kopiera <sup>3</sup>**

Du kan använda din maskin för att kopiera upp till 99 kopior åt gången.

# <span id="page-28-2"></span>**Kopiering av en sida <sup>3</sup>**

- Ladda ditt dokument.
- b Tryck på **Mono Start** eller **Colour Start**.

# <span id="page-28-3"></span>**Göra flera kopior <sup>3</sup>**

- Ladda ditt dokument.
- **Tryck flera gånger på Number of Copies** tills antalet kopior som du önskar visas (upp till 99 ). Eller tryck på **a** eller **b** för att ändra antalet kopior.
- **8** Tryck på Mono Start eller Colour Start.

# <span id="page-28-4"></span>**Avbryta kopiering <sup>3</sup>**

Tryck på **Stop/Exit** för att avbryta kopieringen.

# <span id="page-28-5"></span>**Kopieringsalternativ <sup>3</sup>**

Då du snabbt vill ändra kopieringsinställningarna tillfälligt för nästkommande kopia, använd kopieringsknapparna. Du kan använda olika kombinationer.

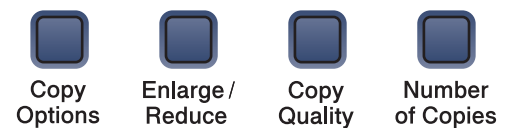

Maskinen återgår till grundinställningarna efter 60 sekunder efter avslutad kopiering.

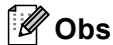

Du sparar dina vanligaste kopieringsinställningar genom att ange dem som standardinställningar. Det finns anvisningar om hur du kan göra detta i varje funktions avsnitt.

# <span id="page-29-0"></span>**Ändra kopieringshastighet och kvalitet <sup>3</sup>**

Du kan välja en rad av kvalitetsinställningar. Standardinställningen är Normal.

Gör så här när du tillfälligt vill ändra kvalitetsinställningen:

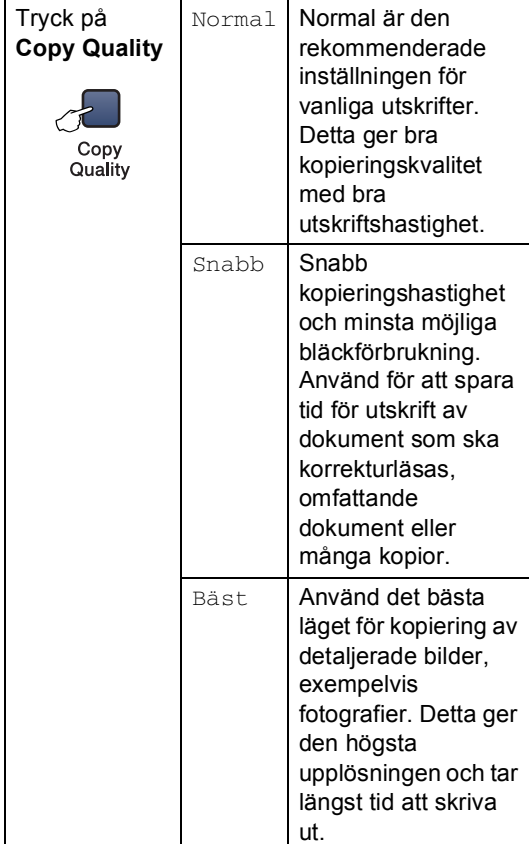

- **1** Ladda ditt dokument.
	- b Tryck flera gånger på **Copy Quality** för att välja Snabb, Normal eller Bäst.
	- c Tryck på **Mono Start** eller **Colour Start**.

Gör så här för att ändra standardinställningen:

- **i** Tryck på Menu.
	- Tryck på ▲ eller ▼ för att välja 1.Kopiering. Tryck på **OK**.
- **3** Tryck på  $\triangle$  eller  $\nabla$  för att välja 3.Kvalitet. Tryck på **OK**.
- $\overline{4}$  Tryck på  $\triangle$  eller  $\overline{v}$  för att välja Snabb, Normal eller Bäst. Tryck på **OK**.
- e Tryck på **Stop/Exit**.

## <span id="page-29-1"></span>**Förstora eller förminska den kopierade bilden <sup>3</sup>**

Du kan välja de följande skalförändringarna:

Eget (25-400%) gör att du kan ange ett förhållande från 25% till 400%.

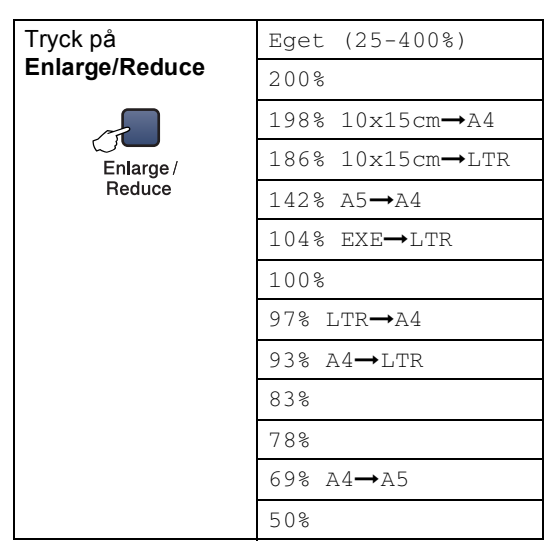

Gör så här för att förminska eller förstora nästa kopia:

- Ladda ditt dokument.
- b Tryck på **Enlarge/Reduce**.

Kapitel 3

- **3** Välj ett av alternativen nedan:
	- Använd  $\triangle$  eller  $\nabla$  för att välja den skalförändring du vill ha. Tryck på **OK**.
	- Använd  $\triangle$  eller  $\nabla$  för att välja Eget (25-400%). Tryck på **OK**. Tryck flera gånger på  $\triangle$  eller  $\nabla$  för att ange en förstorings- eller förminskningsförhållande från 25% till 400%. Tryck på **OK**.

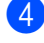

d Tryck på **Mono Start** eller **Colour Start**.

### **Obs**

Sidolayoutalternativen 2 på 1(L), 2 på 1(S), 4 på 1(L), 4 på 1(S) eller affisch är *inte* tillgängliga med **Enlarge/Reduce**.

# <span id="page-30-0"></span>**Göra N på 1-kopia eller affisch3**

Du kan minska antalet kopior genom att använda funktionen N på 1-kopia. Med den kan du kopiera två eller fyra sidor på en sida, vilket gör att du sparar papper.

Du kan även skapa en affisch. När du använder affischfunktionen delas dokumentet upp i delar, som sedan förstoras så att du kan sätta ihop dem till en affisch.

### **Viktigt <sup>3</sup>**

- Se till att pappersstorleken är inställd på A4.
- Du kan inte använda inställningen Förstora/Förminska med funktionerna N på 1-kopia och affisch.
- N på 1- färgkopior stöds inte.
- $\blacksquare$  (s) betyder stående och (L) betyder liggande.
- Du kan endast göra en affisch åt gången.

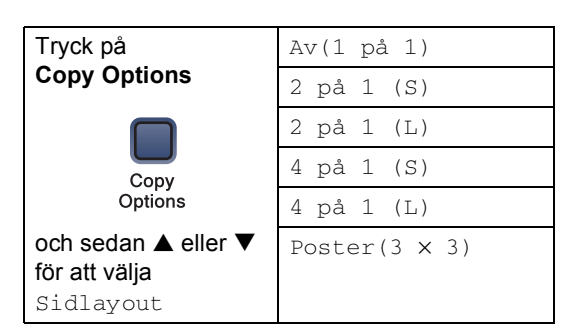

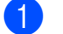

- Ladda ditt dokument.
- Tryck på **Copy Options** och ▲ eller ▼ för att välja Sidlayout. Tryck på **OK**.
- **3** Tryck på  $\triangle$  eller  $\nabla$  för att välja 2 på 1 (S), 2 på 1 (L), 4 på 1 (S), 4 på 1 (L), Poster(3 x 3) eller Av(1 på 1). Tryck på **OK**.
- 4 Tryck på Mono Start för att skanna dokumentet. Du kan även trycka på **Colour Start** om du använder en affischlayout.
- <span id="page-30-1"></span>**6** När maskinen har skannat sidan trycker
	- du på  $\triangle$  (Ja) för att skanna nästa sida.

Nästa sida?

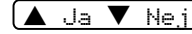

<span id="page-30-2"></span>6 Lägg nästa dokument på kopieringsglaset. Tryck på **OK**. Uppr[e](#page-30-1)pa  $\bigcirc$  och  $\bigcirc$  [f](#page-30-2)ör varje sida i layouten.

Lägg i nästa dok

#### Tryck sedan OK

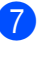

**7** När alla sidor har skannats trycker du på **b** (Nej) för att avsluta.

### **Obs**

Om ett fotopapper valts som papperstyp för N på 1-kopior, kommer bilderna att skivas ut som om vanligt papper valts.

Lägg dokumentet med textsidan ned i den riktning som bilderna nedan visar:

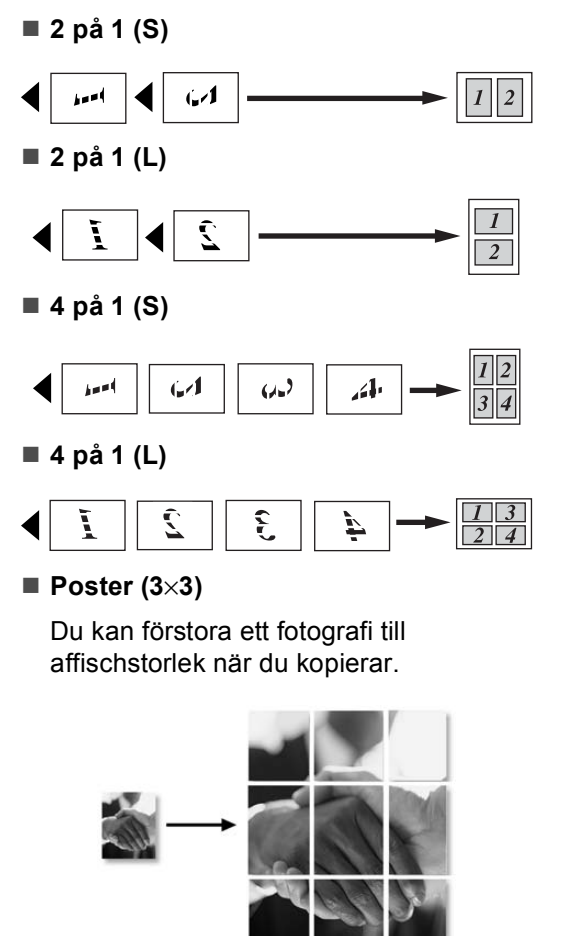

### <span id="page-31-0"></span>**Justera ljusstyrka, kontrast och färg <sup>3</sup>**

### **Ljusstyrka <sup>3</sup>**

Gör så här när du tillfälligt vill ändra ljusstyrkans inställning:

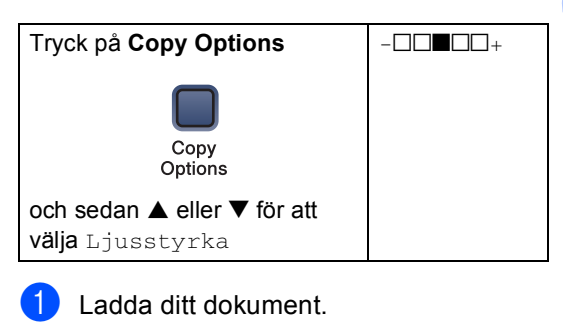

Tryck på **Copy Options** och ▲ eller ▼ för att välja Ljusstyrka. Tryck på **OK**.

 $\left(-\Box\Box\blacksquare\Box\Box+\begin{array}{cc}\bullet\end{array}\right)$ 

- **3** Tryck på  $\triangle$  eller  $\nabla$  för att göra kopian ljusare eller mörkare. Tryck på **OK**.
- d Tryck på **Mono Start** eller **Colour Start**.

Gör så här för att ändra standardinställningen:

- a Tryck på **Menu**.
- Tryck på  $\triangle$  eller  $\nabla$  för att välja 1.Kopiering. Tryck på **OK**.
- **3** Tryck på  $\triangle$  eller  $\nabla$  för att välja 4.Ljusstyrka. Tryck på **OK**.
- **4** Tryck på  $\triangle$  eller  $\nabla$  för att göra kopian ljusare eller mörkare. Tryck på **OK**.

e Tryck på **Stop/Exit**.

**3**

### **Kontrast <sup>3</sup>**

Ställ in kopieringskontrasten för att få en skarpare och mer livfull bild.

Kontrasten kan endast ändras med standardinställningen.

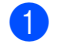

**1** Tryck på Menu.

- Tryck på  $\triangle$  eller  $\nabla$  för att välja 1.Kopiering. Tryck på **OK**.
- **3** Tryck på  $\triangle$  eller  $\nabla$  för att välja 5.Kontrast. Tryck på **OK**.
- 4 Tryck på  $\triangle$  eller  $\nabla$  för att öka eller minska kontrasten. Tryck på **OK**.
- **5** Tryck på **Stop/Exit**.

### **Färgmättnad <sup>3</sup>**

Färgmättnaden kan endast ändras med standardinställningen.

- a Tryck på **Menu**.
- Tryck på  $\blacktriangle$  eller  $\nabla$  för att välja 1.Kopiering. Tryck på **OK**.
- Tryck på  $\blacktriangle$  eller  $\nabla$  för att välja 6.Färgjustering. Tryck på **OK**.
- <span id="page-32-1"></span>**4** Tryck på  $\triangle$  eller  $\nabla$  för att välja 1. Röd, 2.Grön eller 3.Blå. Tryck på **OK**.
- **5** Tryck på  $\triangle$  eller  $\nabla$  för att ändra färgmättnaden. Tryck på **OK**.
- 6 Välj ett av alternativen nedan:
	- $\blacksquare$  Gå tillbaka till  $\spadesuit$  $\spadesuit$  $\spadesuit$  för att välja nästa färg.
	- Tryck på **Stop/Exit**.

## <span id="page-32-0"></span>**Pappersalternativ <sup>3</sup>**

### **Papperstyp <sup>3</sup>**

Om du använder specialpapper vid kopieringen måste du välja papperstypen för att få bästa möjliga utskriftskvalitet.

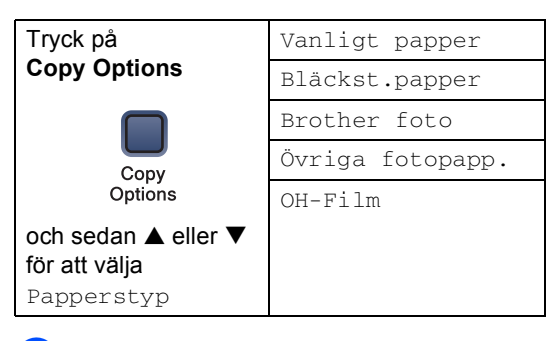

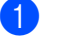

Ladda ditt dokument.

- Tryck på **Copy Options** och ▲ eller ▼ för att välja Papperstyp. Tryck på **OK**.
- **3** Tryck på  $\triangle$  eller  $\nabla$  för att välja papperstypen du använder. Tryck på **OK**.
- d Tryck på **Mono Start** eller **Colour Start**.

Gör så här för att ändra standardinställningen:

- **a Tryck på Menu.**
- **2** Tryck på  $\triangle$  eller  $\nabla$  för att välja 1.Kopiering. Tryck på **OK**.
- **3** Tryck på  $\triangle$  eller  $\nabla$  för att välja 1.Papperstyp. Tryck på **OK**.
- 4 Tryck på  $\triangle$  eller  $\nabla$  för att välja Vanligt papper, Bläckst.papper, Brother foto, Övriga fotopapp. eller OH-Film. Tryck på **OK**.
	- e Tryck på **Stop/Exit**.

Kopiering

### **Pappersstorlek <sup>3</sup>**

Om du kopierar på annat än A4-papper måste du ändra inställningen för pappersstorlek. Du kan kopiera på Letter, A4, A5 eller fotokortpapper (10  $\times$  15cm).

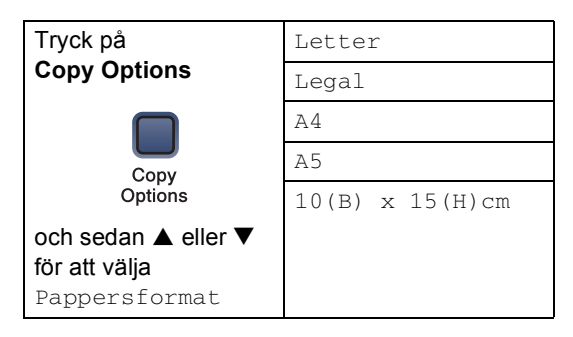

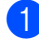

Ladda ditt dokument.

- **Tryck på Copy Options och ▲ eller ▼** för att välja Pappersformat. Tryck på **OK**.
- **3** Tryck på  $\triangle$  eller  $\nabla$  för att välja papperstypen du använder. Tryck på **OK**.
- d Tryck på **Mono Start** eller **Colour Start**.

Gör så här för att ändra standardinställningen:

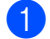

a Tryck på **Menu**.

- **2** Tryck på  $\triangle$  eller  $\nabla$  för att välja 1.Kopiering. Tryck på **OK**.
- **3** Tryck på  $\triangle$  eller  $\nabla$  för att välja 2.Pappersformat. Tryck på **OK**.
- **4** Tryck på  $\triangle$  eller  $\nabla$  för att välja papperstypen du använder, Letter, Legal,  $A4$ ,  $A5$  eller  $10 \times 15$ cm. Tryck på **OK**.

**5** Tryck på **Stop/Exit**.

**25**

Kapitel 3

# **Avsnitt III**

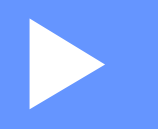

# <span id="page-35-0"></span>**Direkt fotoutskrift**

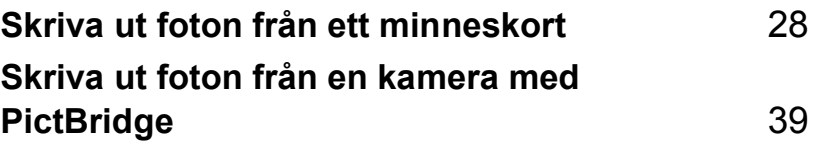
# **Skriva ut foton från ett minneskort <sup>4</sup>**

### **PhotoCapture Center™ funktioner <sup>4</sup>**

**4**

#### **Skriv ut från minneskort utan en dator <sup>4</sup>**

Även om maskinen inte är ansluten till datorn kan du skriva ut foton direkt från digitalkameramedier. (Se *[Skriva ut från ett](#page-38-0)  minneskort* [på sidan 30](#page-38-0).)

### **Skanna till ett minneskort utan en dator <sup>4</sup>**

Du kan skanna dokument och spara dem direkt till ett minneskort. Se *[Skanna till](#page-44-0)  kort* [på sidan 36.](#page-44-0)

#### **Använda PhotoCapture Center™ från datorn <sup>4</sup>**

Du kan komma åt minneskortet som sitter i maskinens kortplats från din dator.

(Se *PhotoCapture Center™* för Windows® eller *PhotoCapture Center™* för Macintosh® i bruksanvisningen för programanvändare på CD-ROM-skivan.)

### **Använda minneskort <sup>4</sup>**

Din Brother-maskin har fyra kortplatser för användning med digitalkameramedia: CompactFlash®, Memory Stick® Memory Stick Pro™, SecureDigital™, MultiMediaCard™ och xD-Picture Card™.

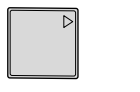

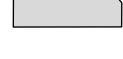

CompactFlash<sup>®</sup> Memory Stick<sup>®</sup>

Memory Stick Pro™

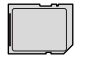

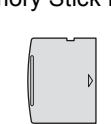

SecureDigital™ MultiMediaCard™ xD-Picture Card™

- miniSD™ kan användas med en miniSD™-adapter.
- Memory Stick Duo<sup>™</sup> kan användas med Memory Stick Duo™-adapter.
- Memory Stick Pro Duo<sup>™</sup> kan användas med Memory Stick Pro Duo™-adapter.
- Inga adaptrar medföljer maskinen. Adaptrar finns att köpa i handeln.

Med funktionen PhotoCapture Center™ kan du skriva ut digitala fotografier från din digitalkamera med hög upplösning och erhålla högkvalitativa utskrifter.

Sätt in kortet i lämplig kortplats.

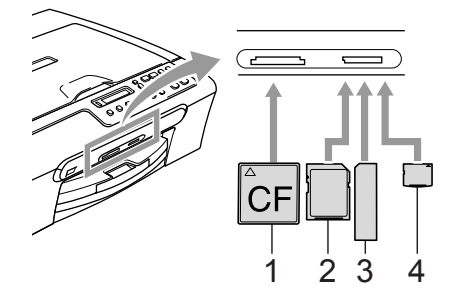

- **1 CompactFlash®**
- **2 SecureDigital™, MultiMediaCard™**
- **3 Memory Stick®, Memory Stick Pro™**
- **4 xD-Picture Card™**

Knappen **PhotoCapture** tänds för att visa minneskortets status. Den kan vara tänd, släckt eller blinka.

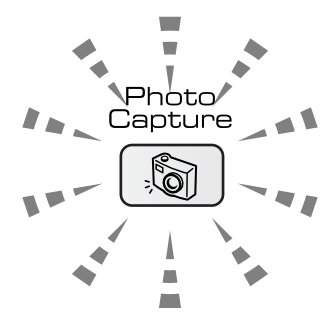

#### **Lyser med fast sken**

Ett minneskort har satts i korrekt.

#### **Släckt**

Inget minneskort har satts i eller så sitter det fel.

#### **Blinkar**

Det isatta minneskortet håller på att läsas eller skrivs till.

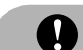

#### **VAR FÖRSIKTIG**

DRA INTE ur nätkabeln och avlägsna minneskortet från kortplatsen när maskinen läser av eller skriver till kortet (knappen **PhotoCapture** blinkar). **Du riskerar att förlora dina data eller att skada kortet.**

Maskinen kan endast läsa ett minneskort åt gången, så sätt inte in mer än ett kort i kortplatsen.

#### **Minneskortets mappstruktur <sup>4</sup>**

Maskinen är utformad att vara kompatibel med moderna bildfiler och minneskort för digitalkameror, men du bör läsa informationen nedan för att undvika fel:

- DPOF-filen på minneskortet måste ha rätt format. (Se *[DPOF-utskrift](#page-40-0)* på sidan 32.)
- Bildfilens filnamnstillägg måste vara .JPG (andra filnamnstillägg för mediafiler, exempelvis .JPEG, .TIF, .GIF, osv., kan inte användas).
- Utskrift med PhotoCapture Center™ utan användning av datorn måste ske separat från PhotoCapture Center™ i datorn. (de fungerar inte samtidigt).
- IBM Microdrive™ kan inte användas tillsammans med maskinen.
- Maskinen kan läsa upp till 999 filer på ett mediakort.
- CompactFlash<sup>®</sup> typ II fungerar inte.
- Den här produkten stöder xD-Picture Card™ Typ M / Typ H (stor kapacitet).

Kapitel 4

Observera följande:

- Vad gäller utskrift av INDEX eller IMAGE, kommer PhotoCapture Center™ att skriva ut samtliga bilder även om vissa bilder är korrupta. En del av den korrupta bilden kan komma att skrivas ut.
- Maskinen är avsedd för att läsa minneskort som har formaterats i en digitalkamera.

När minneskortet formateras i digitalkameran skapas en speciell mapp där bilderna läggs. Om du vill redigera bildinformationen på minneskortet i datorn bör du inte ändra mappstrukturen som skapades med digitalkameran. När du sparar eller ändrar bildfiler på minneskortet bör du också använda samma mapp som används av digitalkameran. Om informationen inte sparas i samma mapp kan det hända att det inte går att läsa eller skriva ut bilden med DPOF.

### <span id="page-38-0"></span>**Skriva ut från ett minneskort <sup>4</sup>**

Innan du skriver ut ett foto måste du först skriva miniatyrbilderna för att välja fotonumret som du vill skriva ut. Följ anvisningarna nedan för att börja skriva ut direkt från ditt minneskort:

a Kontrollera att minneskortet sitter i rätt kortplats. Följande meddelande visas på LCD-skärmen:

C.Flash aktiv

Tryck på knappen

- **2** Tryck på **PhotoCapture**. DPOF-utskrift, se *[DPOF-utskrift](#page-40-0)* på sidan 32.
- <span id="page-38-1"></span> $3$  Tryck på  $\triangle$  eller  $\nabla$  och välj Skriv ut index och tryck sedan på **OK**.
- 4 Tryck på **Colour Start** för att börja skriva ut indexet. Skriv ner bildnumret som du vill skriva ut. Se *[Skriva ut ett](#page-39-0)  [miniatyrindex](#page-39-0)* på sidan 31.
- $\overline{\textbf{5}}$  För att skriva ut bilder Tryck på  $\triangle$  eller  $\nabla$  för att välja Skriv ut bilder i  $\odot$ och tryck sedan på **OK**. Se *[Skriva ut](#page-39-1)  bilder* [på sidan 31.](#page-39-1)
- f Ange bildnumret och tryck på **OK**.
- g Tryck på **Colour Start** för att börja skriva ut.

### <span id="page-39-0"></span>**Skriva ut ett miniatyrindex <sup>4</sup>**

PhotoCapture Center™ numrerar alla dina bilder. Det kan inte identifiera några andra nummer eller filnamn som din digitalkamera eller dator kan ha gett till bilderna.

Då du skriver ut en sida med miniatyrbilder visas alla bilderna på ditt minneskort och numret som tilldelats. Korrupta bilder kan komma att skrivas ut på bilden.

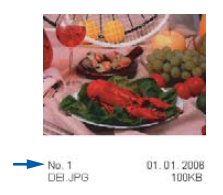

a Kontrollera att minneskortet sitter i rätt kortplats.

Tryck på (**PhotoCapture**).

- Tryck på  $\triangle$  eller  $\nabla$  för att välja Skriv ut index. Tryck på **OK**.
- **3** Tryck på  $\triangle$  eller  $\nabla$  för att välja 6 Bilder/Rad eller 5 Bilder/rad. Tryck på **OK**.

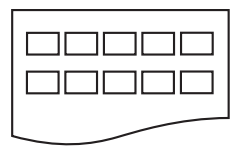

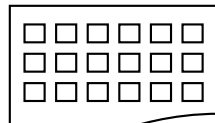

5 Bilder/rad 6 Bilder/Rad

Det tar längre tid att skriva ut fem Bilder/Rad än sex Bilder/Rad, men utskriftskvaliteten blir bättre.

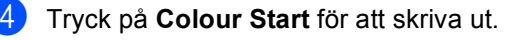

#### <span id="page-39-1"></span>**Skriva ut bilder <sup>4</sup>**

Du måste känna till bildnumret innan du kan skriva ut den.

- a Kontrollera att minneskortet sitter i rätt kortplats.
	- b Skriv ut indexet först. (Se *[Skriva ut ett](#page-39-0)  [miniatyrindex](#page-39-0)* på sidan 31.)

Tryck på (**PhotoCapture**).

Tryck på ▲ eller ▼ för att välja Skriv ut bilder. Tryck på **OK**.

**Obs**

Om ditt minneskort innehåller giltig DPOF-information, visar LCD-skärmen DPOF utskr:Ja, se *[DPOF](#page-40-0)utskrift* [på sidan 32](#page-40-0).

Tryck flera gånger på ▲ för att ange numret på den bild du vill skriva ut från miniatyrindexet. Tryck på **OK**.

Nr.:1,3,6

.<br>Ø **Obs**

- Tryck på ▼ för att minska bildnumret.
- Du kan ange alla nummer samtidigt genom att använda knappen **Copy Options** för bindestreck. (Till exempel, skriv **1**, **Copy Options**, **5** för att skriva ut bilderna nr. 1 till nr. 5).
- När du har valt alla bilder du vill skriva ut, tryck på **OK** för att välja dina inställningar. Om du redan valt inställningarna, trycker du på **Colour Start**.

Tryck på  $\triangle$  eller  $\nabla$  för att välja papperstyp, Vanligt papper, Bläckst.papper, Brother foto eller Övriga fotopapp.. Tryck på **OK**.

Tryck på  $\blacktriangle$  eller  $\nabla$  för att välja papperstypen du använder, Letter, A4, 10x15cm eller 13x18cm.

- $\blacksquare$  Om du valt Letter eller A4, gå till steg  $\blacksquare$ .
- $\blacksquare$  Om du valt en annan storlek, gå t[i](#page-40-2)ll  $\blacksquare$ .
- Om du är klar med alla inställningar trycker du på **Colour Start**.

<span id="page-40-1"></span>**8** Tryck på  $\triangle$  eller  $\nabla$  för att välja utskriftens storlek (10x8cm, 13x9cm, 15x10cm, 18x13cm, 20x15cm eller Max. Storlek). Tryck på **OK**.

<span id="page-40-2"></span>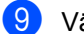

**9** Välj ett av alternativen nedan:

- För att väl[j](#page-40-3)a antal kopior, gå till  $\mathbf{\odot}$ .
- Om du är klar med alla inställningar trycker du på **Colour Start**.
- <span id="page-40-3"></span>**10** Tryck på  $\triangle$  eller  $\nabla$  för att ange antalet kopior du önskar. Tryck på **OK**.

**k Tryck på Colour Start** för att skriva ut.

Nedan visas utskriftslägena vid val av A4-papper.

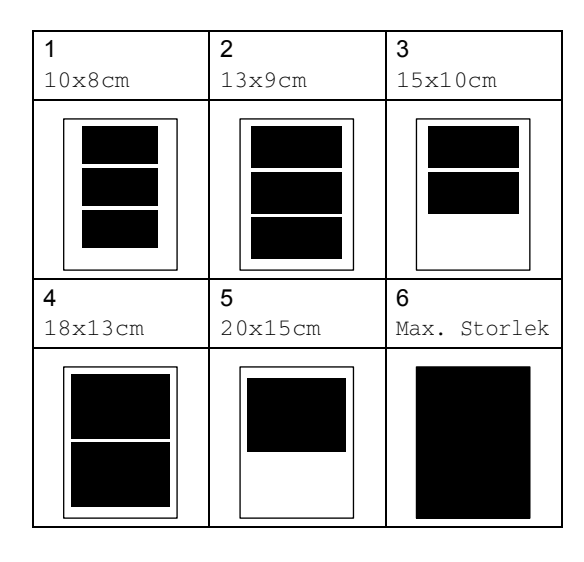

#### <span id="page-40-0"></span>**DPOF-utskrift <sup>4</sup>**

DPOF står för Digital Print Order Format.

De stora tillverkarna av digitalkameror (Canon Inc., Eastman Kodak Company, Fuji Photo Film Co. Ltd., Matsushita Electric Industrial Co. Ltd. och Sony Corporation) har skapat den här standarden för att göra det enklare att skriva ut bilder från en digitalkamera.

Om du kan göra DPOF-utskrifter med din digitalkamera, väljer du vilka bilder som ska skrivas ut och antalet kopior på kamerans display.

Om ett minneskort (CompactFlash®, Memory Stick<sup>®</sup>, Memory Stick Pro<sup>™</sup>, SecureDigital™ MultiMediaCard™ eller xD-Picture Card™) med DPOF-information sätts in i din maskin kan du enkelt skriva ut den valda bilden.

Följ anvisningarna nedan för att skriva ut direkt från ett minneskort som innehåller DPOF-information:

**i** Sätt försiktigt i minneskortet i kortplatsen.

C.Flash aktiv

Tryck på (**PhotoCapture**).

- **2** Tryck på  $\triangle$  eller  $\nabla$  för att välja Skriv ut bilder. Tryck på **OK**.
- **3** Om det finns en DPOF-fil på kortet, visar LCD-skärmen:

DPOF utskr:Ja

4 Tryck på  $\triangle$  eller  $\nabla$  för att välja DPOF utskr:Ja. Tryck på **OK**.

- **Figure 1** Tryck på  $\triangle$  eller  $\nabla$  för att välja papperstyp, Vanligt papper, Bläckst.papper, Brother foto eller Övriga fotopapp.. Tryck på **OK**.
- **6** Tryck på  $\triangle$  eller  $\nabla$  för att välja papperstypen du använder, Letter, A4, 10x15cm eller 13x18cm.
	- Om du valt Letter eller A4, gå till ste[g](#page-41-0)  $\bullet$ .
	- $\blacksquare$  Om du valt en annan storlek, gå till  $\blacksquare$ .
	- Om du är klar med alla inställningar trycker du på **Colour Start**.
- <span id="page-41-0"></span>**Tryck på**  $\triangle$  **eller**  $\nabla$  **för att välja** utskriftens storlek (10x8cm, 13x9cm, 15x10cm, 18x13cm, 20x15cm eller Max. Storlek). Tryck på **OK**.
- <span id="page-41-1"></span>**8** Tryck på **Colour Start** för att skriva ut.

### **PhotoCapture Center™ utskriftsinställningar <sup>4</sup>**

Dessa inställningar gäller tills du ändrar dem på nytt.

#### **Utskriftskvalitet <sup>4</sup>**

a Tryck på **Menu**. Tryck på  $\triangle$  eller  $\nabla$  för att välja 2.Fotoinfångning. Tryck på **OK**. **3** Tryck på  $\triangle$  eller  $\nabla$  för att välja 1.Utskr kvalitet. Tryck på **OK**. 4 Tryck på  $\triangle$  eller  $\nabla$  för att välja Normal eller Foto. Tryck på **OK**. e Tryck på **Stop/Exit**. **Pappersalternativ <sup>4</sup>**

#### **Papperstyp <sup>4</sup>**

- a Tryck på **Menu**.
- Tryck på ▲ eller ▼ för att välja 2.Fotoinfångning. Tryck på **OK**.
- **3** Tryck på  $\triangle$  eller  $\nabla$  för att välja 2.Papperstyp. Tryck på **OK**.
- **4** Tryck på  $\triangle$  eller  $\nabla$  för att välja Vanligt papper, Bläckst.papper, Brother foto eller Övriga fotopapp.. Tryck på **OK**.
- **5** Tryck på **Stop/Exit**.

**4**

#### **Pappersstorlek <sup>4</sup>**

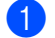

a Tryck på **Menu**.

- Tryck på  $\blacktriangle$  eller  $\nabla$  för att välja 2.Fotoinfångning. Tryck på **OK**.
- **3** Tryck på  $\triangle$  eller  $\nabla$  för att välja 3.Pappersformat. Tryck på **OK**.
- **4** Tryck på  $\triangle$  eller  $\nabla$  för att välja papperstypen du använder, Letter, A4, 10x15cm eller 13x18cm. Tryck på **OK**.

**5** Tryck på **Stop/Exit**.

#### **Utskriftsstorlek <sup>4</sup>**

Denna inställning är endast tillgänglig om du valt A4 eller Letter i pappersstorlekens inställning.

- - a Tryck på **Menu**.
	- Tryck på ▲ eller ▼ för att välja 2.Fotoinfångning. Tryck på **OK**.
- **3** Tryck på  $\triangle$  eller  $\nabla$  för att välja 4.Utskr. Format. Tryck på **OK**.
- 4 Tryck på  $\triangle$  eller  $\nabla$  för att välja utskriftsstorleken du använder, 10x8cm, 13x9cm, 15x10cm, 18x13cm, 20x15cm eller Max. Storlek. Tryck på **OK**.
- e Tryck på **Stop/Exit**.

#### **Justera ljusstyrka, kontrast och färg <sup>4</sup>**

#### **Ljusstyrka <sup>4</sup>**

- a Tryck på **Menu**.
	- Tryck på  $\blacktriangle$  eller  $\nabla$  för att välja 2.Fotoinfångning. Tryck på **OK**.
- Tryck på  $\triangle$  eller  $\nabla$  för att välja 5.Ljusstyrka. Tryck på **OK**.
- **4** Tryck på  $\triangle$  eller  $\Pi$  för att göra en ljusare eller mörkare kopia. Tryck på **OK**.
- e Tryck på **Stop/Exit**.

#### **Kontrast <sup>4</sup>**

Med den här funktionen ställer du in kontrasten. Ökad kontrast ger skarpare och mer livfulla bilder.

- **a Tryck på Menu.** 
	-
- Tryck på  $\triangle$  eller  $\nabla$  för att välja 2.Fotoinfångning. Tryck på **OK**.
- **3** Tryck på  $\triangle$  eller  $\nabla$  för att välja 6.Kontrast. Tryck på **OK**.
- **4** Tryck på  $\triangle$  eller  $\nabla$  för att öka eller minska kontrasten. Tryck på **OK**.
- e Tryck på **Stop/Exit**.

#### **Färgförstärkning <sup>4</sup>**

Du kan göra mer livfulla kopior med färgförstärkningsfunktionen. Utskriftstiden blir långsammare.

a Tryck på **Menu**.

- **2** Tryck på  $\triangle$  eller  $\nabla$  för att välja 2.Fotoinfångning. Tryck på **OK**.
- **C** Tryck på  $\triangle$  eller  $\nabla$  för att välja 7.Färgförstärkn.. Tryck på **OK**.
- **4** Tryck på  $\triangle$  eller  $\nabla$  för att välja På (eller Av). Tryck på **OK**.
	- $\blacksquare$  Om du valt  $Av$ , [g](#page-43-0)å sedan till  $\spadesuit$ .
- **5** Tryck på  $\triangle$  eller  $\nabla$  för att välja 1. Vitbalans, 2. Skärpa eller 3.Färgtäthet. Tryck på **OK**.
- **6** Tryck på  $\triangle$  eller  $\nabla$  för att justera inställningen. Tryck på **OK**.
	- g Tryck på **Stop/Exit**.

<span id="page-43-0"></span>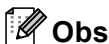

• **Vitbalans**

Med denna inställning justerar du den vita färgtonen i en bild. Ljus,

kamerainställningar och andra faktorer påverkar den vita färgåtergivningen. De vita avsnitten i en bild kan ibland bli något skära eller gula eller ha andra färginslag. Med detta alternativ korrigerar du en sådan bildförvrängning och återskapar den vita färgåtergivningen.

• **Skärpa**

Med denna inställning förstärker du bildens detaljer, ungefär som när man fokuserar med en kamera. Justera skärpan om bilden inte är i fokus och du inte tydligt kan se de små detaljerna.

#### • **Färg-täthet**

Med denna inställning justerar du bildens totala färgmängd. Det är genom att öka eller minska färgmängden som du framhäver en matt och färgfattig bild.

#### **Klippning <sup>4</sup>**

Om ditt foto är för långt eller brett för att passa på den tillgängliga ytan på din valda layout, kommer delar av bilden att automatiskt beskäras.

Standardinställningen är På. Ställ den här inställningen på Av om du vill skriva ut hela bilden.

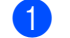

#### a Tryck på **Menu**.

- Tryck på ▲ eller ▼ för att välja 2.Fotoinfångning. Tryck på **OK**.
- **3** Tryck på  $\triangle$  eller  $\nabla$  för att välja 8.Beskär. Tryck på **OK**.
- Tryck på  $\blacktriangle$  eller  $\nabla$  för att välja Av (eller På). Tryck på **OK**.

#### e Tryck på **Stop/Exit**.

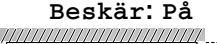

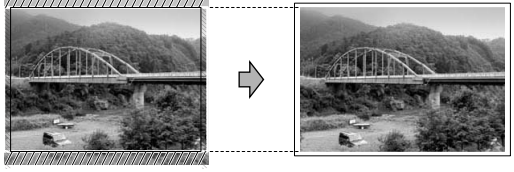

**Beskär: Av <sup>4</sup>**

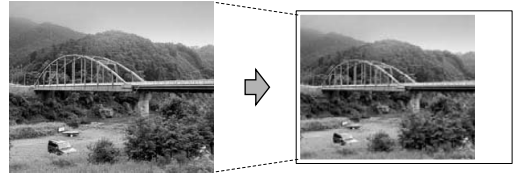

#### **Utskrift utan kanter <sup>4</sup>**

Den här funktionen utökar det utskrivbara området till papperets kanter. Utskriftstiden blir en aning längre.

- a Tryck på **Menu**.
	- Tryck på ▲ eller ▼ för att välja
		- 2.Fotoinfångning. Tryck på **OK**.
- **3** Tryck på  $\triangle$  eller  $\nabla$  för att välja 9.Kantfri. Tryck på **OK**.
- **4** Tryck på  $\triangle$  eller  $\nabla$  för att välja Av (eller På). Tryck på **OK**.
- e Tryck på **Stop/Exit**.

### <span id="page-44-0"></span>**Skanna till kort 4**

Du kan skanna svartvita dokument och färgdokument till minneskortet. Svartvita dokument kan lagras som filformaten PDF (\*.PDF) eller TIFF (\*.TIF). Färgdokument kan sparas i filformaten PDF (\*.PDF) eller JPEG (\*.JPG). Standardinställningen är Färg 150 dpi och standardfilformatet är PDF. Maskinen skapar automatiskt filnamn efter innevarande datum. (Se snabbguiden för ytterligare information.) Exempel: Den femte bilden som skannas den 1 juli 2006 ges namnet 01070506.PDF. Du kan ändra färgen och kvaliteten.

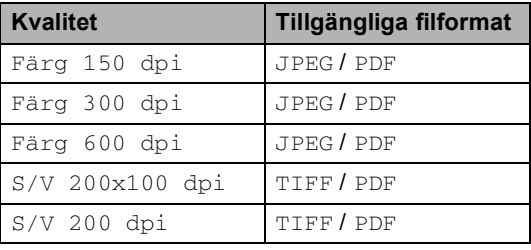

Sätt in CompactFlash<sup>®</sup>, Memory Stick<sup>®</sup>, Memory Stick Pro™, SecureDigital™, MultiMediaCard™ eller xD-Picture Card™ i din maskin.

#### **VARNING**

Du riskerar att skada minneskortet eller data som är lagrade på det om du tar ut kortet när **PhotoCapture** blinkar.

- **Ladda ditt dokument.**
- c Tryck på (**Scan**).
- Tryck på  $\triangle$  eller  $\nabla$  för att välja Skanna -> Kort, välj ett av alternativen nedan:
	- För att ändra kvaliteten, tryck på **OK** och gå till st[e](#page-45-0)g  $\bigcirc$ .
	- För att börja skanna, tryck på **Mono Start** eller **Colour Start**.

Skriva ut foton från ett minneskort

- <span id="page-45-0"></span>**b** Tryck på  $\triangle$  eller  $\nabla$  för att välja kvaliteten och välj ett av alternativen nedan:
	- $\blacksquare$  Gå till steg  $\bigcirc$  [f](#page-45-1)ör att ändra filtypen.
	- För att börja skanna, tryck på **Mono Start** eller **Colour Start**.
- <span id="page-45-1"></span>**6** Tryck på  $\triangle$  eller  $\nabla$  för att välja filtypen. Tryck på **Mono Start** eller **Colour Start**.

#### **Ändra bildkvalitet <sup>4</sup>**

- a Tryck på **Menu**.
- **2** Tryck på  $\triangle$  eller  $\nabla$  för att välja 2.Fotoinfångning. Tryck på **OK**.
- **3** Tryck på  $\triangle$  eller  $\nabla$  för att välja 0.Skanna -> Kort. Tryck på **OK**.
- **4** Tryck på  $\triangle$  eller  $\nabla$  för att välja 1.Kvalitet. Tryck på **OK**.
- **5** Tryck på  $\triangle$  eller  $\nabla$  för att välja S/V 200x100 dpi, S/V 200 dpi, Färg 150 dpi, Färg 300 dpi eller Färg 600 dpi. Tryck på **OK**.
- **6** Tryck på **Stop/Exit**.

#### **Andra det svartvita filformatet**

- **1** Tryck på Menu.
- Tryck på  $\blacktriangle$  eller  $\nabla$  för att välja 2.Fotoinfångning. Tryck på **OK**.
- **3** Tryck på  $\triangle$  eller  $\nabla$  för att välja 0.Skanna -> Kort. Tryck på **OK**.
- **4** Tryck på  $\triangle$  eller  $\nabla$  för att välja 2.S/V filtyp. Tryck på **OK**.
- 5) Tryck på ▲ eller ▼ för att välja TIFF eller PDF. Tryck på **OK**.
- **6** Tryck på Stop/Exit.

#### **Ändra det färg filformatet <sup>4</sup>**

- a Tryck på **Menu**.
- Tryck på  $\triangle$  eller  $\nabla$  för att välja 2.Fotoinfångning. Tryck på **OK**.
- **3** Tryck på  $\triangle$  eller  $\nabla$  för att välja 0.Skanna -> Kort. Tryck på **OK**.
- **4** Tryck på  $\triangle$  eller  $\nabla$  för att välja 3.Färgfilstyp. Tryck på **OK**.
- 5 Tryck på ▲ eller ▼ för att välja JPEG eller PDF. Tryck på **OK**.
- f Tryck på **Stop/Exit**.

### **Felmeddelanden <sup>4</sup>**

När du känner till de fel som kan uppstå när du använder PhotoCapture Center™, kan du enkelt identifiera och lösa eventuella problem.

Fel på mediakort

Det här meddelandet visas om du sätter i ett defekt eller icke-formaterat minneskort eller om det är något fel på mediaenheten. Du löser det här problemet genom att ta ut minneskortet.

Ingen fil

Det här meddelandet visas om du försöker använda minneskortet mediakortet i kortplatsen och det inte innehåller en .JPG-fil.

Minnet är fullt

Det här meddelandet visas om du arbetar med bilder som är för stora för maskinens minne.

### **Skriva ut foton från en kamera med PictBridge 5**

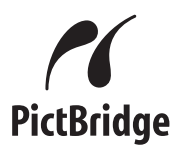

Din Brother-maskin stöder PictBridgestandard som göra att du kan ansluta till och skriva ut foton direkt från en PictBridgekompatibel digital kamera.

### **Innan du använder PictBridge <sup>5</sup>**

#### **PictBridge-krav <sup>5</sup>**

**5**

För att undvika fel, kom ihåg det följande:

- Maskinen och den digitala kameran måste anslutas med hjälp av en lämplig USBkabel.
- Bildfilens filnamnstillägg måste vara .JPG (andra filnamnstillägg för mediafiler, exempelvis .JPEG, .TIF, .GIF, osv., kan inte användas).
- PhotoCapture Center™-funktioner stöds inte vid användning med PictBridgefunktionen.

### **Använda PictBridge <sup>5</sup>**

#### **Ställa in din digitala kamera <sup>5</sup>**

Kontrollera att kameran står på PictBridgeläge. Vissa av inställningarna i listan nedan kanske inte finnas för din PictBridgekompatibla digitalkamera.

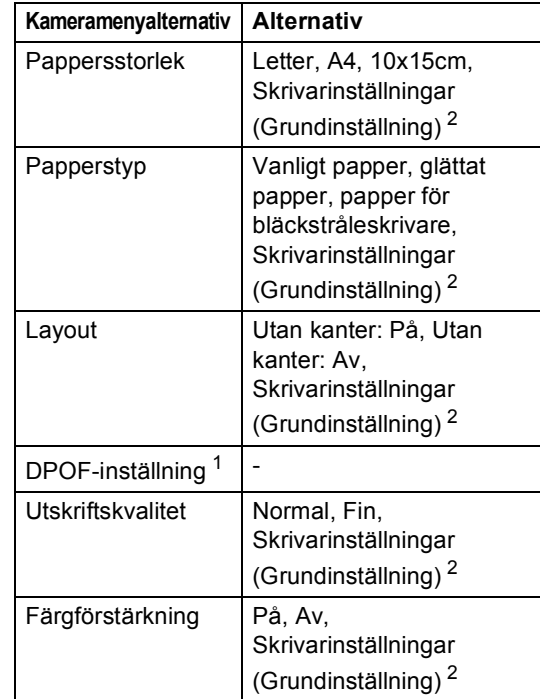

<span id="page-47-1"></span><sup>1</sup> För mer information, se *[DPOF-utskrift](#page-48-0)*.

<span id="page-47-0"></span><sup>2</sup> Om din kamera är inställd för att använda skrivarinställningar (Grundinställning), kommer maskinen att skriva ut foton med hjälp av inställningarna nedan.

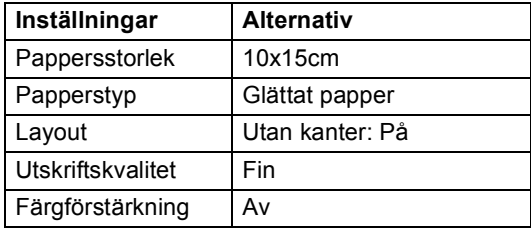

Se dokumentationen som erhålls med din kamera för mer information om hur du ändrar PictBridge-inställningar.

### **Skriva ut bilder**

**1** Kontrollera att din kamera är på. Koppla din kamera till PictBridge-porten på maskinen med en USB-kabel.

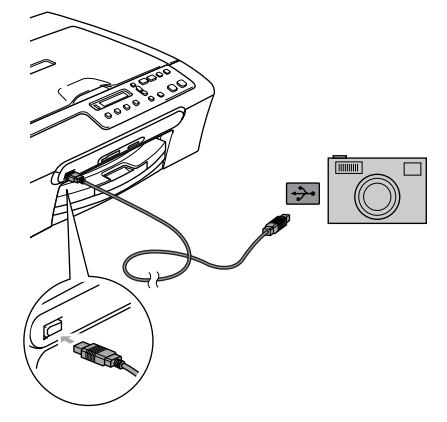

**1 PictBridge-port**

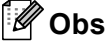

Avlägsna alla minneskort från maskinen innan den kopplas till den digitala kameran.

2 Sätt på kameran.

Då maskinen har känt igen kameran, visar LCD-skärmen det följande meddelandet:

Kamera ansluten

När maskinen börjar att skriva ut ett foto, visar LCD-skärmen Skriver.

#### **VARNING**

För att förhindra skada på din maskin, anslut inte någon annan enhet än en PictBridge-kompatibel kamera till PictBridge-porten.

#### <span id="page-48-0"></span>**DPOF-utskrift <sup>5</sup>**

DPOF står för Digital Print Order Format.

De stora tillverkarna av digitalkameror (Canon Inc., Eastman Kodak Company, Fuji Photo Film Co. Ltd., Matsushita Electric Industrial Co. Ltd. och Sony Corporation) har skapat den här standarden för att göra det enklare att skriva ut bilder från en digitalkamera.

Om du kan göra DPOF-utskrifter med din digitalkamera, väljer du vilka bilder som ska skrivas ut och antalet kopior på kamerans display.

### **Felmeddelanden <sup>5</sup>**

När du känner till de fel som kan uppstå när du använder PictBridge, kan du enkelt identifiera och lösa eventuella problem.

Minnet är fullt

Det här meddelandet visas om du arbetar med bilder som är för stora för maskinens minne.

Fel USB-enhet

Detta meddelande visas om du anslutit en ej PictBridge-kompatibel eller trasig enhet till PictBridge-porten. För att rensa felet, koppla från enheten från PictBridgeporten och tryck sedan på **On**/**Off** för att stänga av och sedan sätta på maskinen igen.

För mer detaljerade lösningar, se *[Felmeddelanden](#page-65-0)* på sidan 57.

**5**

Kapitel 5

### **Avsnitt IV**

 $\blacktriangleright$ 

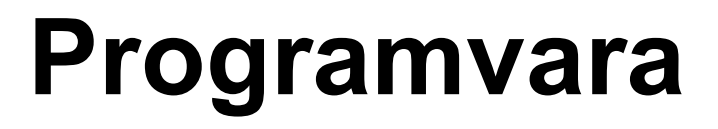

**[Programvarufunktioner](#page-52-0)** 44

**6**

### <span id="page-52-0"></span>**Programvarufunktioner <sup>6</sup>**

CD-skivan innehåller bruksanvisningen för programanvändare som beskriver tillgängliga funktioner vid anslutning till en dator (t.ex. utskrift och skanning). Bruksanvisningen är lättanvända länkar som, då du klickar på dem, för dig direkt till ett specifikt avsnitt.

Du kan hitta information om dessa funktioner:

- **Utskrift**
- Skanning
- ControlCenter3 (för Windows<sup>®</sup>)
- ControlCenter2 (för Macintosh<sup>®</sup>)
- PhotoCapture Center™

#### **Så här läser du HTML-bruksanvisningen**

Detta är en snabbreferens för att använda HTML-bruksanvisningen.

(För Windows®)

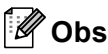

Om du inte har installerat programvaran, se *[Läsa dokumentationen](#page-11-0)* på sidan 3.

**1** Från Start menu, peka på Brother, **DCP-XXXX** (där **XXXX** är modellnumret) från programgruppen och klicka sedan på **Bruksanvisning**.

b Klicka på **BRUKSANVISNING FÖR PROGRAMANVÄNDARE** från den översta menyn.

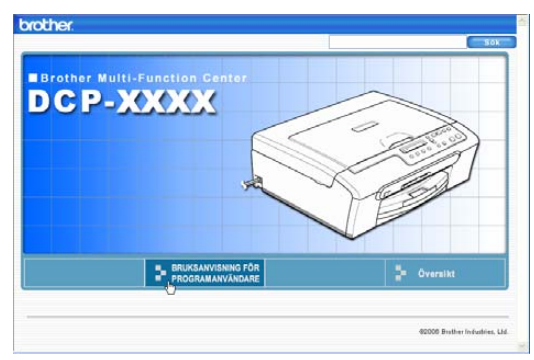

Klicka på överskriften som du vill läsa från listan till vänster på rutan.

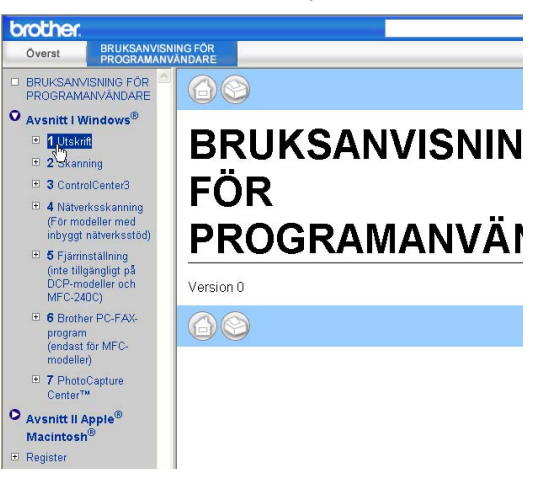

#### (För Macintosh®)

**1** Kontrollera att din Macintosh<sup>®</sup> är på. För in Brother CD-ROM-skivan i CD-ROM-enheten.

- Dubbelklicka på ikonen **Documentation**.
- c Dubbelklicka på mappen för ditt språk och dubbelklicka sedan på filen överst på sidan.
- d Klicka på **BRUKSANVISNING FÖR PROGRAMANVÄNDARE** i den översta menyn och klicka sedan på överskriften som du vill läsa från listan till vänster på rutan.

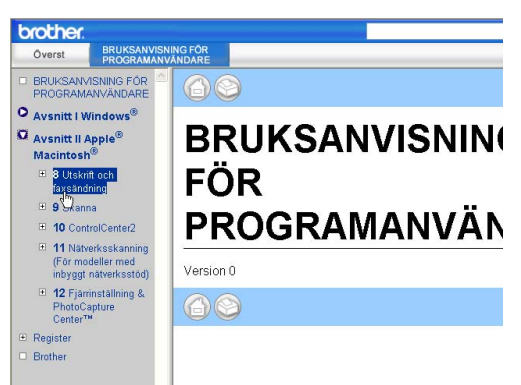

### **Avsnitt V**

# **Bilagor**

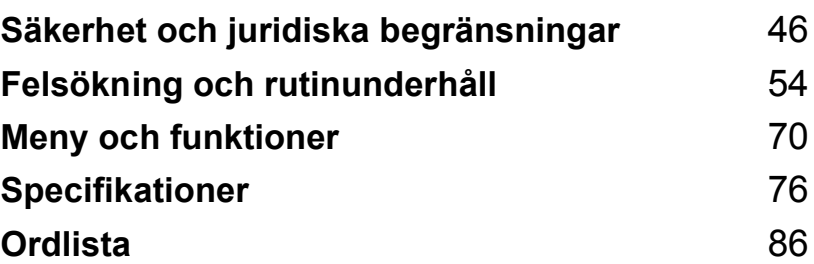

### <span id="page-54-0"></span>**Säkerhet och juridiska begränsningar <sup>A</sup>**

### **Så här väljer du en lämplig plats <sup>A</sup>**

Välj en plats som inte vibrerar eller utsätts för andra typer av stötar, till exempel ett skrivbord. Placera maskinen nära ett vanligt jordat eluttag. Välj en plats där temperaturen ligger på mellan 10° och 35° C (50° F och 95° F).

#### **VAR FÖRSIKTIG**

**A**

- Placera maskinen på en undanskymd plats.
- Placera inte maskinen på en matta.
- Placera INTE maskinen nära värmeelement, luftkonditioneringsutrustningar, kylskåp, läkarutrustning, kemikalier eller vatten.
- Utsätt INTE maskinen för direkt solljus, stark värme, fukt eller damm.
- Anslut INTE maskinen till eluttag som kontrolleras av väggbrytare eller automatisk timer.
- Ett strömavbrott kan radera all information i maskinens minne.
- Anslut inte maskinen till eluttag som förser andra större apparater eller liknande utrustning med ström, eftersom detta kan leda till strömavbrott.
- Undvik störande källor som högtalare eller trådlösa telefones basenheter.

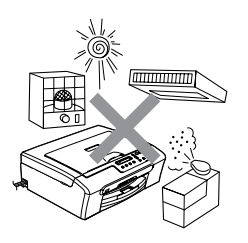

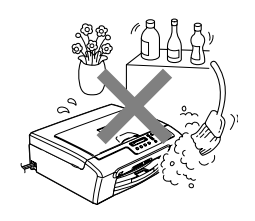

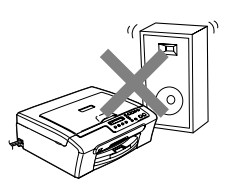

### **Säker maskinanvändning**

Förvara dessa instruktionerna vid framtida behov och läs igenom dem innan du försöker genomföra något underhåll.

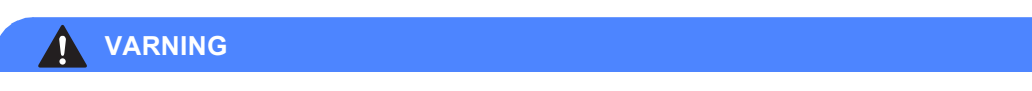

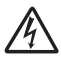

Maskinen innehåller högspänningselektroder. Kontrollera att nätkabeln är utdragen ur vägguttaget innan du rengör maskinens insida. Detta förhindrar risk för elchock.

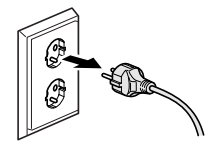

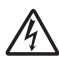

Vidrör INTE kontakten med våta händer. Du riskerar att få en elchock.

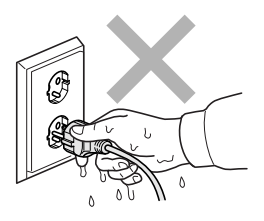

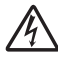

Dra INTE i mitten på nätkabeln. Du riskerar att få en elchock.

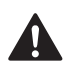

Placera INTE händerna över kanten under skannerlocket. Detta kan orsaka en skada.

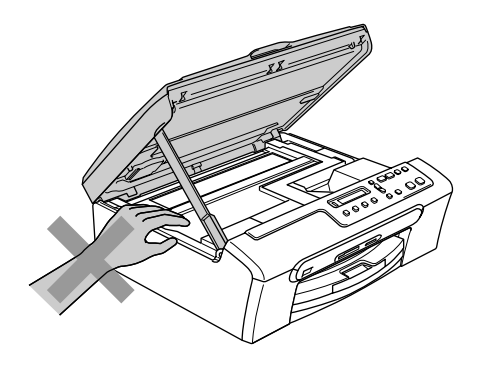

Vidrör INTE matarrullen. Detta kan orsaka en skada.

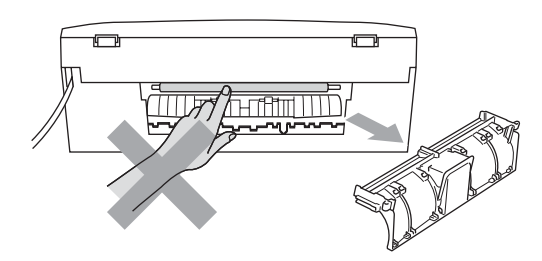

### 4

Vidrör INTE området som skuggats på bild. Detta kan orsaka en skada.

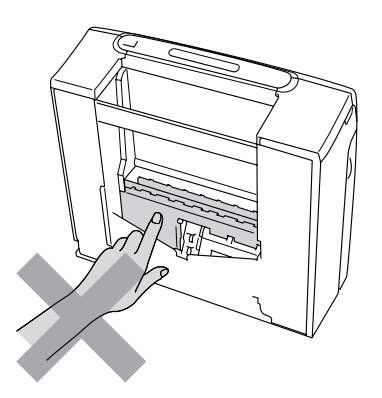

När du vill flytta maskinen lyfter du upp den från basenheten genom att placera händerna på var sin sida om enheten. Se bilden. Du ska inte hålla i skannerlocket när du bär maskinen.

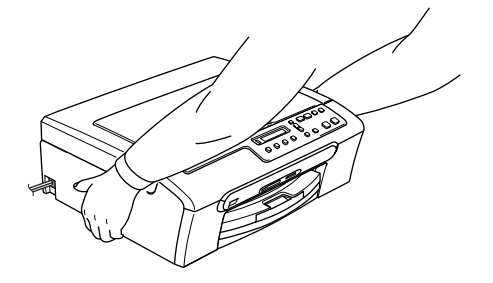

Om maskinen blir varm, ryker eller avger starka lukter, stäng omedelbart av strömbrytaren och dra ut sladden från väggutaget. Kontakta Brother eller Brothers kundtjänst.

Om metallföremål, vatten eller andra vätskor tränger in i maskinen, stäng omedelbart av strömbrytaren och dra ut nätkabeln. Kontakta Brother eller Brothers kundtjänst.

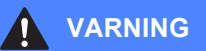

- Den här produkten måste installeras nära ett lättåtkomligt eluttag. I nödfall bryter du strömmen till maskinen genom att dra ut kontakten ur vägguttaget.
- Kontrollera alltid att kontakten är korrekt isatt.

#### **Viktiga Säkerhetsföreskrifter <sup>A</sup>**

- 1 Läs samtliga föreskrifter.
- 2 Spara dem för framtida bruk.
- 3 Följ samtliga instruktioner och varningstexter som finns på produkten.
- 4 Bryt strömmen till maskinen innan du börjar att rengöra maskinens insida. Använd inte spray eller lösningsmedel. Rengör med en fuktad trasa.
- 5 Använd inte produkten nära vatten.
- 6 Placera inte produkten på ojämna underlag som kan få den att falla och skadas.
- 7 Springor och öppningar i höljet och baksidan eller på undersidan, är till för ventilation. Produkten fungerar säkert och skyddas mot överhettning om dessa öppningar inte blockeras eller täcks över. Öppningarna kan blockeras om du placerar produkten på en säng, soffa, matta eller liknande underlag. Produkten får inte placeras i närheten av, eller på, ett värmeelement. Produkten får heller inte byggas in såvida inte ventilationen är tillfredsställande.
- 8 Produkten fungerar med den strömkälla som anges på etiketten. Kontakta din återförsäljare eller ditt lokala elbolag om du är osäker på vilken strömkälla som är tillgänglig.
- 9 Använd bara den nätkabel som medföljer den här maskinen.
- 10 Produkten är utrustad med en 3-trådig jordad nätkontakt. Den här produkten skall enbart anslutas till jordade uttag. Detta är en säkerhetsåtgärd. Om kontakten inte passar i nätuttaget måste nödvändigt arbete utföras av en kvalificerad elektriker. Använd kontakten på avsett sätt.
- 11 Nätkabeln får inte utsättas för tryck. Placera inte produkten på en plats där personer riskerar att trampa på kabeln.
- 12 Placera inte något framför maskinen som blockerar utskrifter. Placera ingenting som hindrar utskrifter från att matas ut.
- 13 Vidrör inte ett dokument som skrivs ut.
- 14 Dra ur produktens elsladd ur vägguttaget och kontakta kvalificerad servicepersonal om följande inträffar:
	- Nätkabeln skadas eller blir nött.
	- Vätska spills i produkten.
	- **Produkten utsätts för regn eller väta.**
	- Om produkten inte fungerar på avsett sätt trots att du följer bruksanvisningen, reglera endast de kontroller som förklaras i anvisningarna. Felaktig justering av andra inställningar kan leda till skada och även till att omfattande arbete måste utföras av kvalificerad teknisk personal för att åtgärda problemet.
	- Produkten tappas eller höljet skadas.
	- Produkten arbetar på ett onormalt sätt och är i behov av service.
- 15 Vi rekommenderar att du skyddar produkten mot spänningssprång med hjälp av ett överspänningsskydd.

16 Ge akt på följande för att minska risken för brand, elchock och personskada:

- Använd inte den här produkten i närheten av apparater som innehåller vatten, en swimmingpool eller i en fuktig källare.
- Använd inte maskinen under åskväder (en låg risk för elchock föreligger). Rapportera inte en gasläcka i närheten av läckan.

#### **VIKTIGT - Att tänka på för din säkerhet <sup>A</sup>**

Den jordade nätkontakten skall enbart sättas in i jordade uttag som är avsedda för denna typ av kontakt.

Det faktum att utrustningen fungerar tillfredsställande betyder inte att produkten är jordad eller att installationen är helt säker. Du bör be en kvalificerad elektriker om hjälp om du är osäker på jordningen.

#### **Europadirektiv 2002/96/EC och EN50419 <sup>A</sup>**

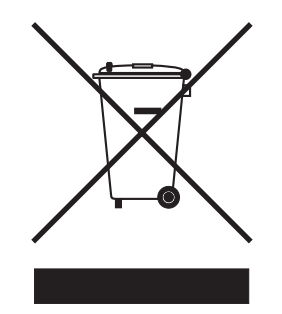

**Endast för Europeiska unionen**

Denna utrustning är markerad med ovanstående återvinningssymbol. Det betyder att då utrustningens livslängd är slut, måste du skaffa bort den separat genom att överlämna den till en lämplig uppsamlingspunkt och inte skaffa bort den som vanligt osorterat hushållsavfall. Detta hjälper till att skydda miljön. (Endast för Europeiska unionen)

#### **Juridiska begränsningar för kopiering**

Det är olagligt att göra kopior av vissa saker eller dokument med syftet att begå bedrägeri. Detta meddelande är en vägledning snarare än en komplett lista.

Vi föreslår att du kontrollerar med motsvarande rättsmyndigheter om du har tvivel angående en viss sak eller ett dokument.

Listan nedan innehåller exempel på dokument som inte får kopieras:

- Sedlar
- Obligationer eller andra skuldbrev
- Deponeringsbevis
- Militära handlingar eller inkallelseorder.
- **Pass**
- Frimärken (gällande eller utgångna)
- **Papper utfärdade av invandrarmyndighet**
- Papper utfärdade av social myndighet
- Checkar eller andra värdepapper utfärdade av regeringsmyndighet
- ID-handlingar eller insignier
- Motorfordonshandlingar

Upphovsrättsskyddat material får ej kopieras. Delar av upphovsrättsskyddat arbete kan kopieras för 'skäligt bruk'. Flera kopior är oskäligt.

Konstverk bör betraktas på samma sätt som upphovsrättsskyddat material.

Motorfordonshandlingar kan inte kopieras enligt vissa statliga/regionala lagar.

#### **Varumärken**

Brother-logotypen är ett registrerat varumärke som tillhör Brother Industries, Ltd.

Brother är ett registrerat varumärke som tillhör Brother Industries, Ltd.

Multi-Function Link är ett registrerat varumärke som tillhör Brother International Corporation.

© 2006 Brother Industries, Ltd. Alla rättigheter förbehållna.

Windows och Microsoft är registrerade varumärken som tillhör Microsoft i USA och andra länder.

Macintosh och True Type är registrerade varumärken som tillhör Apple Computer, Inc.

PaperPort är ett inregistrerat varumärke som tillhör ScanSoft, Inc.

Presto! PageManager är ett registrerat varumärke som tillhör NewSoft Technology Corporation.

Microdrive är ett varumärke som tillhör International Business Machine Corporation.

CompactFlash är ett registrerat varumärke som tillhör SanDisk Corporation.

Memory Stick är ett registrerat varumärke som tillhör Sony Corporation.

SecureDigital är ett varumärke som tillhör Matsushita Electric Industrial Co.Ltd., SanDisk Corporation och Toshiba Corporation.

SanDisk har licens för varumärkena SD och miniSD.

MultiMediaCard är ett varumärke som tillhör Infenion Technologies AG och licens beviljas till MultiMediaCard Association.

xD-Picture Card är ett varumärke som tillhör Fujifilm Co. Ltd., Toshiba Corporation och Olympus Optical Co. Ltd.

Memory Stick Pro, Memory Stick Pro Duo, Memory Stick Duo och MagicGate är varumärken som tillhör Sony Corporation.

PictBride är ett varumärke.

För varje företag vars program omnämns i den här bruksanvisningen finns licensavtal med avseende på de upphovsrättsskyddade programmen i fråga.

**Alla andra varumärken och produktnamn som nämns i bruksanvisningen och bruksanvisningen för programanvändare är registrerade varumärken som tillhör respektive ägare.**

**B**

# <span id="page-62-0"></span>**Felsökning och rutinunderhåll <sup>B</sup>**

### **Felsökning**

Om du tror att det är ett problem med din maskin, läs tabellen nedan och följ felsökningstipsen.

Du kan lätt lösa de flesta problemen själv. Om du behöver ytterligare hjälp kan du på webbplatsen Brother Solutions Center få svar på vanliga frågor (FAQs) och få felsökningstips. Besök oss på <http://solutions.brother.com>.

### **Driftsproblem**

#### **Utskrift <sup>B</sup>**

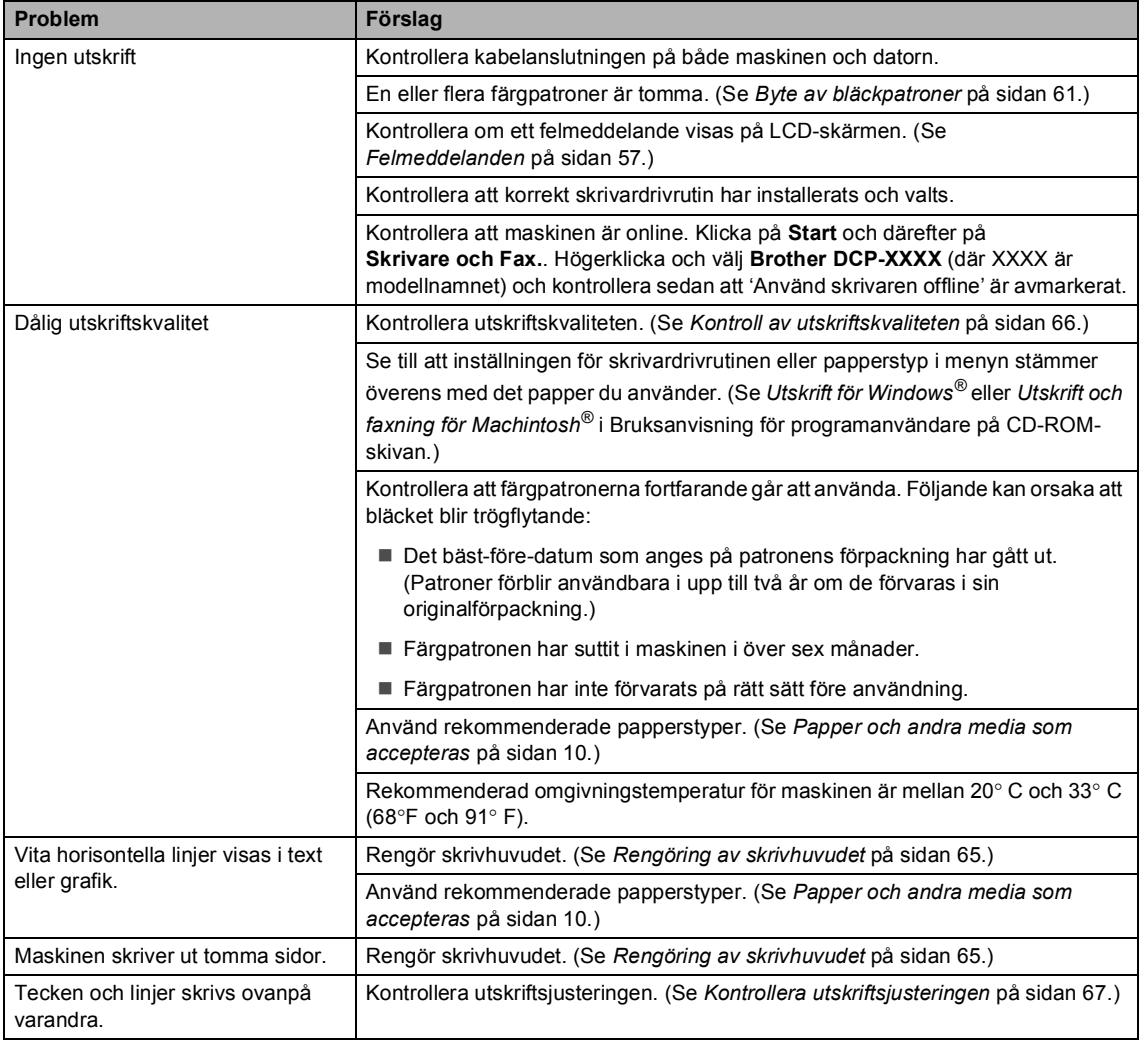

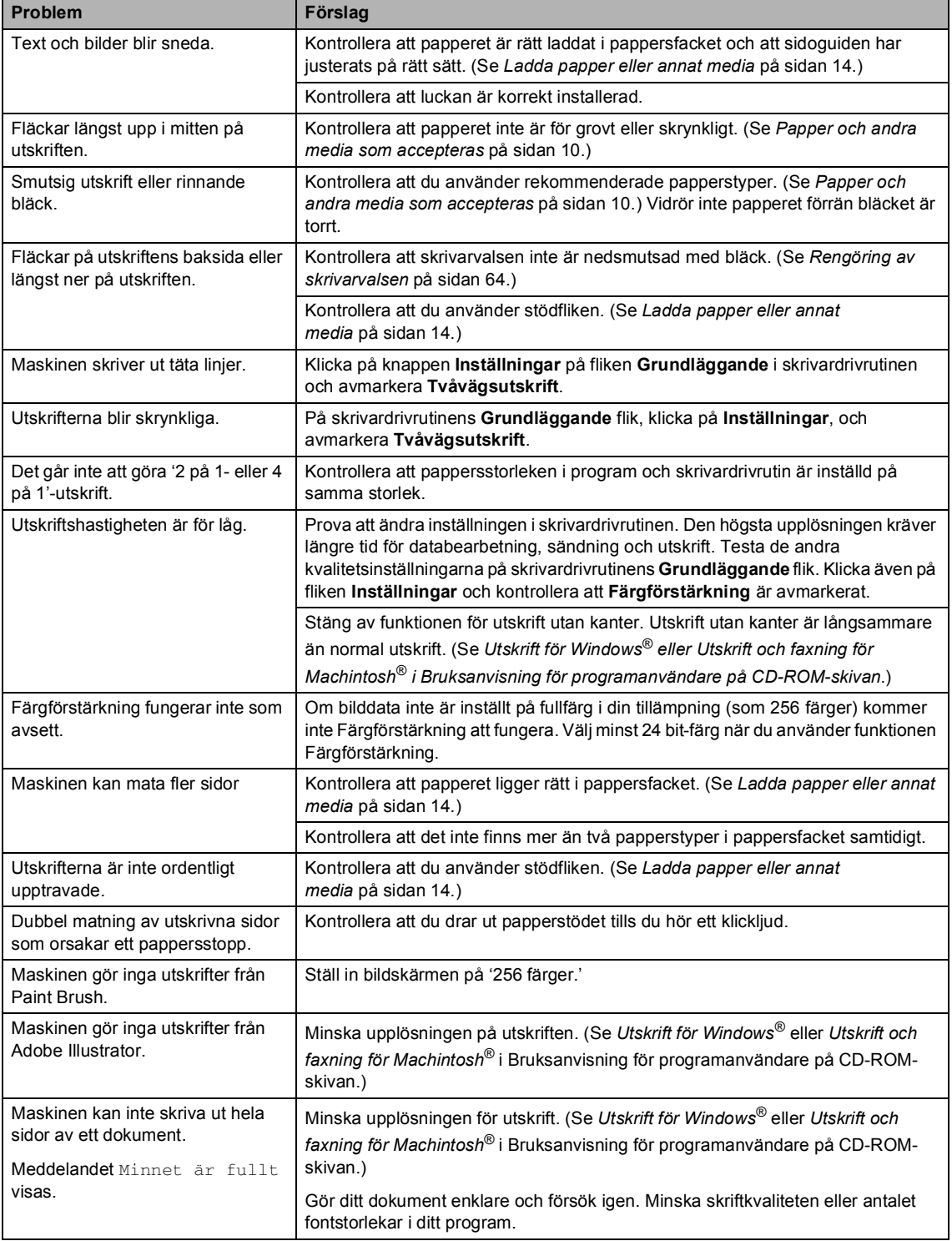

#### **Kopieringsproblem <sup>B</sup>**

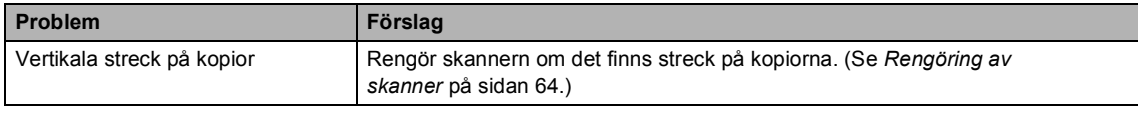

#### **Skanningsproblem**

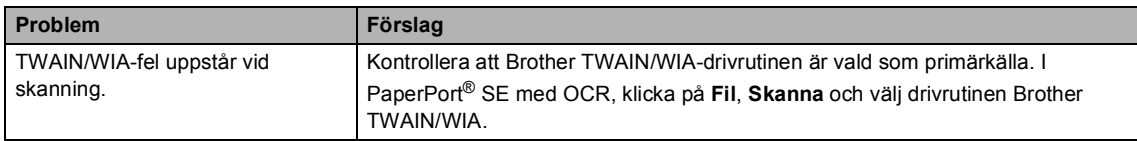

#### **Programvaruproblem**

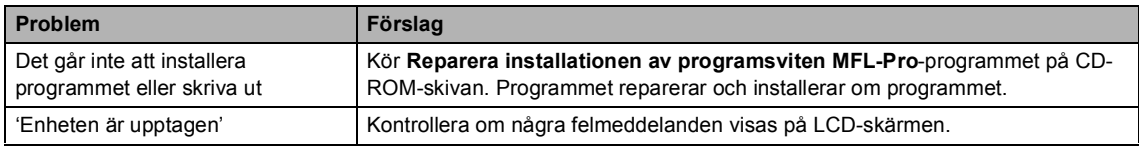

#### **Problem med PhotoCapture Center™ <sup>B</sup>**

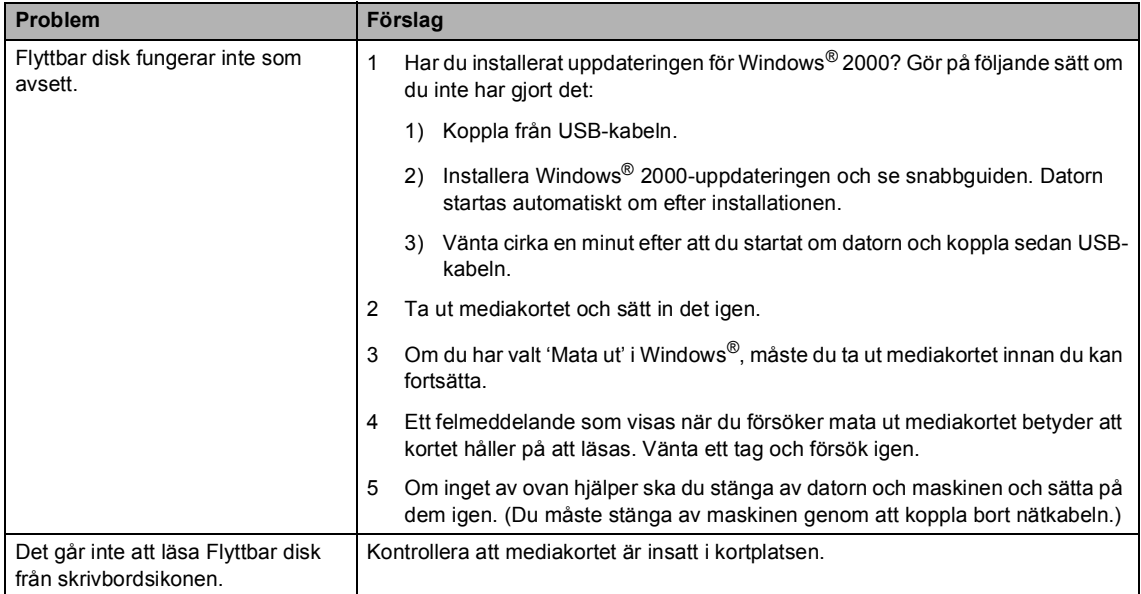

### <span id="page-65-1"></span><span id="page-65-0"></span>**Felmeddelanden**

Fel kan ibland uppstå på kontorsmaskiner, inklusive den här maskinen. Om detta inträffar identifieras i regel felet automatiskt och ett felmeddelande visas. I listan nedan förklaras de vanligaste felmeddelandena.

De flesta felen kan du rätta till själv. Om du behöver mer hjälp kan du på webbplatsen Brother Solutions Center få svar på vanliga frågor (FAQs) och felsökningstips.

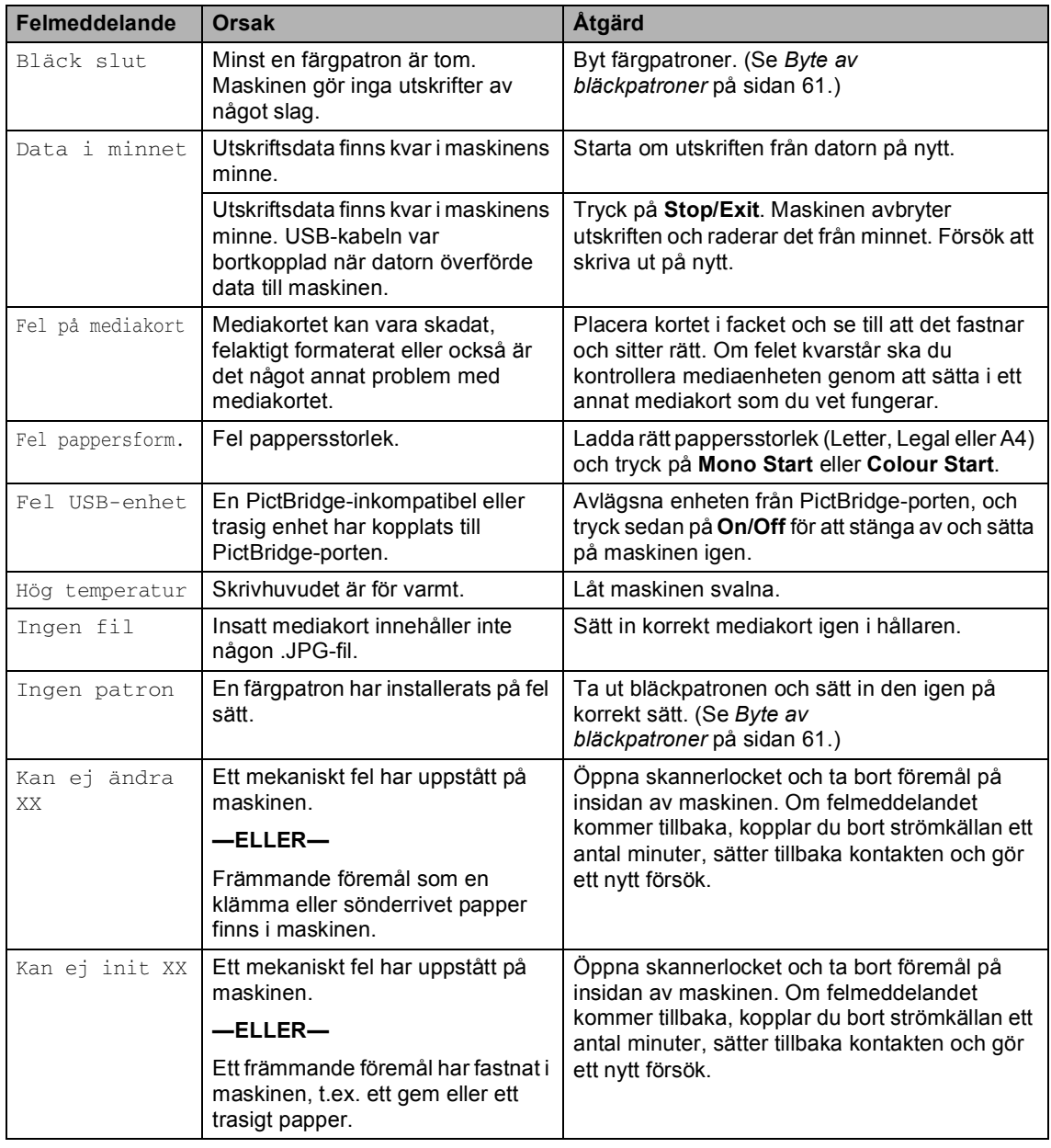

[Besök oss på http://solutions.brother.com.](http://solutions.brother.com)

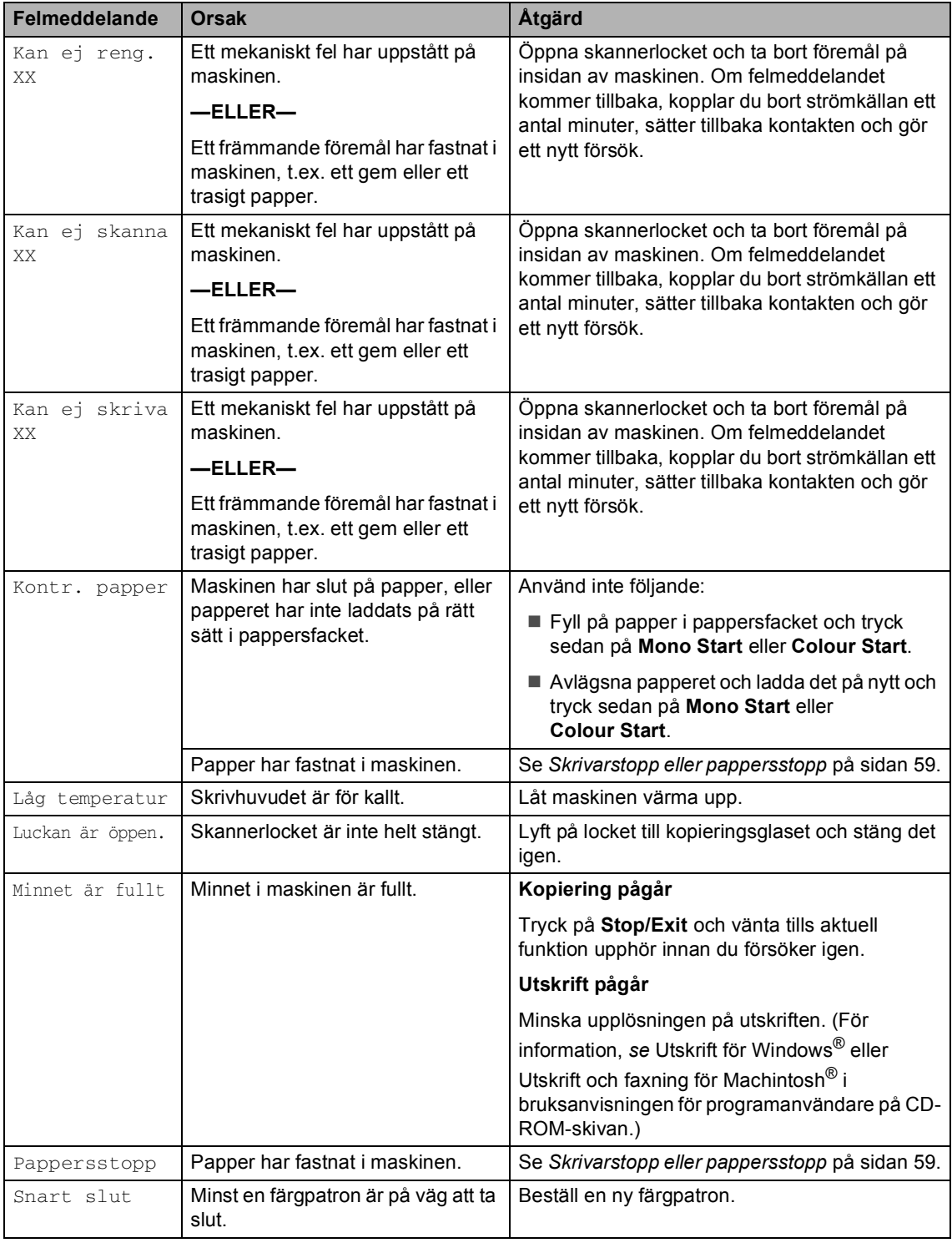

### **Ändra LCD-skärmens språk <sup>B</sup>**

Du kan ändra LCD-skärmens språk.

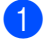

- a Tryck på **Menu**.
- **2** Tryck på  $\triangle$  eller  $\nabla$  för att välja 0.Grundinställn.. Tryck på **OK**.
- **6** Tryck på  $\triangle$  eller  $\nabla$  för att välja 0.Lokalt Språk. Tryck på **OK**.
- $\overline{4}$  Tryck på  $\triangle$  eller  $\overline{v}$  för att välja önskat språk. Tryck på **OK**.
- **6** Tryck på **Stop/Exit**.

#### **Förbättra LCD-skärmens läsbarhet**

Du får en skarpare, mer levande återgivning om du ställer in LCD-skärmkontrasten. Om du har svårt att läsa LCD-skärmen kan du försöka ändra kontrastinställningen.

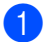

#### **a Tryck på Menu.**

- Tryck på  $\blacktriangle$  eller  $\nabla$  för att välja 0.Grundinställn.. Tryck på **OK**.
- **3** Tryck på  $\triangle$  eller  $\nabla$  för att välja 2.LCD kontrast. Tryck på **OK**.
- 4 Tryck på  $\triangle$  eller  $\nabla$  för att välja Ljus eller Mörk. Tryck på **OK**.
	- e Tryck på **Stop/Exit**.

#### <span id="page-67-0"></span>**Skrivarstopp eller pappersstopp <sup>B</sup>**

Avlägsna papper som har fastnat i maskinen. Öppna och stäng skannerlocket för att avhjälpa felet.

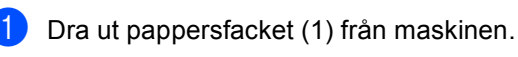

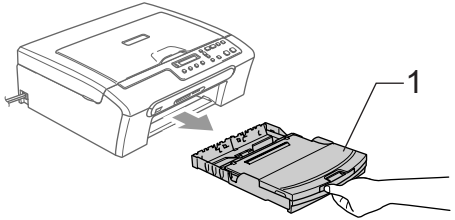

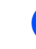

Dra ut papperet som fastnat (1).

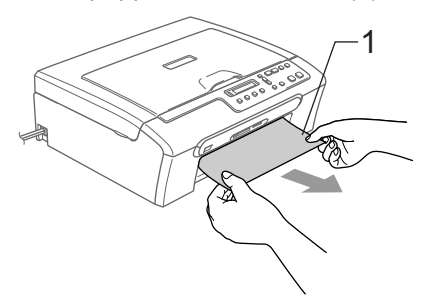

- Om du inte kan avlägsna papperet som fastnat från framsidan, eller om felmeddelandet fortfarande visas på LCD-skärmen efter att du tagit bort papperet som fastnat, gå till nästa steg.
- Ta bort luckan (1). Dra ut papperet från maskinen.

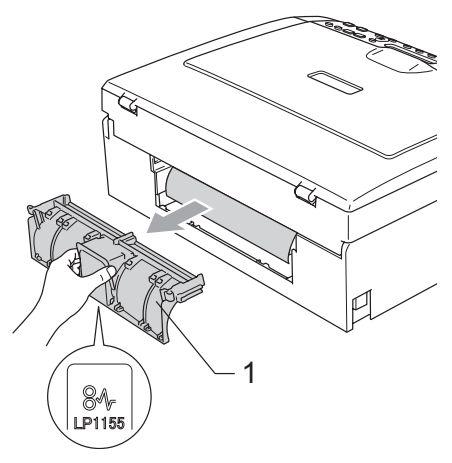

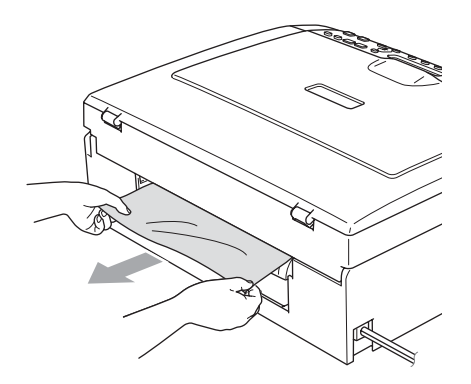

4 Sätt tillbaka luckan. Kontrollera att luckan är korrekt installerad.

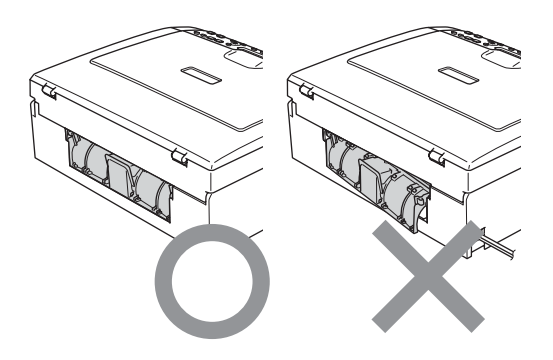

**6** Lyft upp skannerlocket (1) från framsidan av maskinen tills det spärras i öppet läge.

Kontrollera att det inte finns något fastnat papper kvar i maskinen.

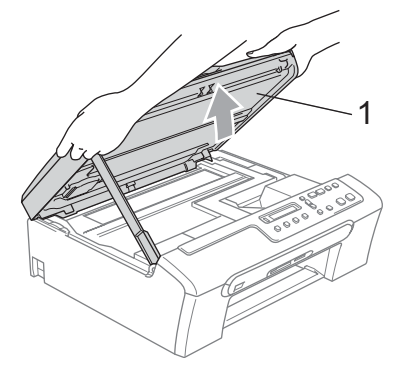

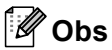

Om papper fastnar under skrivhuvudet ska du koppla bort maskinen från strömkällan, flytta på skrivhuvudet och avlägsna papperet.

**6** Lyft upp skannerlocket för att låsa upp låset. Tryck ned stödet för skannerlocket försiktigt och stäng det.

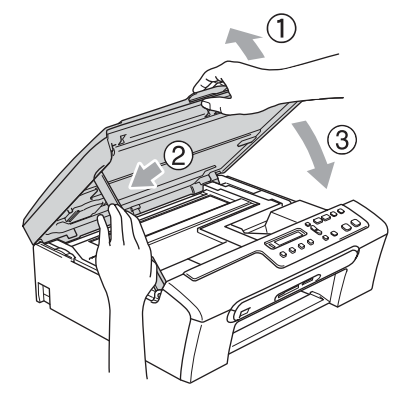

### **Rutinunderhåll <sup>B</sup>**

### <span id="page-69-0"></span>**Byte av bläckpatroner**

I maskinen finns en bläckpunktsräknare. Bläckpunktsräknaren håller reda på hur mycket bläck som finns kvar i de fyra patronerna. Ett meddelande visas på LCDskärmen när en patron håller på att ta slut.

På LCD-skärmen visas vilken färgpatron som håller på att ta slut och behöver ersättas. Byt patronerna i den ordning som anges på LCDskärmen.

Det finns en liten mängd bläck kvar i färgpatronen trots att maskinen anger att den är tom. Det måste finnas lite bläck kvar i patronen så att den inte torkar ut och skadar skrivhuvudet.

a Öppna färgpatronens lock. Om det finns tomma färgpatroner, t.ex. den svarta, visas meddelandena Svart bläck slut och Byt bläckpatron på LCD-skärmen.

b Dra frigöringsspaken och ta ut färgpatronen för färgen som visas på LCD-skärmen.

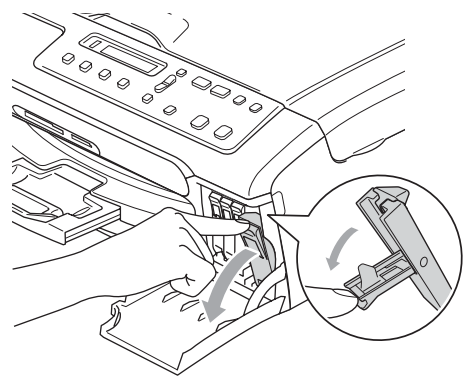

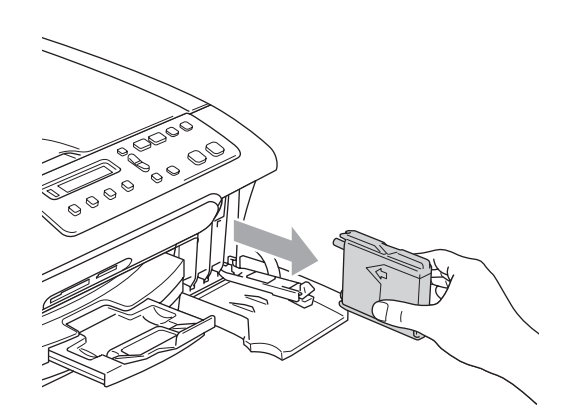

- c Öppna förpackningen för den färg som anges på LCD-skärmen och ta ut färgpatronen.
- Ta av det gula skyddslocket (1).

*1*

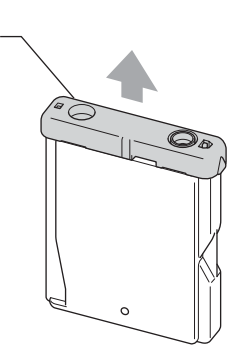

#### **Olämplig installation**

VIDRÖR INTE området som anges på nedanstående bild.

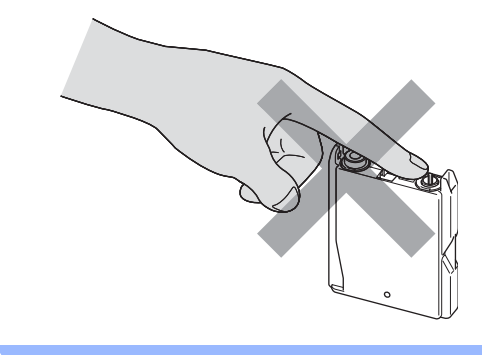

#### **Obs**

Patronen skadas inte om det gula skyddslocket lossnar när du öppnar påsen.

**b** Varje färg har en egen plats. Sätt i färgpatronen i den riktning som visas av pilen på etiketten.

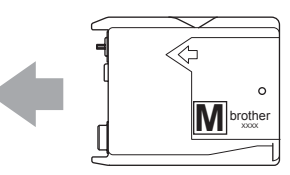

6) Lyft varje frigöringsspak och tryck på den tills den klickar på plats och stäng sedan färgpatronens lock.

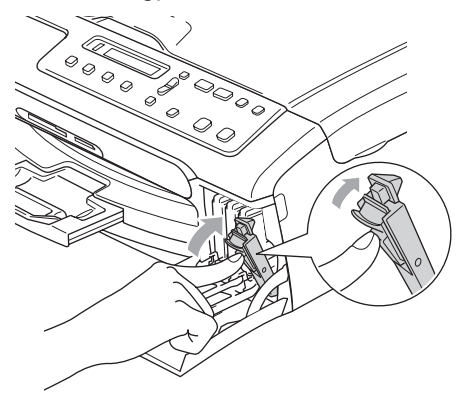

g Om du byter bläckpatron uppmanas du att bekräfta att den installerade patronen är helt ny. (Till exempel, Har du bytt Svrt?) För varje ny patron du har installerat trycker du på **a** (Ja) för att automatiskt återställa bläckpunktsräknaren för den färgen. Om den installerade färgpatronen inte är helt ny, tryck på **b** (Nej). Om du väntar tills LCD-skärmen visar Snart Slut och Bläck Slut, nollställer maskinen bläckpunktsräknaren automatiskt.

#### **Obs**

Om meddelandet Sätt i visas på LCDskärmen när du har installerat färgpatronerna ska du kontrollera att färgpatronerna är korrekt installerade.

#### **VARNING**

Om du får bläck i ögonen ska du omedelbart skölja dem med vatten. Kontakta läkare vid behov.

#### **VAR FÖRSIKTIG**

AVLÄGSNA INTE färgpatroner som inte behöver bytas ut. Bläckmängden kan minska, vilket leder till att maskinen inte registrerar hur mycket bläck som återstår i patronen.

RÖR INTE patronsöppningarna. Du kan få bläck på dig.

Om du spiller bläck på kroppen eller kläderna ska du omedelbart tvätta bort det med tvål eller lösningsmedel.

Om du blandar ihop färgerna genom att installera en färgpatron på fel position ska du rengöra skrivhuvudet flera gånger efter att felet rättats till.

Installera färgpatronen i maskinen omedelbart efter att du har öppnat förpackningen, och förbruka bläcket inom sex månader från installationen. Använd oöppnade färgpatroner före sista förbrukningsdag som anges på förpackningen.

TA INTE ISÄR eller mixtra med färgpatronen eftersom den kan börja läcka.

Brother multifunktionsmaskiner är avsedda för bruk med bläck av en viss specifikation som fungerar bäst i Brothers egna färgpatroner. Brother kan inte garantera prestandan om bläck och/eller patroner av annan specifikation används. Brother rekommenderar därför att endast Brotherpatroner används i den här maskinen och att tomma patroner inte fylls med andra bläcksorter. Garantin omfattas inte av skador som genom inkompatibilitet eller olämplighet orsakas på skrivhuvudet eller andra maskindelar när färgpatroner eller bläck från andra tillverkare används.

#### **Rengöring av maskinens utsida <sup>B</sup>**

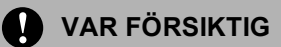

Använd ett neutralt rengöringsmedel. Rengöring med flyktiga vätskor som thinner eller bensin skadar maskinens ytor.

ANVÄND INTE rengöringsmedel som innehåller ammoniak.

ANVÄND INTE isopropylalkohol för att ta bort smuts från kontrollpanelen. Panelen kan spricka.

#### **Rengör maskinens utsida enligt följande: <sup>B</sup>**

Dra ut pappersfacket helt från maskinen.

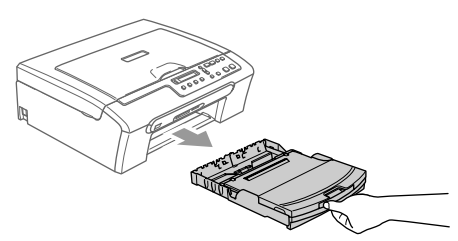

Torka av maskinens utsida med en mjuk trasa för att ta bort damm.

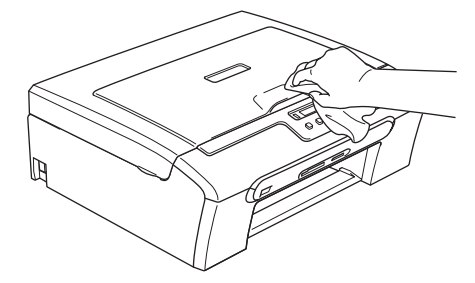

- Ta bort sådant som eventuellt fastnat i pappersfacket.
- Lyft pappersutmatningsfackets lock och torka av insidan och utsidan med en mjuk trasa för att ta bort damm.

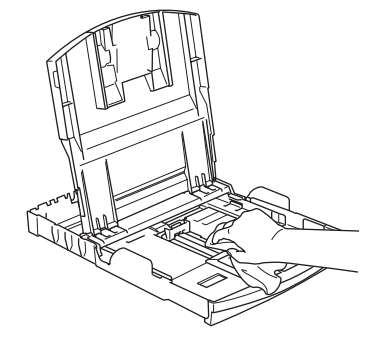

Stäng pappersutmatningsfackets lock och sätt försiktigt tillbaka pappersfacket i maskinen.
# <span id="page-72-0"></span>**Rengöring av skanner <sup>B</sup>**

1 Lyft på maskinens lock(1). Rengör kopieringsglaset (2) och den vita plasten (3) med isopropylalkohol på en mjuk, luddfri trasa.

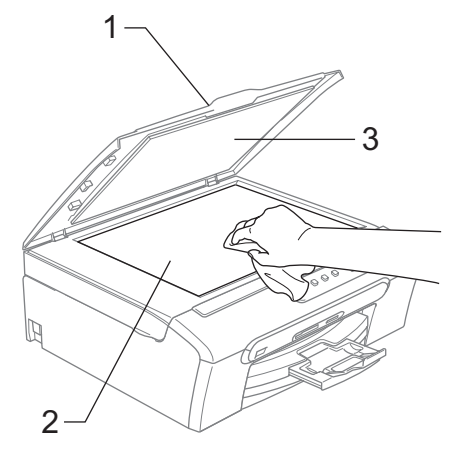

### <span id="page-72-1"></span>**Rengöring av skrivarvalsen**

### **VARNING**

Koppla från maskinen från eluttaget innan du rengör skrivarvalsen (1).

Om det finns bläck på eller runt skrivarvalsen måste du torka bort det med en mjuk, torr och luddfri trasa.

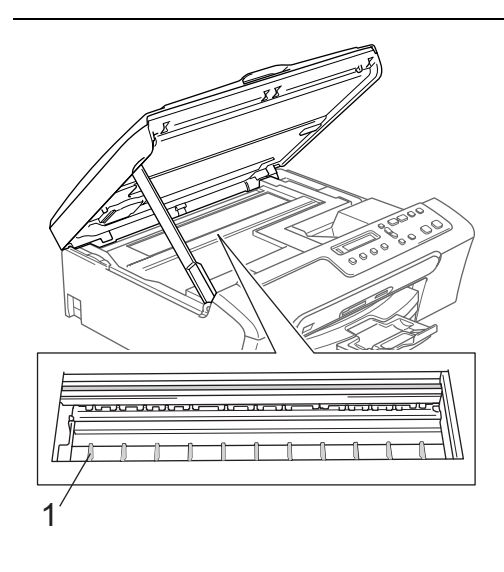

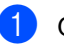

**i** Gör rent maskinens skrivarvals (1).

Felsökning och rutinunderhåll

### <span id="page-73-1"></span>**Rengöring av pappersmatarrullen <sup>B</sup>**

- Dra ut pappersfacket helt från maskinen.
- b Dra ut maskinens nätsladd ur eluttaget och ta bort luckan.

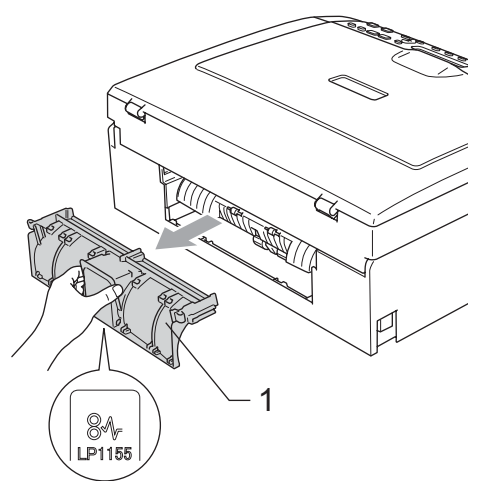

**3** Rengör pappersmatarrullen (1) med isopropylalkohol på en bomullspinne.

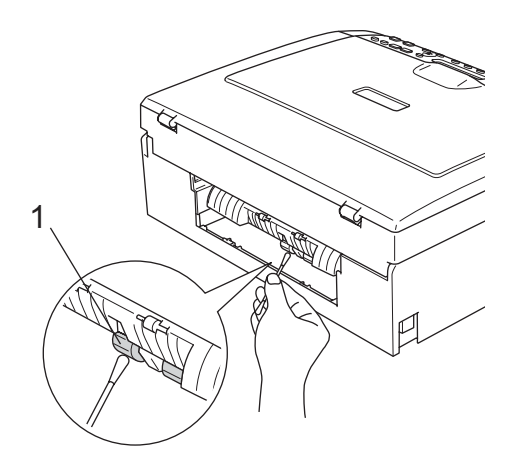

Sätt tillbaka luckan. Kontrollera att luckan är korrekt installerad.

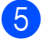

- 5 Sätt i nätsladden igen.
- **6** Skjut in pappersfacket ordentligt i maskinen igen.

# <span id="page-73-0"></span>**Rengöring av skrivhuvudet <sup>B</sup>**

Maskinen rengör regelbundet skrivhuvudena för att säkerställa utskriftskvaliten. Du kan starta rengöringsprocessen manuellt vid behov.

Rengör skrivhuvudena och färgpatronerna om en horisontell linje skrivs ut på varje texteller bildkopia. Du kan välja att rengöra bara svart, tre färger samtidigt (Cyan/Gul/Magenta), eller alla fyra färger samtidigt.

Bläck förbrukas vid rengöring av ett skrivhuvud. Rengöring alltför ofta leder till onödig bläckförbrukning.

### **VAR FÖRSIKTIG**

VIDRÖR INTE skrivhuvudet. Du riskerar att orsaka permanent skada och göra garantin för skrivhuvudet ogiltig.

- a Tryck på **Ink Management**.
- Tryck på ▲ eller ▼ för att välja Rengör. Tryck på **OK**.
	- Tryck på ▲ eller ▼ för att välja Svart, Färg eller Alla.

Tryck på **OK**.

Maskinen rengör skrivhuvudet i fråga. Maskinen intar automatiskt standbyläge efter avslutad rengöring.

### **Obs**

Om utskriften inte förbättras när du har rengjort skrivhuvudet minst fem gånger, bör du kontakta din Brother-återförsäljare.

# <span id="page-74-2"></span>**Kontroll av utskriftskvaliteten**

Om färger och text blir blekta eller randiga på utskrifterna kan några munstycken vara igensatta. Du kontrollerar detta genom att göra en testutskrift och titta på mönstret för munstyckena.

a Tryck på **Ink Management**.

- Tryck på  $\triangle$  eller  $\nabla$  för att välja Testutskrift. Tryck på **OK**.
- **3** Tryck på  $\triangle$  eller  $\nabla$  för att välja Utskriftskval.. Tryck på **OK**.
- 4 Tryck på **Colour Start**. Maskinen börjar skriva ut en testutskrift.
- <span id="page-74-1"></span>5 Kontrollera kvaliteten på de fyra färgblocken på utskriften.

Är kvalitet ok?

 $A$  Ja  $\nabla$  Nej

6 Gör något av följande:

- Om alla rader är klara och tydliga trycker du på  $\blacktriangle$  för att välja Ja, och gå till steg **@**.
- Om raderna är avbrutna som på bilden nedan trycker du på  $\nabla$  för att välja Nej.

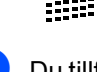

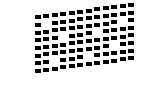

**Du tillfrågas om utskriftskvaliteten är bra** för svart och tre färger.

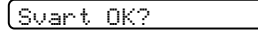

a Ja b Nej

Tryck på  $\triangle$  (Ja) eller  $\nabla$  (Nej).

Du tillfrågas om du vill starta rengöringen.

Börja rengöring?

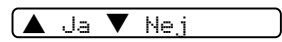

Tryck på  $\triangle$  (Ja).

Maskinen börjar rengöra skrivhuvudet i fråga.

i Tryck på **Colour Start** efter avslutad rengöring. Maskinen skriver ut kontrollbladet för

utskriftskvalitet igen och återgår till st[e](#page-74-1)g  $\boldsymbol{\Theta}$ .

### <span id="page-74-0"></span>**ii** Tryck på Stop/Exit.

Om du upprepar denna procedur minst fem gånger och utskriftskvaliteten fortfarande är dålig ska du byta färgpatronen för den aktuella färgen. Kontrollera utskriftskvaliteten när du har bytt färgpatronen. Gör ytterligare fem testutskrifter (minst) för den nya färgpatronen om du inte är nöjd med färgåtergivningen. Kontakta en Brotheråterförsäljare om det fortfarande saknas bläck på testutskriften.

### **VAR FÖRSIKTIG**

VIDRÖR INTE skrivhuvudet. Du riskerar att orsaka permanent skada och göra garantin för skrivhuvudet ogiltig.

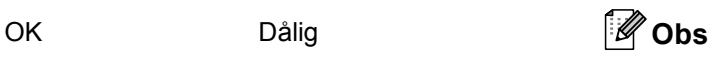

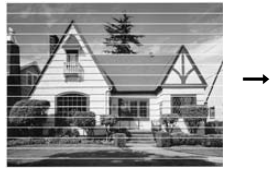

När munstycket på skrivhuvudet är tilltäppt får du en utskrift som ser ut så här.

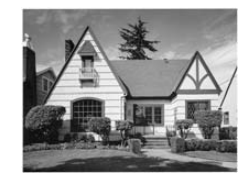

Ett rengjort munstycke på skrivhuvudet ger en utskrift utan horisontella linjer.

### **Kontrollera utskriftsjusteringen <sup>B</sup>**

Du måste eventuellt ställa in utskriftens inriktning. Om texten blir otydlig eller bilderna blir bleka efter transport av maskinen, måste du göra en justering.

**1** Tryck på Ink Management. Tryck på  $\blacktriangle$  eller  $\nabla$  för att välja Testutskrift. Tryck på **OK**. **3** Tryck på  $\triangle$  eller  $\nabla$  för att välja Justering. Tryck på **OK**. d Tryck på **Mono Start** eller **Colour Start**. Maskinen skriver ut en justeringskontroll. Är justering ok?  $A$  Ja  $\nabla$  Nej 6 Kontrollera testutskriften för 600 dpi och 1200 dpi för att se om nummer 5 överensstämmer bäst med nummer 0. ■ Om nummer 5 är lika bra för både 600 dpi och 1200 dpi trycker du på  $\triangle$ (Ja) för att avsluta justeringskontrollen, och går till steg  $\mathbf{\Omega}$  $\mathbf{\Omega}$  $\mathbf{\Omega}$ . Om ett annat testnummer överensstämmer bättre för 600 dpi eller 1200 dpi, trycker du på  $\nabla$  (Nej) för att välja det. **6** För 600 dpi, tryck på  $\triangle$  eller  $\nabla$  för att välja testutskriftens nummer (1-8) som överensstämmer bäst med nummer 0. h Tryck på **Stop/Exit**. patronen. **a** Tryck på Ink Management. Tryck på **OK**.  $(BK:-\Box\Box\Box\Box\blacksquare\Box\Box+\blacklozenge)$ vill markera. d Tryck på **Stop/Exit**. **Obs** *faxning för Macintosh® i på CD-ROM-skivan*.)

600 dpi just.

Välj bästa #5

Tryck på **OK**.

För 1200 dpi, tryck på  $\triangle$  eller  $\nabla$  för att välja testutskriftens nummer (1-8) som överensstämmer bäst med nummer 0.

1200 dpi just.

Välj bästa #5

Tryck på **OK**.

# <span id="page-75-1"></span><span id="page-75-0"></span>**Kontroll av bläcknivån <sup>B</sup>**

Du kan kontrollera bläcket som finns kvar i

- Tryck på ▲ eller ▼ och välj Bläcknivå. Aktuell bläcknivå anges på LCD-skärmen.
- Tryck på ▲ eller ▼ för att välja färgen du

Du kan kontrollera bläcknivån från datorn. (Se *Utskrift för Windows®* eller *Utskrift och bruksanvisningen för programanvändare* 

# **Maskininformation**

# <span id="page-76-0"></span>**Kontrollera serienumret**

Maskinens serienummer visas på LCDskärmen.

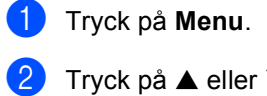

Tryck på  $\blacktriangle$  eller  $\nabla$  och välj 4.Maskininform.. Tryck på **OK**.

**C** Tryck på  $\triangle$  eller  $\nabla$  och välj 1.Serienummer. Tryck på **OK**.

XXXXXXX

d Tryck på **Stop/Exit**.

# <span id="page-76-1"></span>**Packning och transport av maskinen <sup>B</sup>**

Använd den ursprungliga förpackningen när du transporterar maskinen. Du riskerar att göra garantin ogiltig om du inte packar maskinen på rätt sätt.

### **VAR FÖRSIKTIG**

Du måste se till att skrivhuvudet är 'parkerat' efter utskriftsjobbet. Lyssna noga på maskinen innan du kopplar bort den för att kontrollera att allt mekaniskt ljud har upphört. Om maskinen inte har parkerat skrivhuvudet kan det uppstå utskriftsproblem och skador på skrivhuvudet.

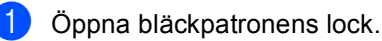

b Dra alla frigöringsspakar nedåt och ta ut alla bläckpatroner. (Se *[Byte av](#page-69-0)  [bläckpatroner](#page-69-0)* på sidan 61.)

**3** Installera det gula transportskyddet, lyft varje frigöringsspak och tryck tills den klickar på plats och stäng sedan färgpatronens skydd.

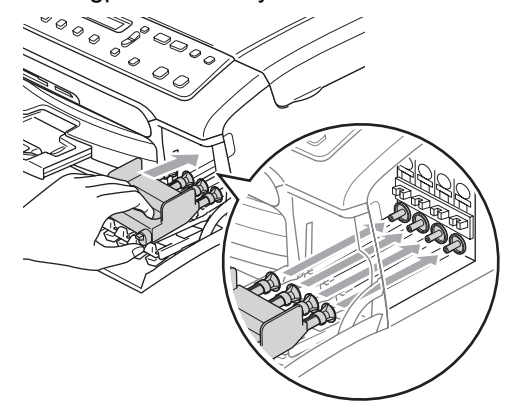

### **VAR FÖRSIKTIG**

Om du inte kan hitta det gula transportskyddet ska du INTE avlägsna färgpatronerna före transporten. Det är viktigt att de gula skydden eller färgpatronerna sitter på plats när maskinen transporteras. Du riskerar att skada maskinen eller sätta garantin ur spel om du varken har skydd eller patroner på plats.

- Dra ut maskinens kontakt ur eluttaget.
- **b** Lyft skannerlocket med hjälp av plastflikarna på maskinens båda sidor tills det låses på plats i öppet läge. Dra sedan ut gränssnittskabeln ur maskinen om den är ansluten.
- 6 Lossa spärren genom att lyfta upp skannerlocket (1). Tryck försiktigt ned skannerlockets stöd (2) och stäng skannerlocket (3).

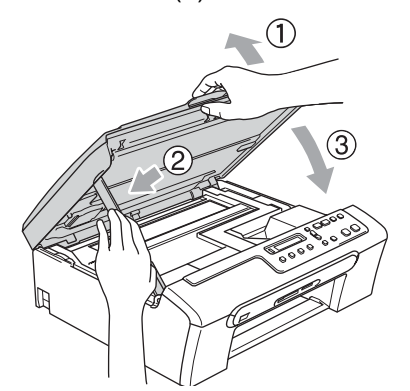

**7** Packa in maskinen i plastpåsen och placera den i originalförpackningen tillsammans med det ursprungliga förpackningsmaterialet.

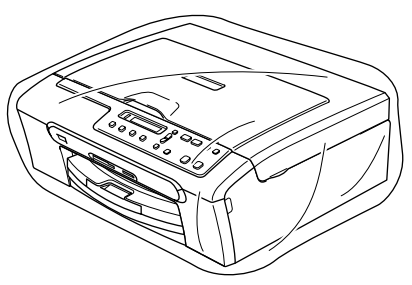

8 Packa trycksakerna i ursprungsförpackningen, enligt bilden nedan. Packa INTE de använda färgpatronerna i förpackningen.

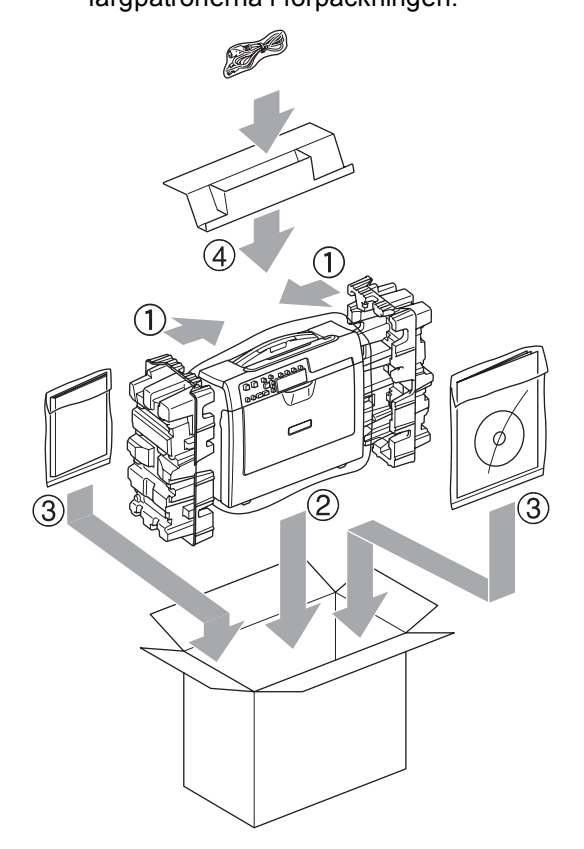

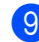

Stäng förpackningen och tejpa igen den.

**C**

# **Meny och funktioner**

# <span id="page-78-1"></span>**Programmering på skärmen <sup>C</sup>**

Maskinen är utrustad med

skärmprogrammering (LCD) som är enkel att använda med hjälp av menyknapparna. Den användarvänliga programmeringen ger dig möjlighet att få ut det mesta av maskinens samtliga menyfunktioner.

Vi har skapat stegvisa instruktioner som visas på LCD-skärmen när du programmerar maskinen. Allt du behöver göra är att följa instruktionerna i takt med att funktionsmenyer och programmeringsalternativ visas.

# <span id="page-78-0"></span> $Funktionvalstabell$

Du kan programmera din maskin genom att använda Funktionvalstabellen som börjar på [sidan 72.](#page-80-0) Dessa sidorna visar menyvalen och alternativen.

# <span id="page-78-2"></span>**Menyknappar**

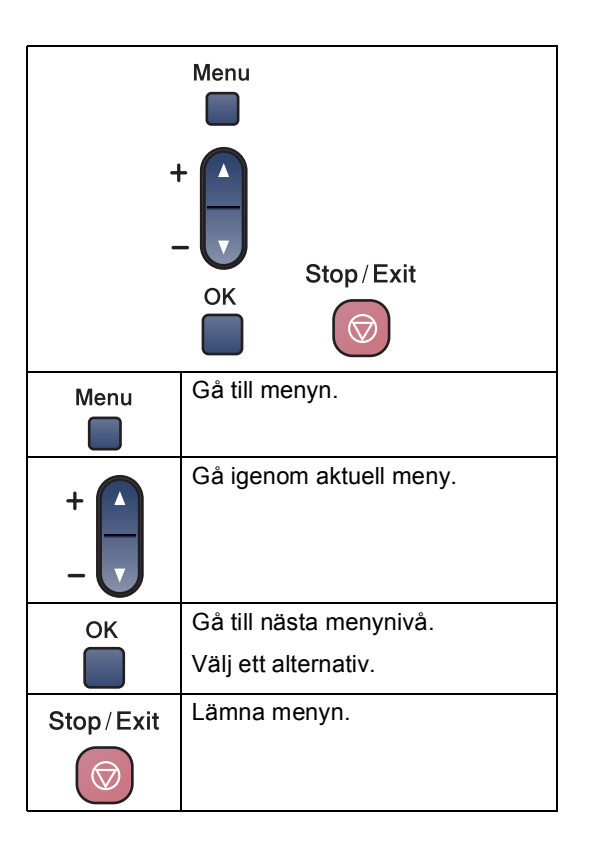

Meny och funktioner

För att komma åt menyläget:

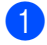

a Tryck på **Menu**.

<sup>2</sup> Välj ett alternativ. Du kan snabbare gå igenom varje menynivå genom att trycka på ▲ eller ▼ för den riktning du önskar.

1.Kopiering

2.Fotoinfångning

3.Skriv rapport

4.Maskininform.

- 0.Grundinställn.
- **6** Tryck på OK då alternativet visas på LCD-skärmen. LCD-skärmen visar sedan nästa menynivå.
- **4** Tryck på  $\triangle$  eller  $\nabla$  för att gå till ditt nästa menyval.
- **b** Tryck på OK. När du avslutat inställningen av ett alternativ, visar LCD-skärmen Accepterat.

# <span id="page-80-0"></span>**Funktionvalstabell**

Funktionsvalstabellen hjälper dig att förstå meningen med menyval och -alternativ som finns i maskinens program. Fabriksinställningarna visas i fet stil med en asterisk.

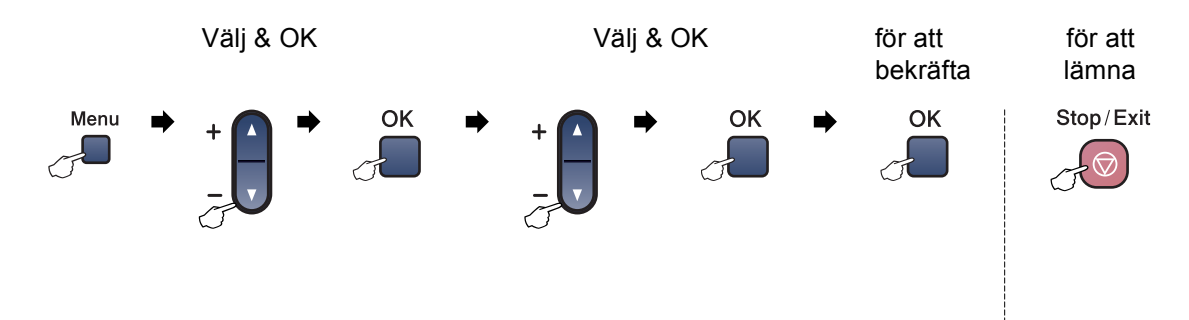

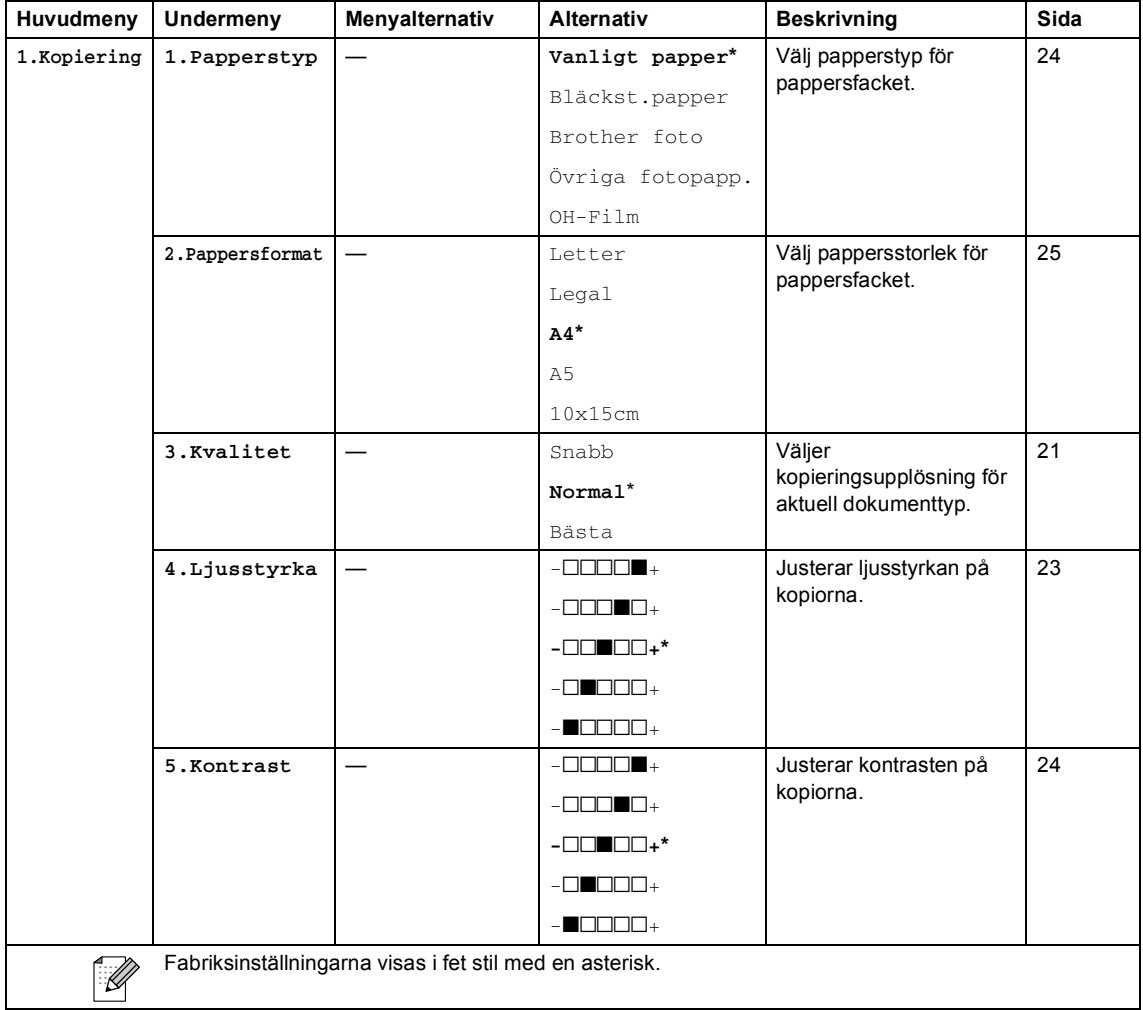

Meny och funktioner

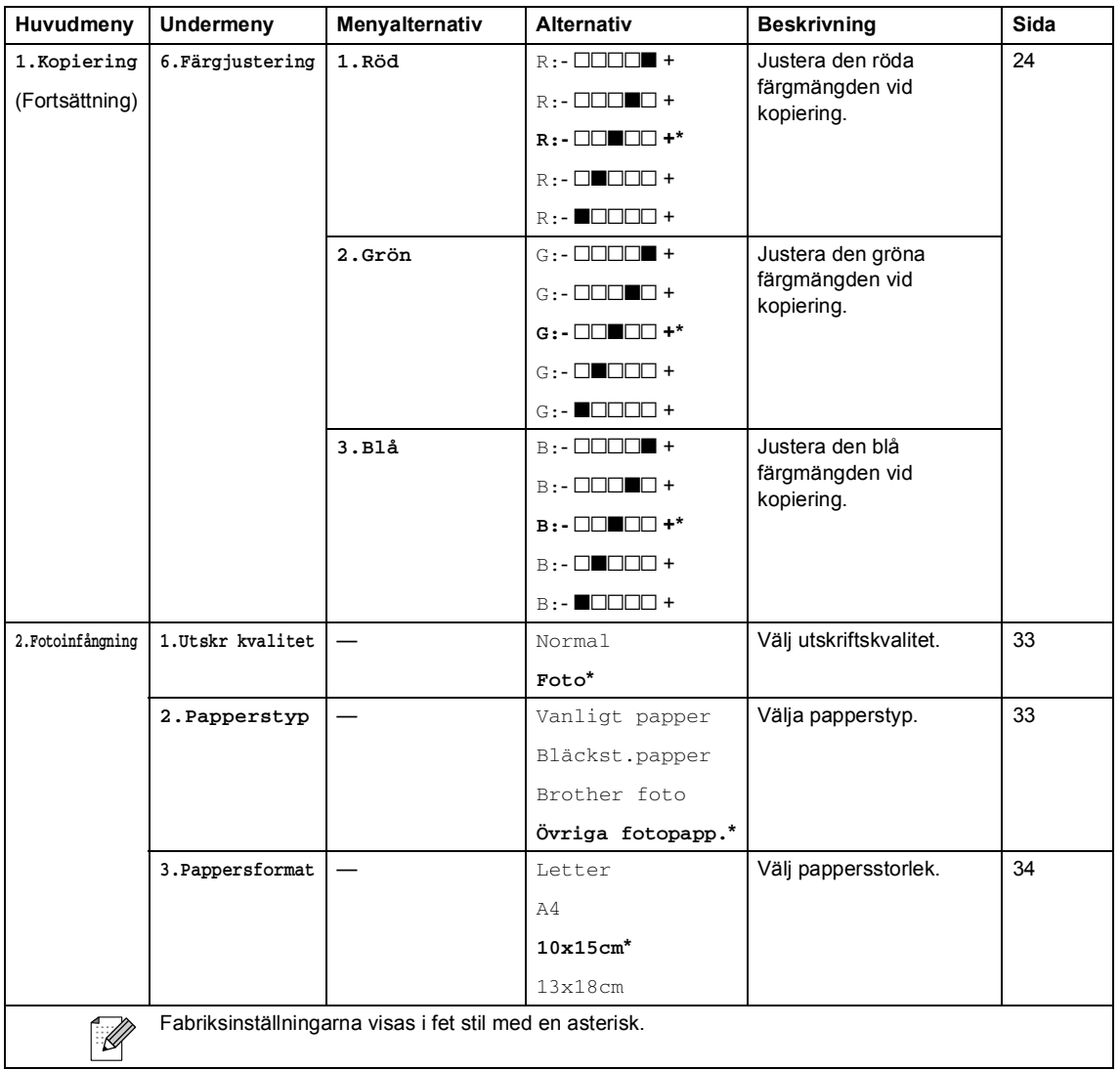

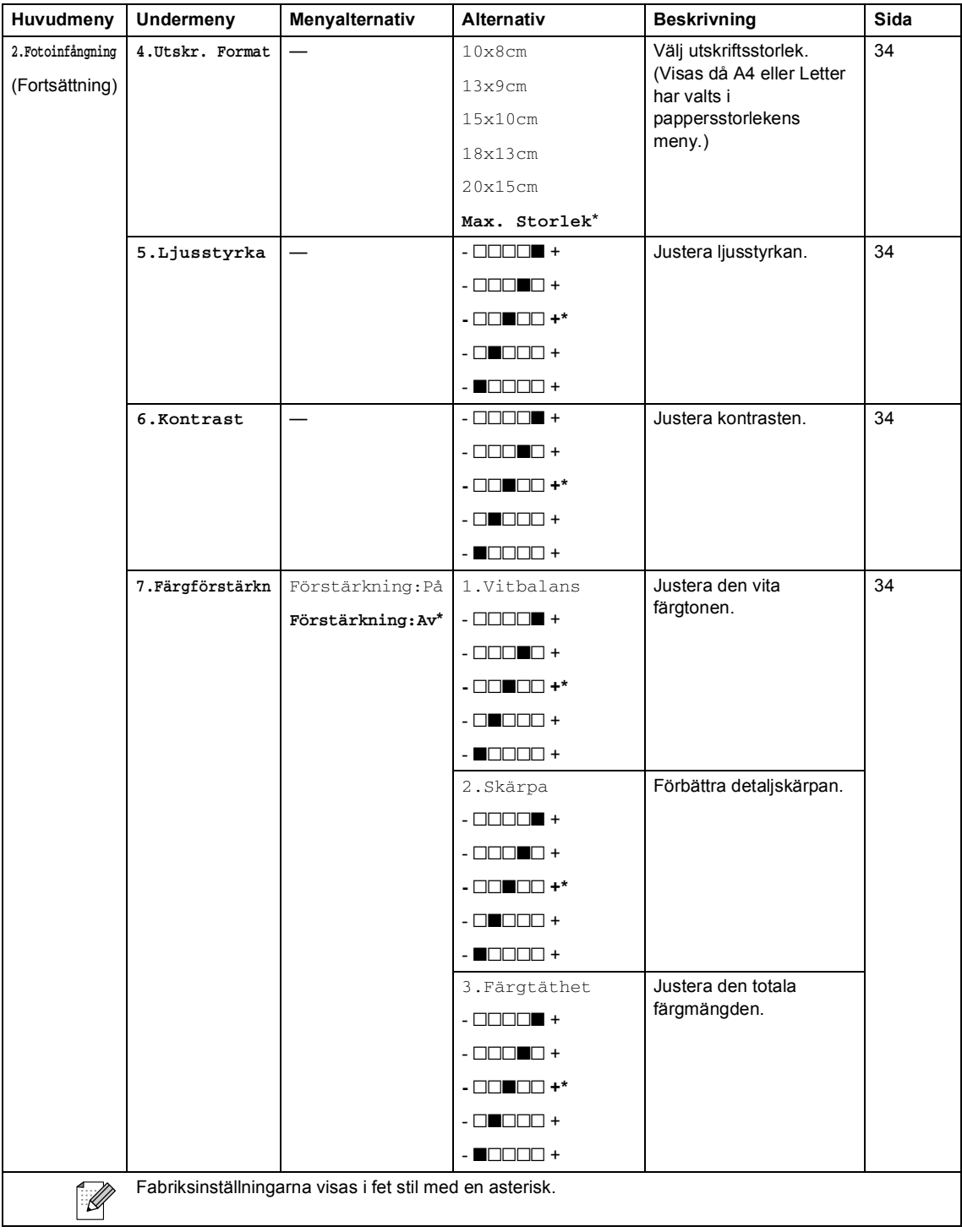

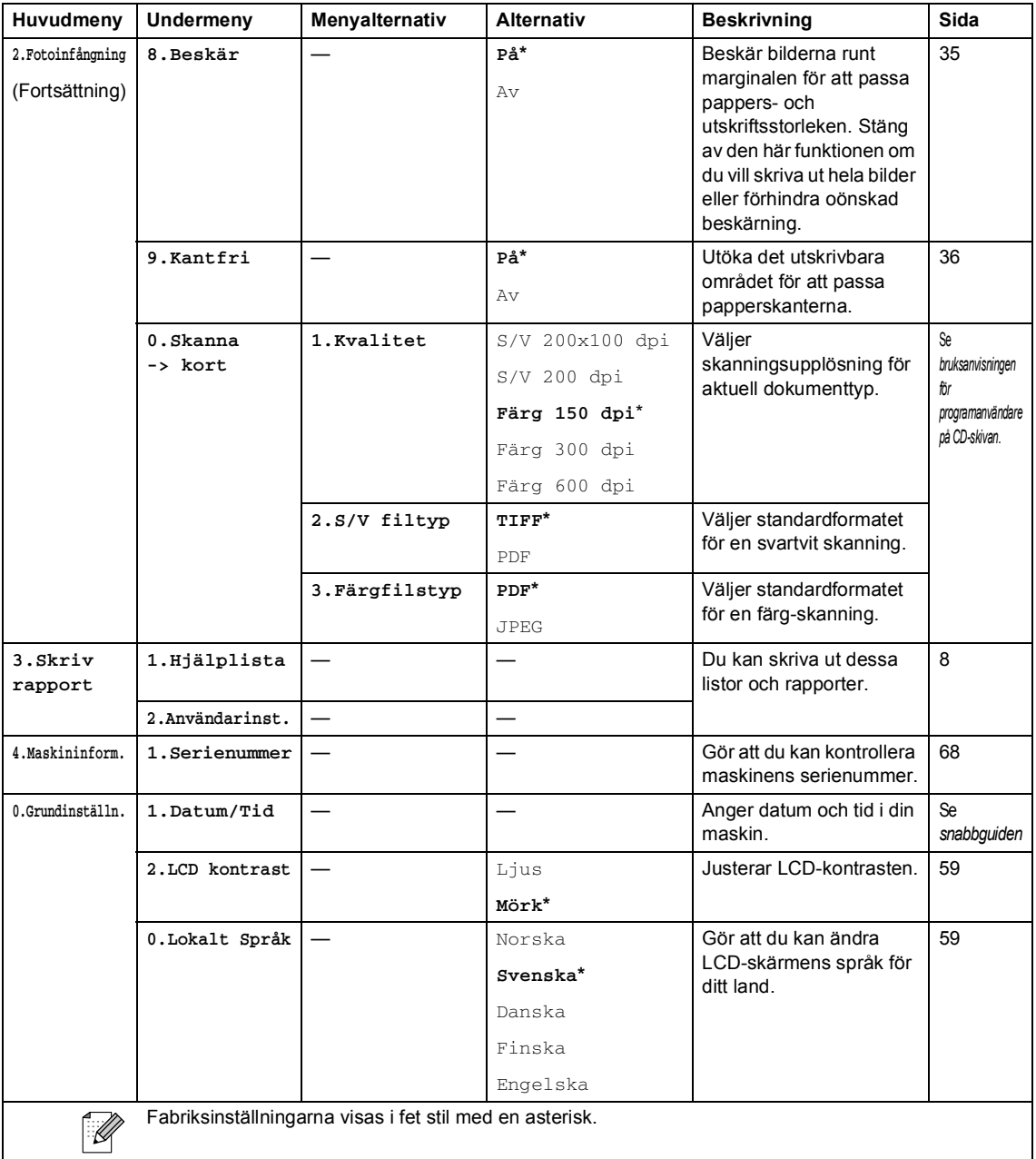

**D Specifikationer** 

# **Allmänt**

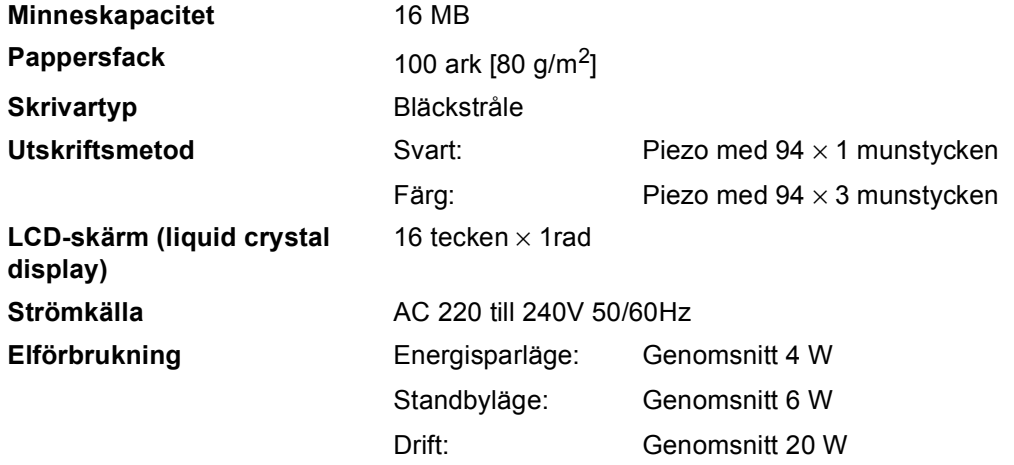

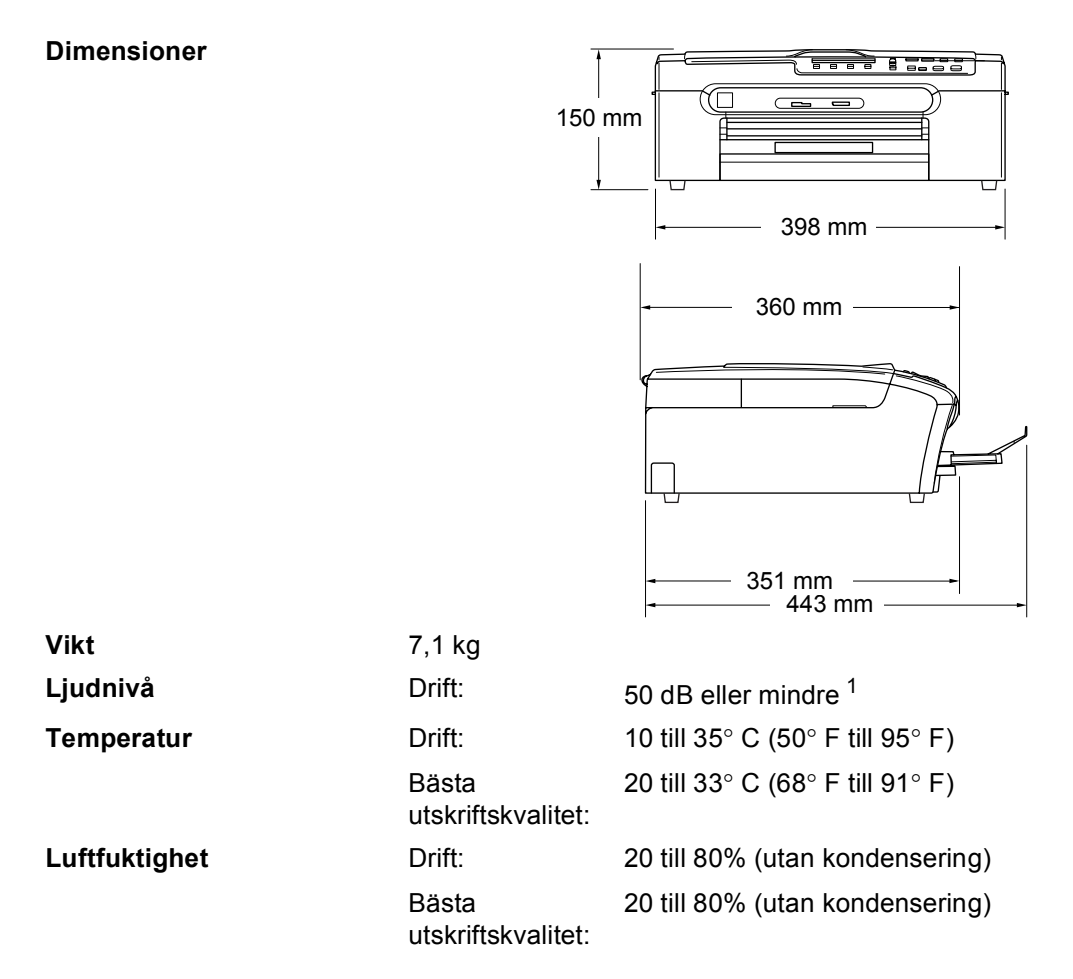

<span id="page-85-0"></span><sup>1</sup> Varierar beroende på utskriftsförhållandena.

# **Papper**

<span id="page-86-3"></span>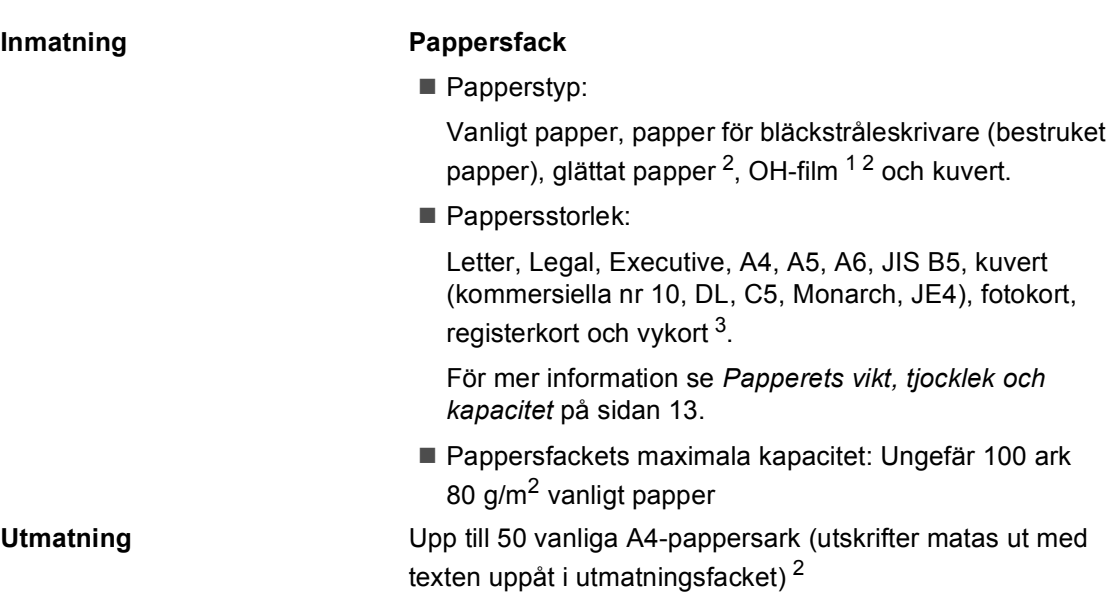

- <span id="page-86-1"></span><sup>1</sup> Använd endast OH-filmer som är avsedd för bläckstråleutskrift.
- <span id="page-86-0"></span><sup>2</sup> För glättat papper eller OH-film rekommenderar vi att de utskrivna sidorna tas bort från utmatningsfacket direkt efter att de lämnar maskinen för att undvika att de smetar.
- <span id="page-86-2"></span><sup>3</sup> Se *[Papperstyp och pappersstorlek för olika funktioner](#page-20-0)* på sidan 12.

# <span id="page-87-1"></span>**Kopia**

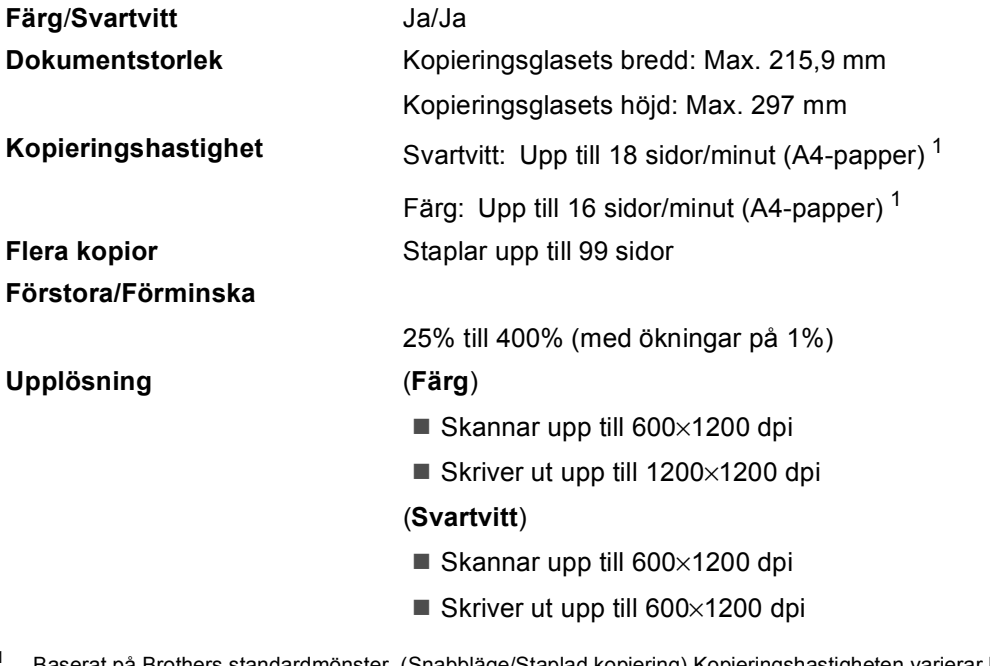

<span id="page-87-0"></span><sup>1</sup> Baserat på Brothers standardmönster. (Snabbläge/Staplad kopiering) Kopieringshastigheten varierar beroende på dokumentets komplexitet.

# <span id="page-88-3"></span>**PhotoCapture Center**™

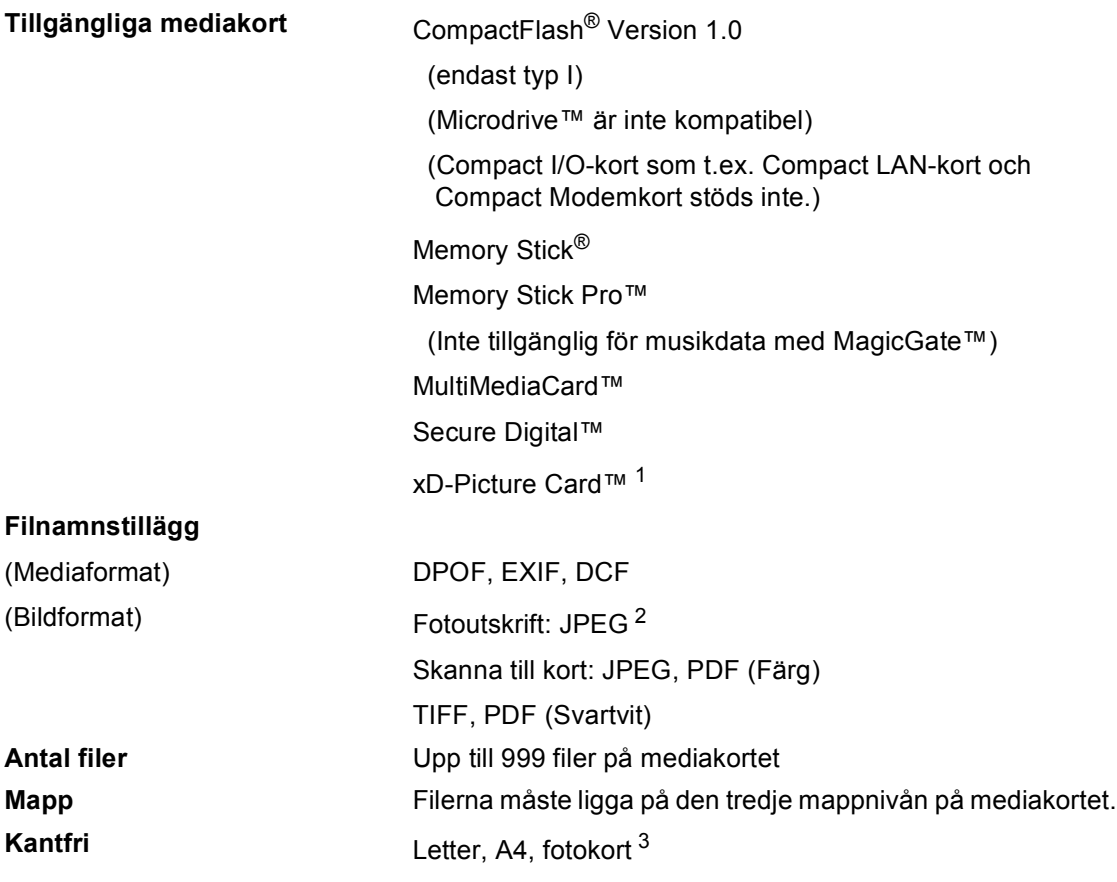

<span id="page-88-0"></span><sup>1</sup> xD-Picture Card™ Vanligt kort från 16MB till 512MB xD-Picture Card™ Typ M från 256MB till 1GB xD-Picture Card™ Typ H från 256MB till 1GB

<span id="page-88-1"></span><sup>2</sup> Progressiv JPEG är inte tillgängligt.

<span id="page-88-2"></span><sup>3</sup> Se *[Papperstyp och pappersstorlek för olika funktioner](#page-20-0)* på sidan 12.

# **PictBridge**

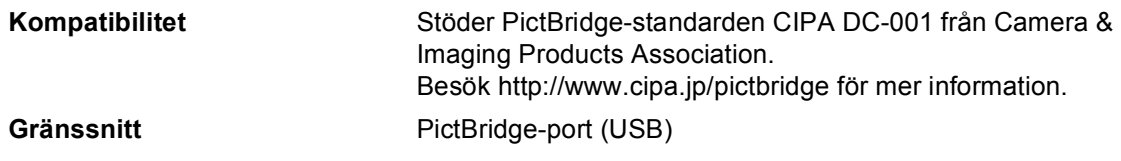

# <span id="page-89-2"></span>**Skanner**

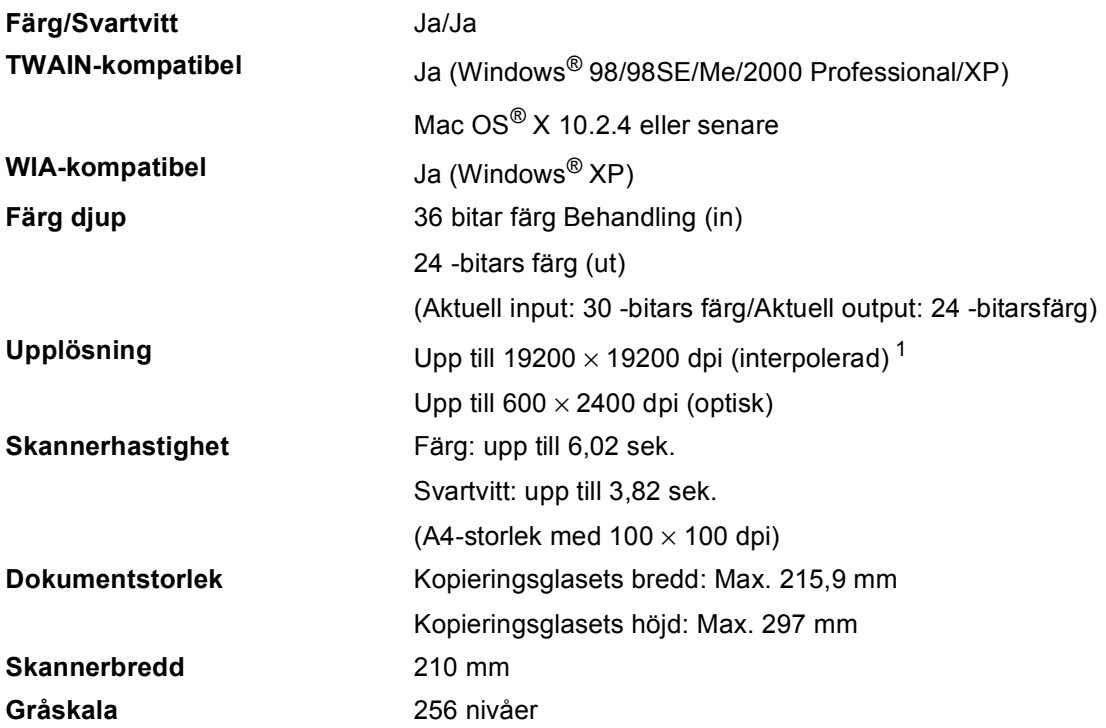

<span id="page-89-1"></span><span id="page-89-0"></span> $^1$  Skanning med maximalt 1200 × 1200 dpi vid användning av WIA-drivrutinen för Windows® XP (en upplösning på upp till 19200 × 19200 dpi kan väljas med Brother skannerverktyg)

# <span id="page-90-4"></span>**Skrivare**

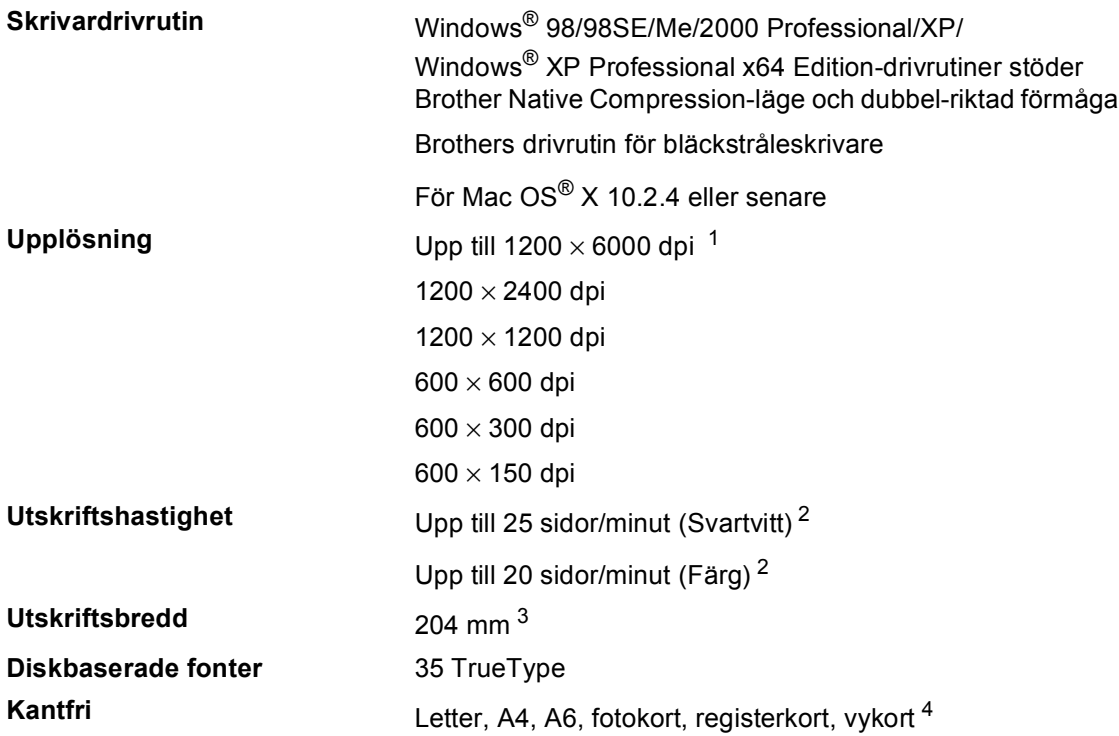

<span id="page-90-0"></span><sup>1</sup> Kvaliteten på bilden varierar beroende på många faktorer som inkluderar men inte begränsas av indatabildens upplösning och kvalitet samt utskriftsmedia.

- <span id="page-90-1"></span><sup>2</sup> Baserat på Brothers standardmönster. A4-storlek i utkastläge.
- <span id="page-90-2"></span><sup>3</sup> Om funktionen för utskrift utan kanter är aktiverad.
- <span id="page-90-3"></span><sup>4</sup> Se *[Papperstyp och pappersstorlek för olika funktioner](#page-20-0)* på sidan 12.

# **Gränssnitt <sup>D</sup>**

**USB** En USB 2.0-kabel som inte är längre än 2,0 meter. <sup>[1](#page-91-0)2</sup>

- <span id="page-91-0"></span><sup>1</sup> I maskinen finns ett USB 2.0-gränssnitt. Gränssnittet är kompatibelt med Hi-Speed USB 2.0; men den maximala överföringshastigheten kommer att vara 12 Mbits/s. Det går också att koppla maskinen till en dator med ett USB 1.1 gränssnitt.
- <span id="page-91-1"></span><sup>2</sup> USB–portar från tredje part stöds inte av Macintosh®.

# **Datorkrav**

<span id="page-92-3"></span><span id="page-92-2"></span><span id="page-92-1"></span><span id="page-92-0"></span>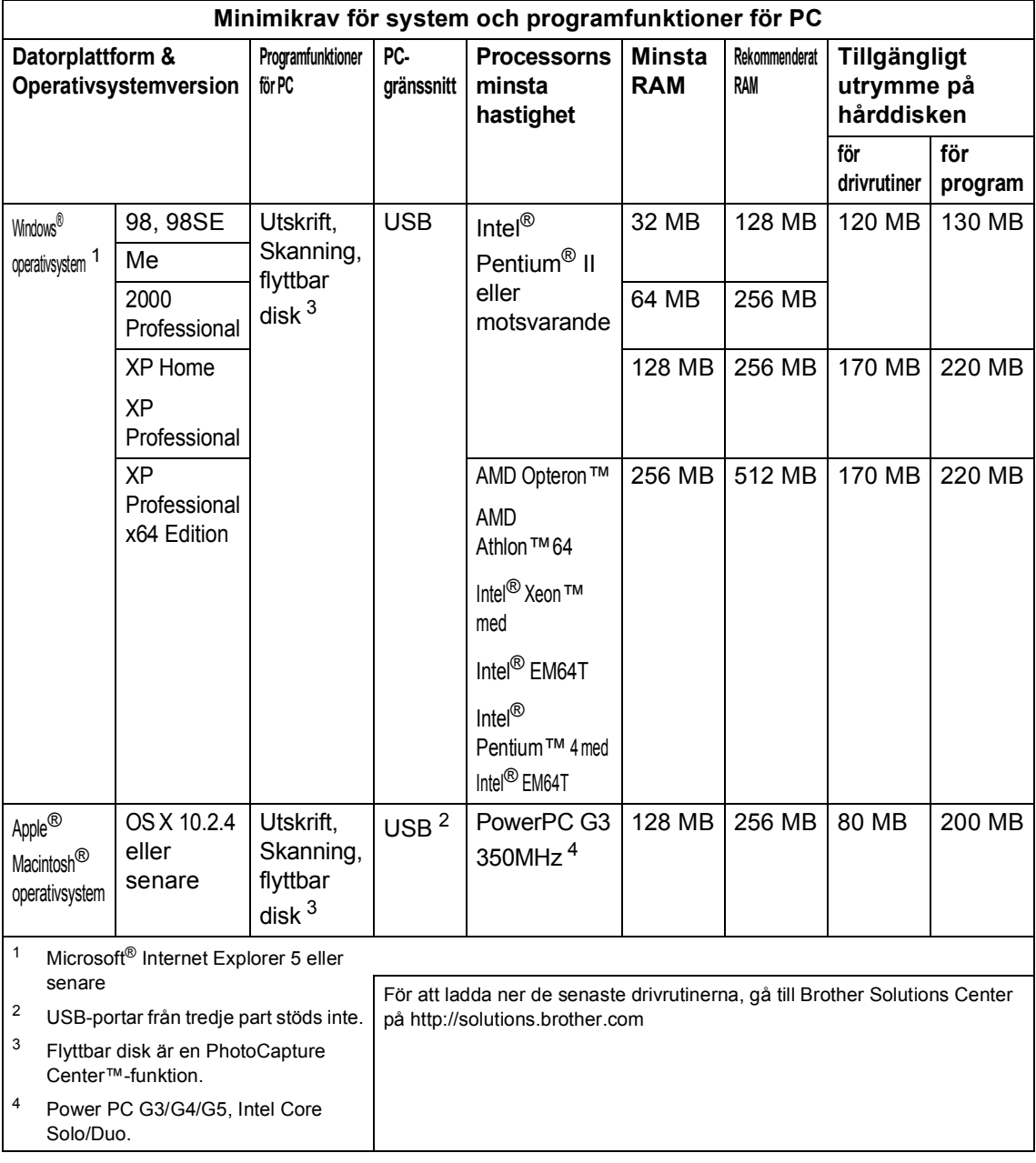

# <span id="page-93-0"></span>**Förbrukningsmaterial**

**Färgpatronens livslängd**

**Bläck** I maskinen används färgpatroner med färgerna svart, gul, cyan och magenta och patronerna är separerade från skrivhuvudet.

#### **Byte av färgpatroner**

Svart - Ungefär 500 sidor med 5% täckning gul, cyan och magenta - cirka 400 sidor med 5% täckning

- Den första gången du installerar en sats bläckpatroner, kommer maskinen att använda en mängd bläck för att fylla bläckmatningsrören för utskrifter av högkvalitet. Denna process kommer att ske endast en gång. Med de följande bläckpatronerna kan du skriva ut ett bestämt antal sidor.
- Värdena ovan gäller kontinuerlig utskrift vid en upplösning på 600 x 600 dpi i normalläge efter installation av nya färgpatroner.
- Antalet sidor som en färgpatron kan skriva ut varierar beroende på hur ofta maskinen används och hur många sidor som skrivs ut varje gång.
- Maskinen rengör automatiskt skrivhuvudsuppsättningen regelbundet. Rengöringsprocessen använder en liten mängd bläck.
- När maskinen avkänner att en patron är tom finns det kvar en liten mängd bläck i patronen. Det är nödvändigt för att förhindra att skrivhuvudsuppsättningen inte torkar ut och skadas.

**Ordlista** 

Detta är en fullständig lista över de funktioner och begrepp som finns i Brotherbruksanvisningarna. Om funktionerna finns tillgängliga beror på vilken modell du köpt.

#### **Användarinställningar**

En utskrift som innehåller maskinens aktuella inställningar.

#### **Gråskala**

**E**

Gråfärgade skuggmönster som kan användas vid kopiering och skanning.

#### **Hjälplista**

En utskrift av samtliga menyer du kan använda när du programmerar maskinen. Lämpligt om du inte har tillgång till bruksanvisningen.

#### **Kontrast**

En inställning som kompenserar för mörka eller ljusa dokument. Fax eller kopior av mörka dokument blir ljusare och vice versa.

#### **LCD-skärm (liquid crystal display)**

Maskinens bildskärm, på vilken interaktiva meddelanden visas under skärmprogrammeringen och på vilken datum och tid anges när maskinen inte arbetar.

#### **Ljusstyra**

Du kan ställa in ljusstyrkan för att erhålla en ljusare eller mörkare bild.

#### **Menyläge**

Programmeringsläget för nya inställningar av maskinens funktioner.

#### **OCR (optisk teckenigenkänning)**

Programpaketet ScanSoft<sup>®</sup> PaperPort<sup>®</sup> SE med OCR eller Presto!® PageManger<sup>®</sup> omvandlar en bild av en text till en redigerbar text.

#### **PhotoCapture Center™**

Möjliggör kvalitetsutskrift av foton från digitalkamera i hög upplösning.

#### **PictBridge**

Möjliggör kvalitetsutskrift av foton från digitalkamera i hög upplösning.

#### **Skanning**

Inläsning av originaldokumentets elektroniska bild till din dator.

#### **Tillfälliga inställningar**

Du kan välja olika alternativ för varje kopiering utan att behöva ändra dina standardinställningar.

**Register**

### **A**

**F**

Apple® Macintosh® Se bruksanvisningen för programanvändare på CD-ROM-skivan. ..

### **B**

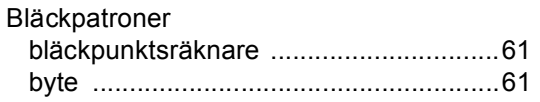

### **C**

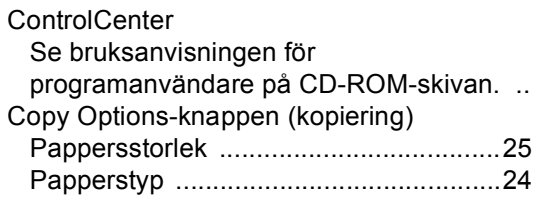

### **E**

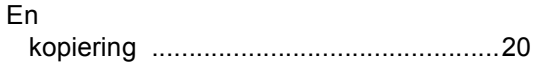

## **F**

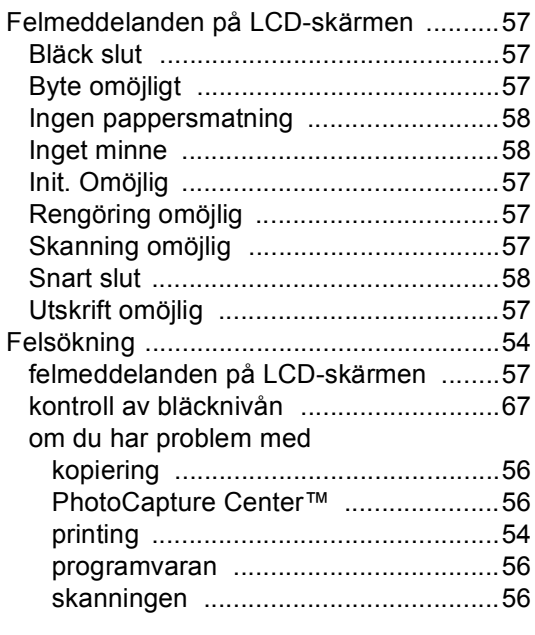

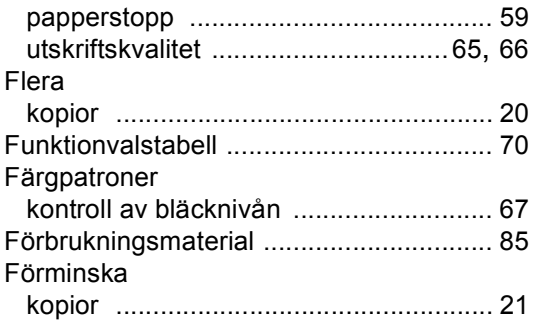

### **G**

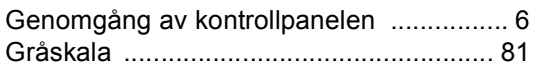

### **H**

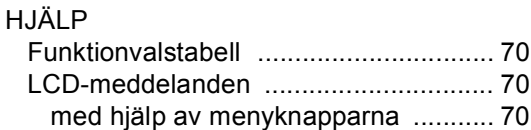

### **K**

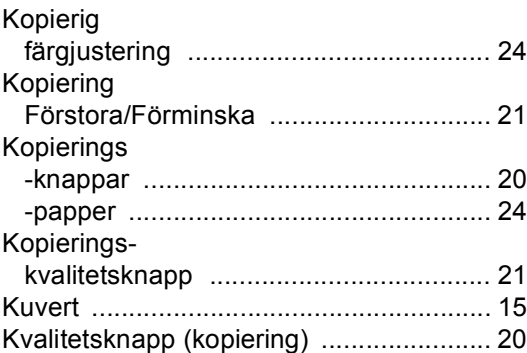

### **L**

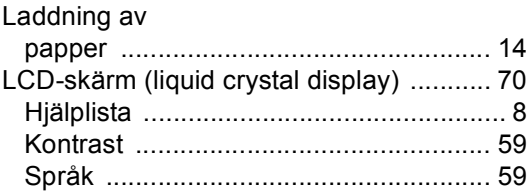

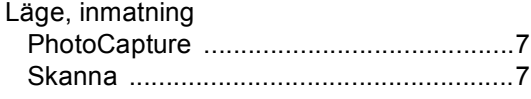

# **M**

Macintosh®

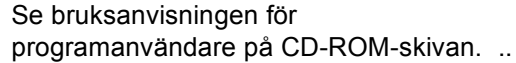

### **P**

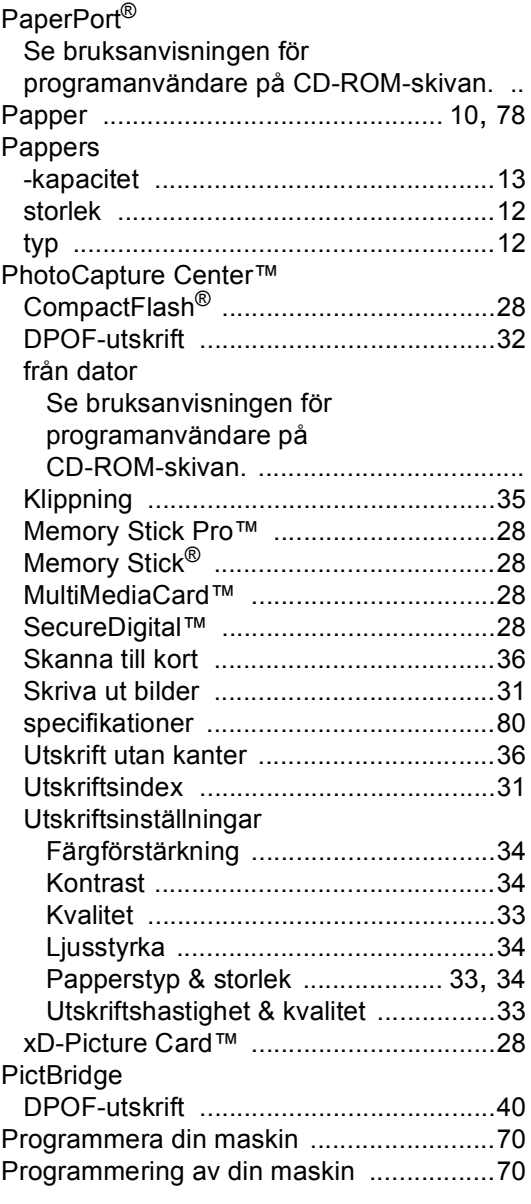

# **R**

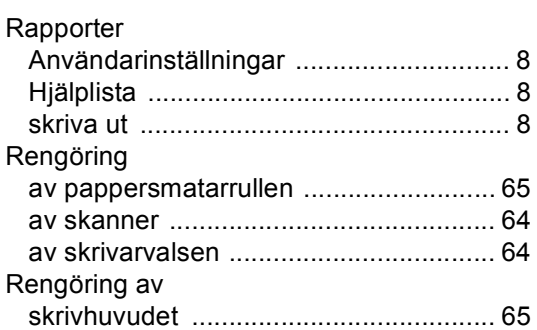

# **S**

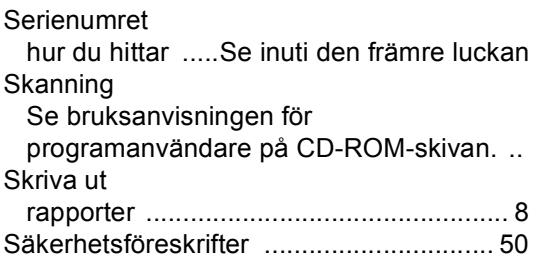

# **T T T T T T T T T T**

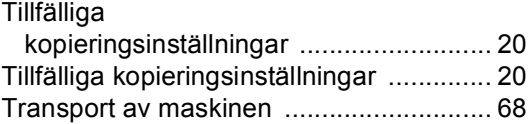

# **U**

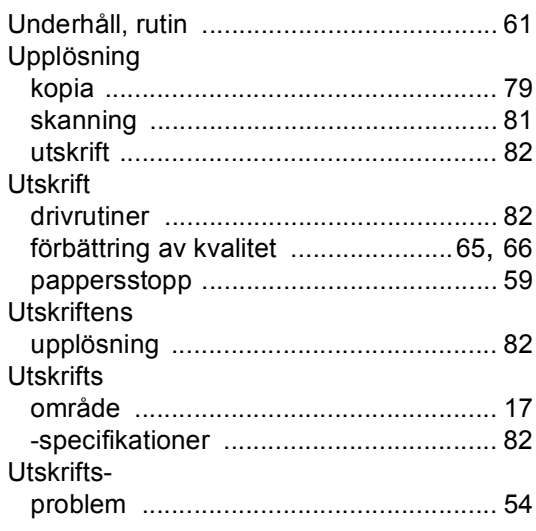

### **W**

# Windows®

Se bruksanvisningen för programanvändare på CD-ROM-skivan. ..

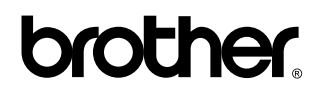

**Besök vår webbplats <http://www.brother.com>**

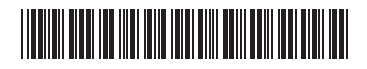

LP3895007 SWE Tryckt i Kina